AUDIO VIDEO SURROUND RECEIVER

# **VRS-N8100**

# **INSTRUCTION MANUAL**

KENWOOD CORPORATION

**Quick Start Reference**

**Please read the following pages so that you can enjoy the surround sound at the best condition.**

**(These pages give shortcut explanations on how to connect the speaker system to the receiver, set up the speakers and play a source.)**

**"Let's play DVD video software"**  $\rightarrow$ [8]  $\rightarrow$ [9]

#### **About the supplied remote control**

Compared to standard remote controls, the remote control supplied with this receiver has several operation modes. These modes enable the remote control to control other audio/video components. In order to effectively use the remote control it is important to read the operating instructions and obtain a proper understanding of the remote control and how to switch its operation modes (etc.).

Using the remote control without completely understanding its design and how to switch the operation modes may result in incorrect operations.

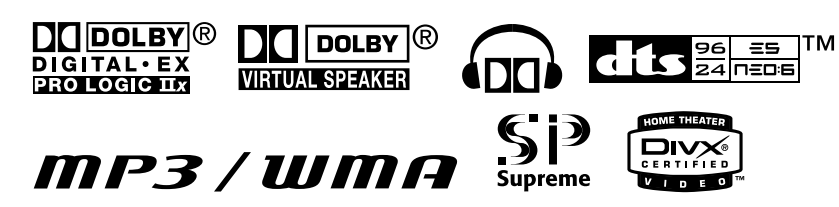

**B60-5489-00 00 MA (K, P, E, X)** [AP] 0403

 $\overline{\mathbb{A}}$  Caution : Read this page carefully to ensure safe operation.

**Units are designed for operation as follows.**

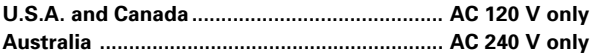

**Europe and U.K. ............................................... AC 230 V only**

# **Safety precautions**

**WARNING :** TO PREVENT FIRE OR ELECTRIC SHOCK, DO NOT EXPOSE THIS APPLIANCE TO RAIN OR MOISTURE.

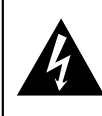

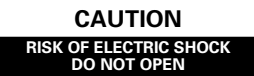

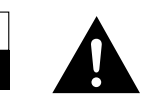

CAUTION: TO REDUCE THE RISK OF ELECTRIC SHOCK, DO NOT REMOVE COVER (OR BACK). NO USER-SERVICEABLE PARTS INSIDE. REFER SERVICING TO QUALIFIED SERVICE **PERSONNEL** 

THE LIGHTNING FLASH WITH ARROWHEAD SYMBOL, WITHIN AN EQUILATERAL TRIANGLE, IS INTENDED TO ALERT THE USER TO THE PRESENCE OF UNINSULATED "DANGEROUS VOLTAGE" WITHIN THE PROD-UCT'S ENCLOSURE THAT MAY BE OF SUFFICIENT MAGNITUDE TO CONSTITUTE A RISK OF ELECTRIC SHOCK TO PERSONS.

THE EXCLAMATION POINT WITHIN AN EQUILATERAL TRIANGLE IS INTENDED TO ALERT THE USER TO THE PRESENCE OF IMPORTANT OPERATING AND MAINTENANCE (SERVICING) INSTRUCTIONS IN THE LITERATURE ACCOMPANYING THE APPLIANCE.

### **How to use this manual**

This manual is divided into five sections, Preparations, Receiver Operations, Network Operations, Remote Control, and Additional Information.

#### **Preparations**

Shows you how to connect your audio and video components to the receiver and prepare the surround processor. Since this receiver works with all your audio and video components, we will quide you in setting up your system to be as easy as possible.

#### **Receiver Operations**

Shows you how to operate the various functions available on the receiver.

#### **Network Operations**

By installing the application KENWOOD PC SERVER in a PC, the data stored in the PC can be imported in the libraries for listening to or viewing music, movie and photographic data in the PC on the libraries.

#### **Remote Control**

Shows you how to operate other components using the remote control, as well as a detailed explanation of all remote control operations. Once you have registered your components with the proper setup codes, you 'll be able to operate both this receiver and your other AV components (TV, VCR, DVD player, CD player, etc.) using the remote control supplied with this receiver.

#### **Additional Information**

Shows you additional information such as "In case of difficulty" (trouble shooting) and "Specifications".

### **Unpacking**

Unpack the unit carefully and make sure that all the accessories are present.

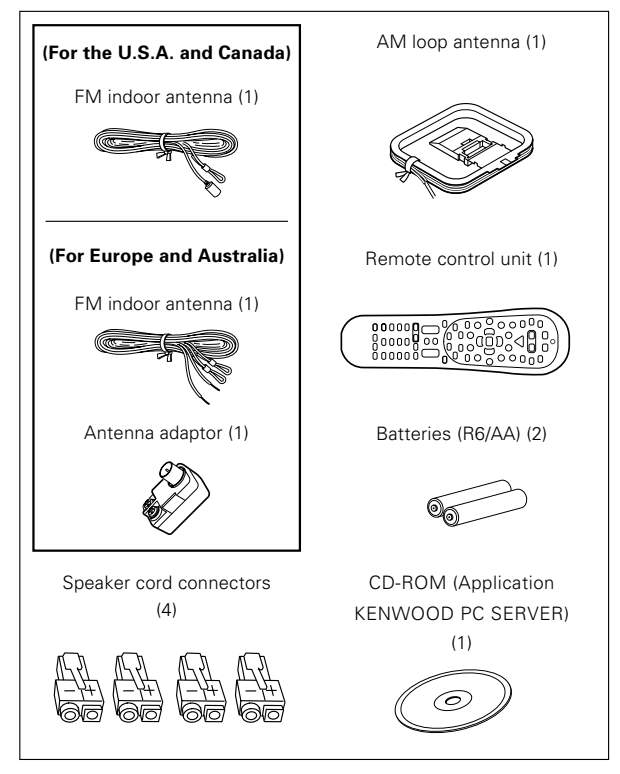

If any accessories are missing, or if the unit is damaged or fails to operate, notify your dealer immediately. If the unit was shipped to you directly, notify your shipper immediately. KENWOOD recommends that you retain the original carton and packing materials in case you need to move or ship the unit in the future.

#### **Keep this manual handy for future reference.**

### **Special features**

#### **Network function**

Movie (video), music (audio) and photo (still image) data stored in the PC can be played back on a TV screen  $\rightarrow \boxed{54}$ 

- ETHERNET jack  $\rightarrow$  10
- PC content editing/managing application "KENWOOD PC SERVER"  $\div$  46

#### **PC card slot**  $\rightarrow$  59

A PC card slot is provided on the front panel to enable playback of images (JPEG) captured with a digital camera.

#### **True home theater sound**  $\rightarrow$  38  $\sim$   $\rightarrow$  40

This receiver incorporates a wide variety of surround modes to bring you maximum enjoyment from your video software and audio source. Select a surround mode according to your equipment or the software you are going to play and enjoy!

- ÷ Dolby Digital EX
- ÷ Dolby PRO LOGIC IIx, Dolby PRO LOGIC II
- ÷ Dolby Digital
- ÷ DTS-ES
- $\bullet$  DTS NEO:6
- DTS 96/24
- $\bullet$  DTS • DSP Mode
- **Dolby Virtual Speaker**
- Dolby Headphone

#### **"Supreme" data audio quality improvement technology**

Compressed music data such as MP3 data tends to lack expansion because the high frequencies should be cut off during compression. "Supreme" is KENWOOD-original technology for reproducing more realistic sound by estimating and interpolating the high frequencies that have been lost during compression.

The "Supreme" function is activated when music data that has 44.1 kHz sampling rate of the MP3, WMA or Ogg Vorbis format is played back. (The effects are variable depending on the bit rate.)

#### **GAME mode function** ¢

When you connect a game machine to the **GAME** jacks on the front panel, the input selector of the receiver switches automatically to "**GAME**" and the optimum sound field for enjoying games is set.

This feature improves your convenience in playing video games.

#### **DUAL SOURCE function** ⁄

While you enjoy audio listening through the speakers, another person can enjoy another source (audio + video) through headphones by connecting the source to the **GAME**, **FRONT AUX** jacks.

#### **ACTIVE EQ** ¤

ACTIVE EQ mode will produce a more dynamic sound quality in any condition. You can enjoy a more impressive sound effect when ACTIVE EQ is turned on during Dolby Digital and DTS playback.

#### **Remote control** "

In addition to the basic receiver, the remote control supplied with this receiver can also operate almost all of your remote controllable audio and video components. Just follow the simple setup procedure to register the components you have connected.

#### **RDS (Radio Data System) tuner (For Europe)**  $-$  **36 (1986)**

The receiver is equipped with an RDS tuner that provides several convenient tuning functions: RDS Auto Memory, to automatically preset up to 40 RDS stations broadcasting different programs; station name display, to show you the name of the current broadcast station; and PTY search to let you tune stations by program type.

#### **PTY (Program TYpe) search (For Europe)** ‡

Tune the stations by specifying the type of program you want to hear.

### **Playable files with this unit**

Some files may be unable to be played correctly on this unit depending on the conditions of data, connection environment and the PC in use.

#### ■ Video data (MOVIE file) [Max. file size 2GB]

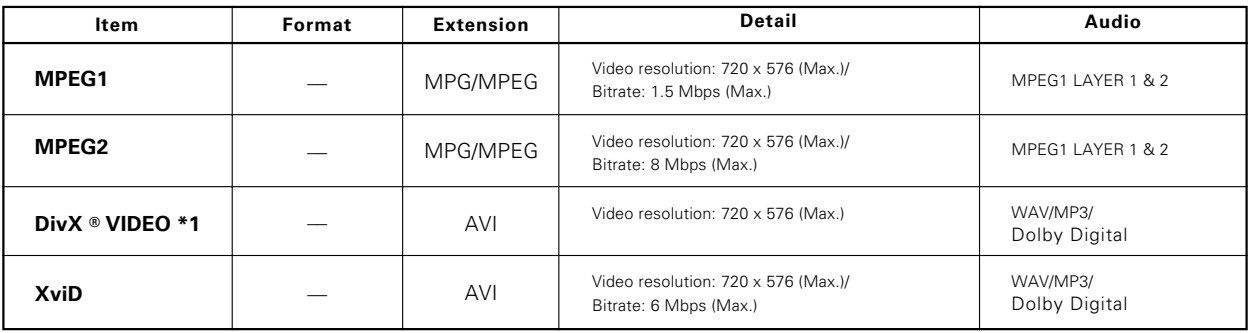

#### ■ Audio data (MUSIC file) [Max. file size 2GB]

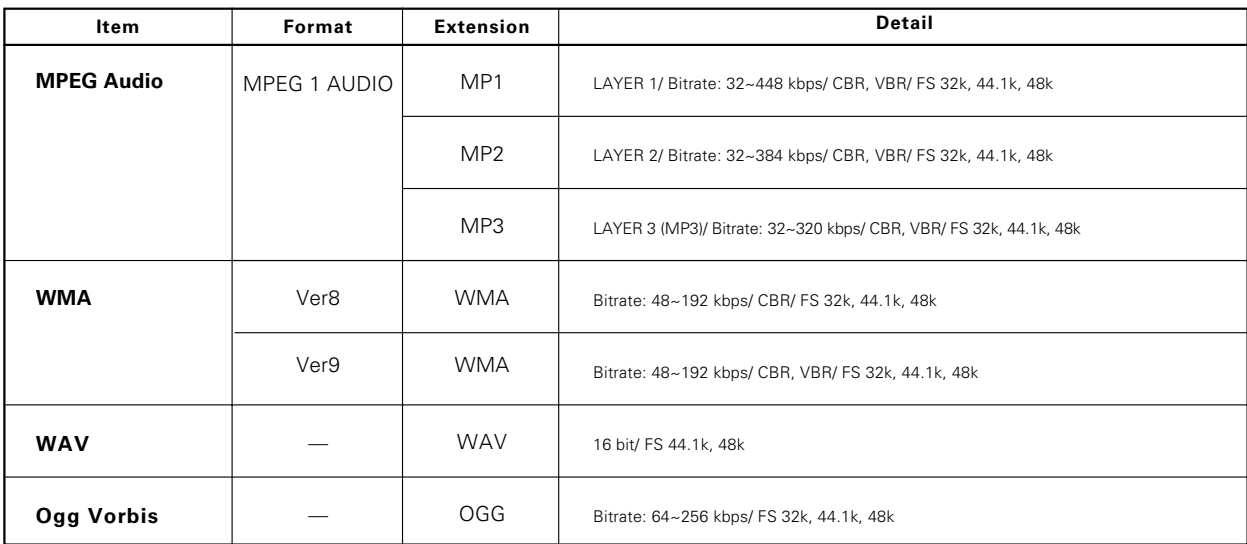

#### 7 **Photo data (PHOTO file)**

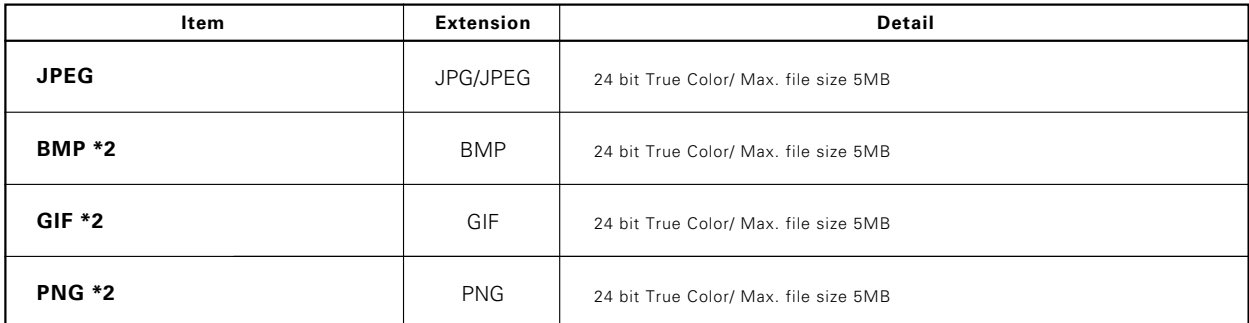

#### 7 **Memory Card**

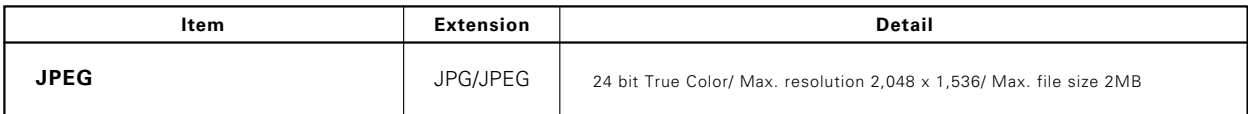

\*1 Plays DivX®5, DivX®4, DivX®3, DivX®VOD video content (in compliance with DivX CertifiedTM technical requirements) Official DivX Certified™ product

\*2 The photo data is converted into the JPEG format data when it is imported in the library.

### **Contents**

### Caution : Read the pages marked  $\triangle$  carefully to ensure safe operation.

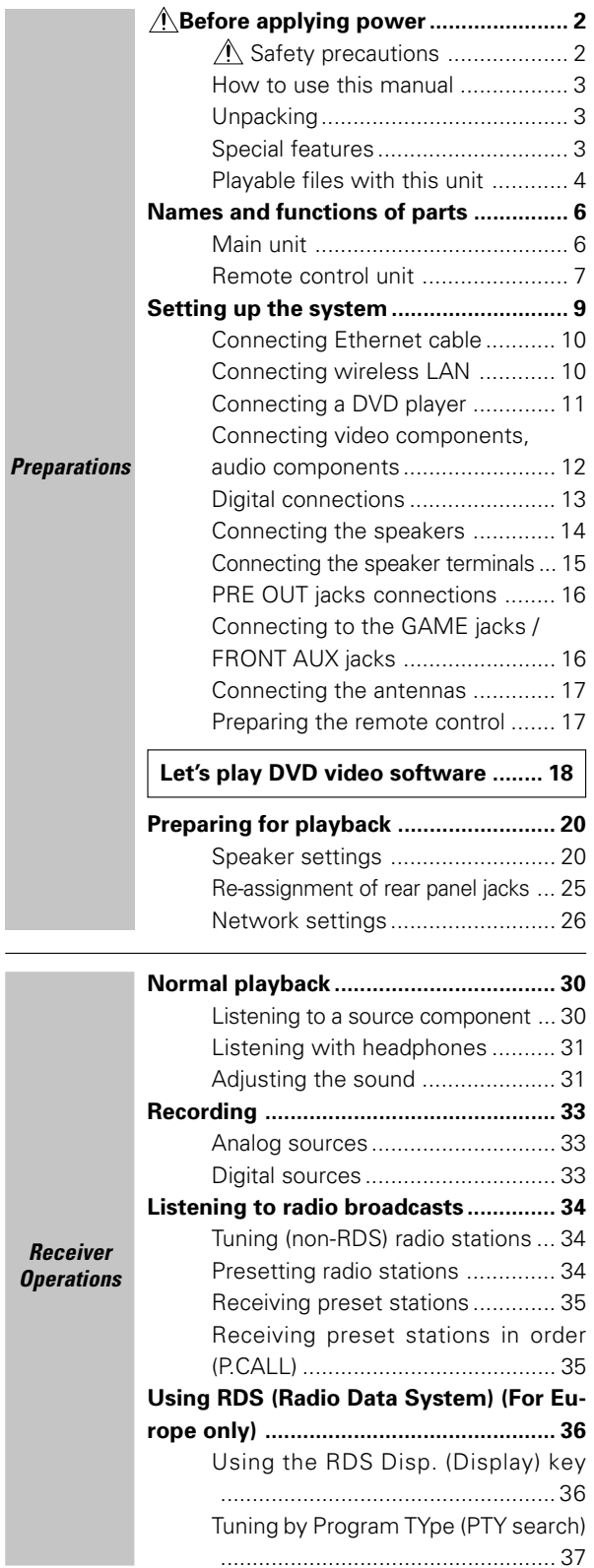

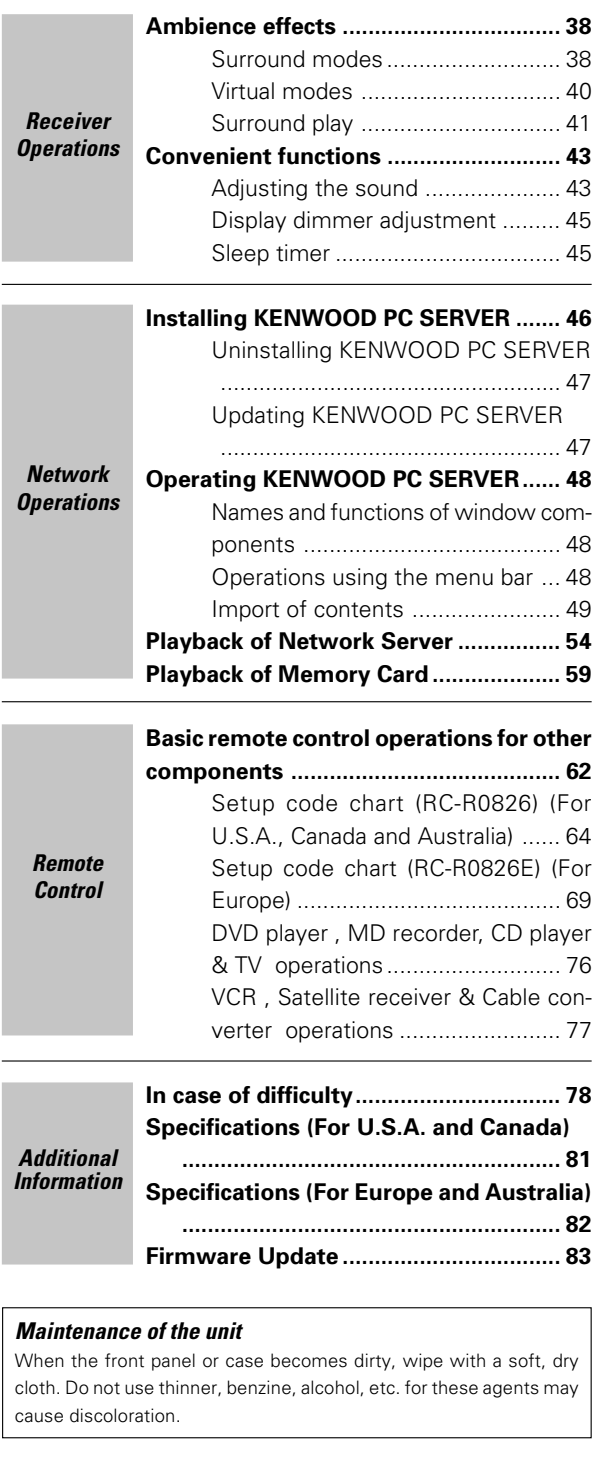

#### **In regard to contact cleaners**

Do not use contact cleaners because it could cause a malfunction. Be specially careful not to use contact cleaners containing oil, for they may deform the plastic component.

### **Main unit**

**Preparations**

Preparations

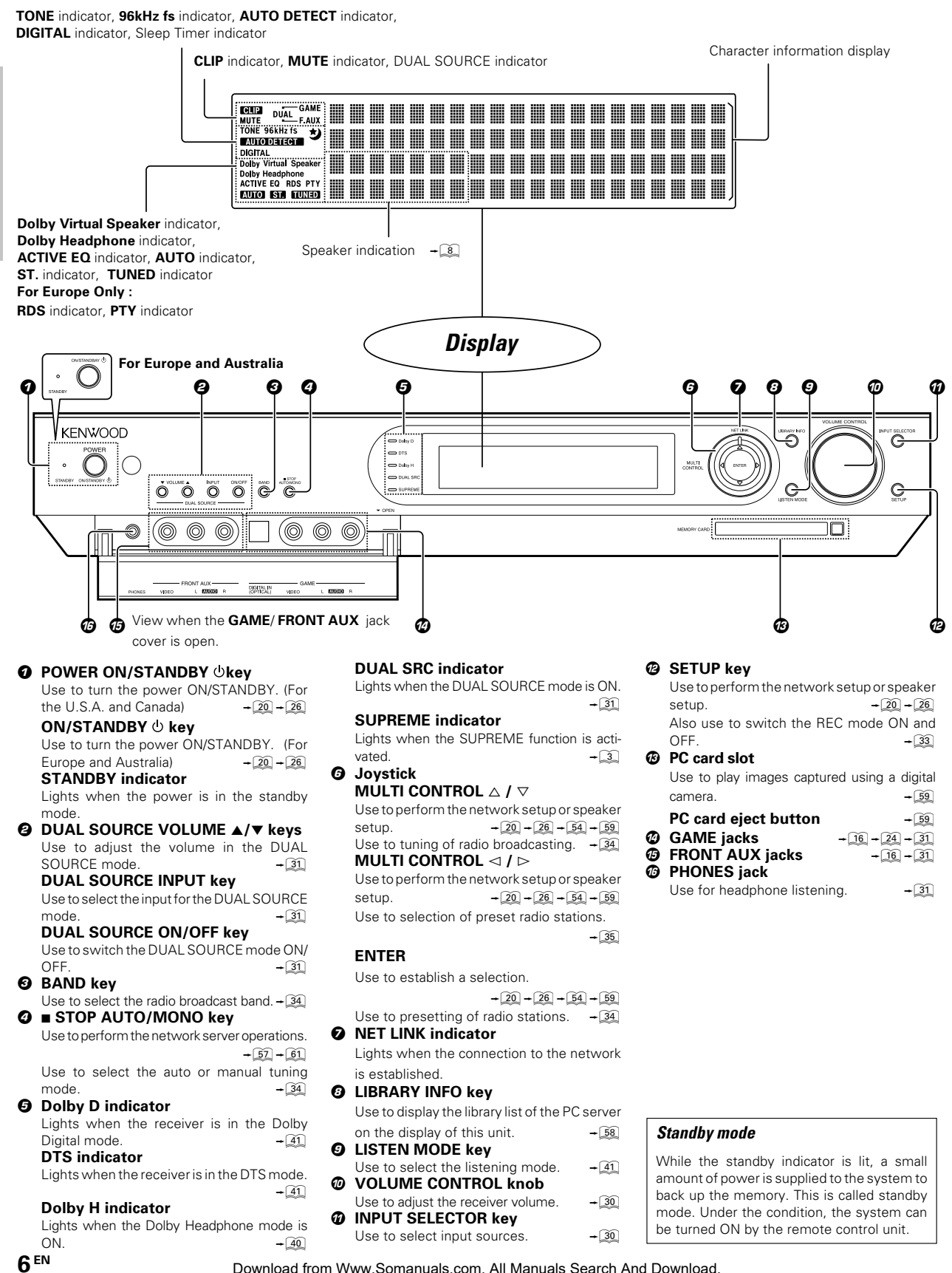

### **Remote control unit**

This remote control unit can be use not only for Kenwood products but also for other non-Kenwood products by setting the appropriate manufacturer's setup codes.  $\div 64$ 

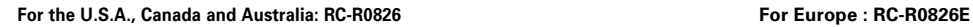

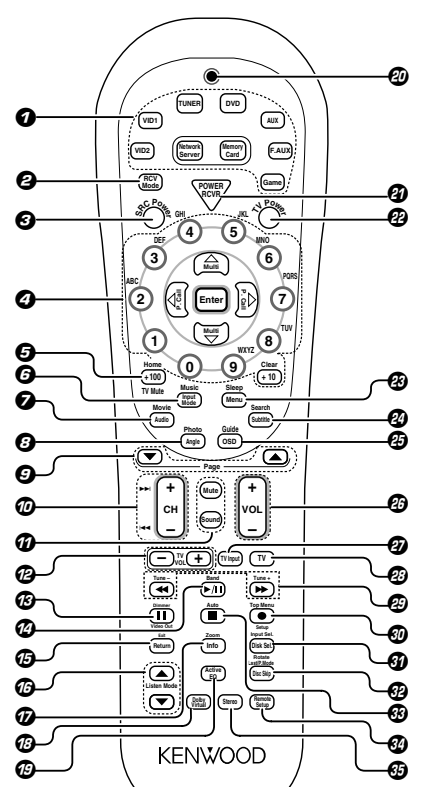

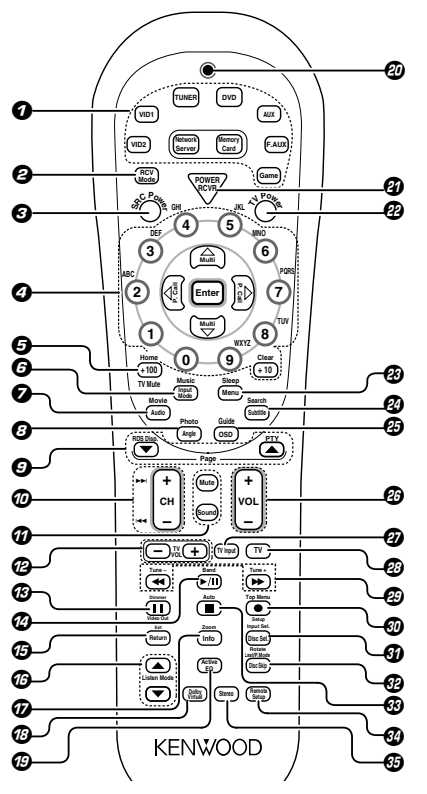

**If the name of a function is different on the receiver and on the remote control, the name of the remote control key in this manual is indicated in parentheses.**

- 1 **Input Selector keys (TUNER, DVD, VID 1, VID 2, AUX, F. AUX, Game, Network Server, Memory Card)** Use to select input sources.  $\rightarrow$  30 **Sources keys (DVD, VID 1, VID 2, AUX, F. AUX, Game)** To control one of the registered sources without switching the receiver's input selector to that source, press and hold the desired input selector key for more than 3 seconds.  $\rightarrow 62$ 2 **RCV (receiver) Mode key** Use to switch the remote control to the receiver control mode.  $\div$  43 3 **SRC (source) Power key** Use to turn the other components ON/OFF.  $\rightarrow 62$ 4 **Numeric keys** Use to input numeric or alphabetic characters.  $\rightarrow$  26  $\rightarrow$  57 Use to selection of preset radio stations.  $-\sqrt{35}$ Use to operate other components.  $-\sqrt{62}$ **Clear key** Use to clear a character input by mistake.  $\rightarrow$  26  $\rightarrow$  52 **Multi (**%/fi**) keys** Use to perform the network setup or speaker setup.  $+20 + 26 + 54 + 59$ Use to tuning of radio broadcasting.  $\rightarrow$  34 Use to operate other components.  $-\frac{62}{62}$ **P.Call** @**/**# **keys** Use to perform the network setup or speaker setup.  $+20 + 26 + 54 + 59$ Use to selection of preset radio stations.  $\rightarrow$  35 **Enter key** Use to establish a selection.  $+20+26+54+59$ Use to operate other components.  $-\widehat{62}$ Download from Www.Somanuals.com. All Manuals Search And Download.
- 5 **Home key** Use to perform the network server operations.  $-\sqrt{55} - \sqrt{60}$ **+100 key** Use to operate other components.  $-\frac{62}{62}$ **TV Mute key** Use to temporarily mute the TV sound.  $-\sqrt{62}$ 6 **Music key** Use to perform the network server operations.  $\rightarrow$  54 **Input Mode key** Use to switch between the full auto, digital and analog input.  $-\mathcal{Q}$ 7 **Movie key** Use to perform the network server operations.  $\rightarrow 54$ **Audio key** Use to operate the DVD component.  $-\sqrt{62}$ 8 **Photo key** Use to perform the network server operations.  $\rightarrow 54$ **Angle key** Use to operate the DVD component.  $-\frac{62}{62}$ 9 **Page** 5**/**∞ **keys** Use to perform the network server operations.  $-\sqrt{55} - 60$ Use to operate the DVD component.  $+62$ **(For Europe only) RDS Disp. key** Use to receive RDS broadcast.  $\rightarrow$  36 **PTY key**

```
Use for PTY search. +32
```
**Preparations**

Preparations

**Preparations**

**Preparations** 

0 ¢ **/** 4 **keys** Use to perform the network server operations.  $+\sqrt{57} + \sqrt{61}$ Use to operate the CD, DVD or MD component.  $\rightarrow$  62 **CH +/- keys** Use to select the channels.  $+62$ ! **Mute key** Use to temporarily mute the sound.  $\rightarrow 32$ **Sound key** Use to adjust the sound quality and the ambience effects.  $\div 31 + 32 + 43$ @ **TV VOL +/- keys** Use to adjust the TV's volume.  $-\frac{62}{62}$  $%$  Video Out key Use to switch the video output temporarily.  $\rightarrow$  27  $\rightarrow$  58 **Dimmer key** Use to adjust the brightness of the display.  $-\sqrt{45}$ 8 **key** Use to operate other components.  $-\sqrt{62}$ **<b>***<b>*  $\blacktriangleright$  /**II** key Use to perform the network server operations.  $-\sqrt{57}$ Use to operate the CD, DVD, MD or VCR component.  $\rightarrow$  62 **Band key** Use to select the broadcast band.  $\rightarrow$  34 % **Return key** Use to perform the network server operations.  $-\sqrt{52} - \sqrt{61}$ Use to operate the DVD component.  $-\frac{62}{62}$ **Exit key** Use to operate other components.  $-\sqrt{62}$ ^ **Listen Mode** 5**/**∞ **keys** Use to select the listening mode.  $+41$ & **Zoom key** Use to perform the network server operations.  $\rightarrow \boxed{58} \rightarrow \boxed{61}$ **Info key** Use to operate other components.  $-\sqrt{62}$  $\circled{v}$  Dolby Virtual key Use to select the Dolby Virtual mode.  $\rightarrow$  40 ( **Active EQ key** Use to select ACTIVE EQ 's setting.  $\rightarrow$  32 ) **LED indicator** Blinks to show that signals are being transmitted. ¡ **POWER RCVR (receiver) key** Use to turn the receiver ON/STANDBY.  $\rightarrow$  20  $\rightarrow$  26 ™ **TV Power key** Use to turn the TV on and off.  $\rightarrow 62$ £ **Sleep key** Use to set the Sleep timer.  $\div 45$ **Menu key** Use to operate other components.  $-\sqrt{62}$ ¢ **Search key** Use to perform the network server operations.  $-\sqrt{52}$ **Subtitle key** Use to operate the DVD component.  $-\sqrt{62}$ ∞ **OSD key** Use to operate the memory card.  $\rightarrow$  61 Use to operate the DVD component.  $+62$ **Guide key** Use to operate other components.  $-\frac{62}{6}$ § **VOL +/- keys** Use to adjust the receiver volume.  $\rightarrow 30$ ¶ **TV Input key** Use when in TV operation.  $\div 62$ • **TV key** Use when in TV operation.  $-\frac{62}{62}$ ª 1 **/** ¡ **keys** Use to perform the network server operations.  $\rightarrow$  57 Use to operate the CD, DVD, MD or VCR component.  $-\sqrt{62}$ **Tune +/- keys** Use to tuning of radio broadcasting.  $\rightarrow 34$ 

º **Setup key** Use to perform the network setup or speaker setup.  $-20-26$ ¶ **key** Use to operate the MD or VCR component.  $-\frac{62}{62}$ **Top Menu key** Use to operate the DVD component.  $\rightarrow 62$ ⁄ **Rotate key** Use to perform the network server operations.  $\rightarrow \boxed{58} \rightarrow \boxed{61}$ **Disc Sel. key** Use to operate other components.  $-\frac{62}{62}$ **Input Sel. key** Use to operate other components.  $\rightarrow 62$ ¤ **P.Mode key** Use to perform the network server operations.  $\rightarrow$  57 **Disc Skip key** Use to operate the the multi-CD player .  $\rightarrow 62$ **Last key** Use to operate other components.  $-\sqrt{62}$ ‹ 7 **key** Use to perform the network server operations.  $-\sqrt{52} - \sqrt{61}$ Use to operate the CD, MD, DVD or VCR component.  $-\sqrt{62}$ **Auto key** Use to select the auto or manual tuning mode.  $\rightarrow 34$ › **Remote Setup key** Use to register other components.  $-\sqrt{62}$ 

```
<sup><b>\circledast Stereo key</sup>
```
Use to switch the listen mode temporary to the stereo mode.  $\rightarrow$  42

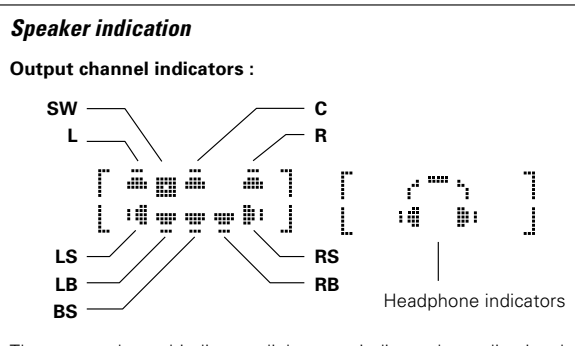

The output channel indicators light up to indicate the audio signals output from this unit. Headphone display is displayed when headphones are connected.

#### **Input channel indicators :**

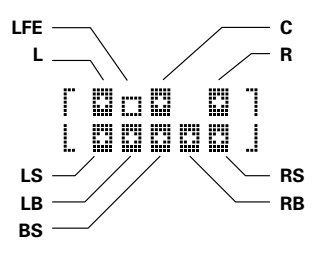

The Input channel indicators lights up to indicate the channels contained in the input signal.

### **CAUTION**

Make sure that the power cord plug is disconnected from the AC wall outlet before proceeding to connections. Also be sure to disconnect the power cord plug from the AC wall outlet before changing connections. For the connections of other system components, see pages 10 to 17.

#### **When connecting an associated system component, be sure to read its instruction manual.**

#### **Microcomputer malfunction**

If operation is not possible or an erroneous display appears,even though all connections have been made properly, reset the micro computer referring to "**In case of difficulty**".  $\rightarrow$  [78]

#### **Notes**

- 1. Be sure to turn off the system components before connecting them.
- 2. Be sure to insert every connection cable completely into the jack. Incomplete connection may result in absence of audio output or production of noise.
- 3. Be sure to disconnect the power cord from the AC wall outlet before inserting or removing a connection cable.
- 4. Installation of outdoor antenna is a dangerous work. Please have your dealer or a specialized technician install it.
- 5. Select the speaker installation locations with care. If a speaker is installed near a source of magnetism including a magnet, the mutual interference with the speaker may produce color irregularities on the TV screen.

#### **Analog audio connections**

Audio connections are made using RCA pin cords. These cables transfer stereo audio signal in an "analog" form. This means the audio signal corresponds to the actual audio of two channels. These cables usually have 2 plugs on each end,one red for the right channel and one white for the left channel.

These cables are to be prepared separately by the user.

#### **CAUTION**

#### **Be sure to adhere to the following, or proper ventilation will be blocked causing damage or fire hazard.**

- ÷ Do not place any objects impairing heat radiation onto the top of the unit.
- Leave some space around the unit (from the largest outside dimension including projection) equal to or greater than, shown below.

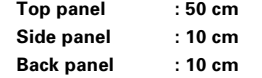

#### **Input mode settings**

**DVD**, **VIDEO 1**, **VIDEO 2**, **AUX** and **GAME** inputs each include jacks for digital audio input and analog audio input.

#### **The initial factory settings for audio signal playback for DVD, VIDEO 1, VIDEO 2, AUX and GAME are full auto.**

After completing connections and turning on the receiver, follow the steps below

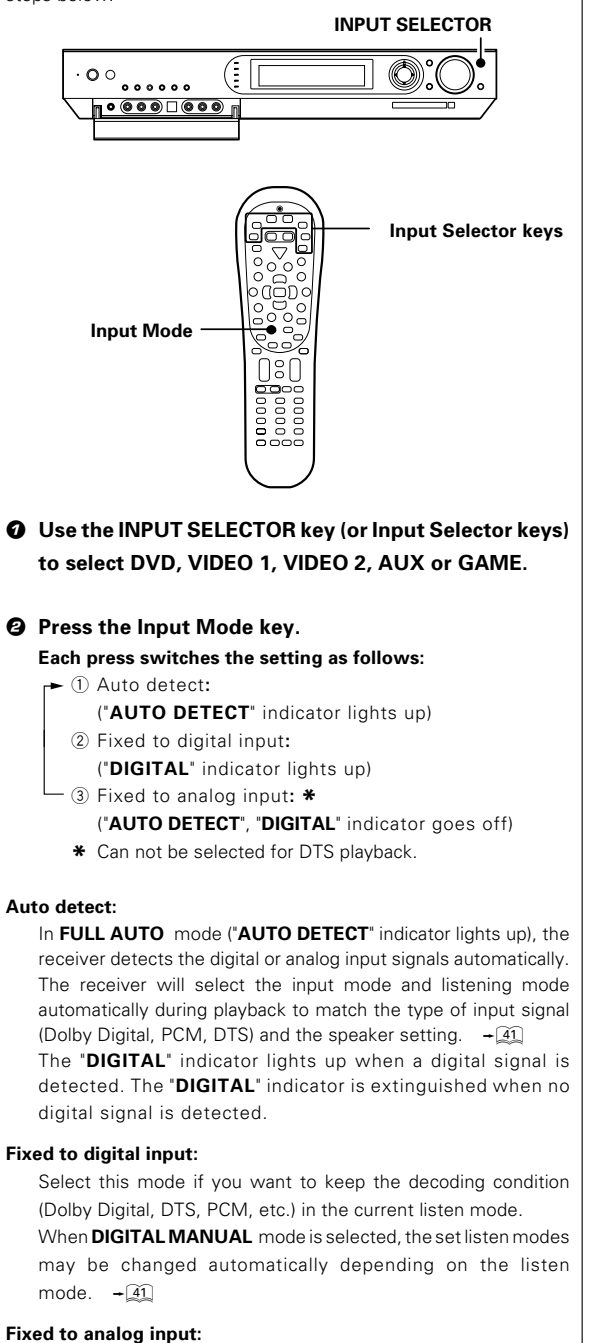

Select this setting to play analog signals from a VCR, etc.

If the **Input Mode** key is pressed quickly, sound may not be produced. Press the **Input Mode** key again.

### **Connecting Ethernet cable Connecting wireless LAN**

When not using a broadband router or hub, connect this unit directly to the PC using a cross Ethernet cable. In this case, it is required to set the IP address and subnet mask manually.  $\rightarrow$  29

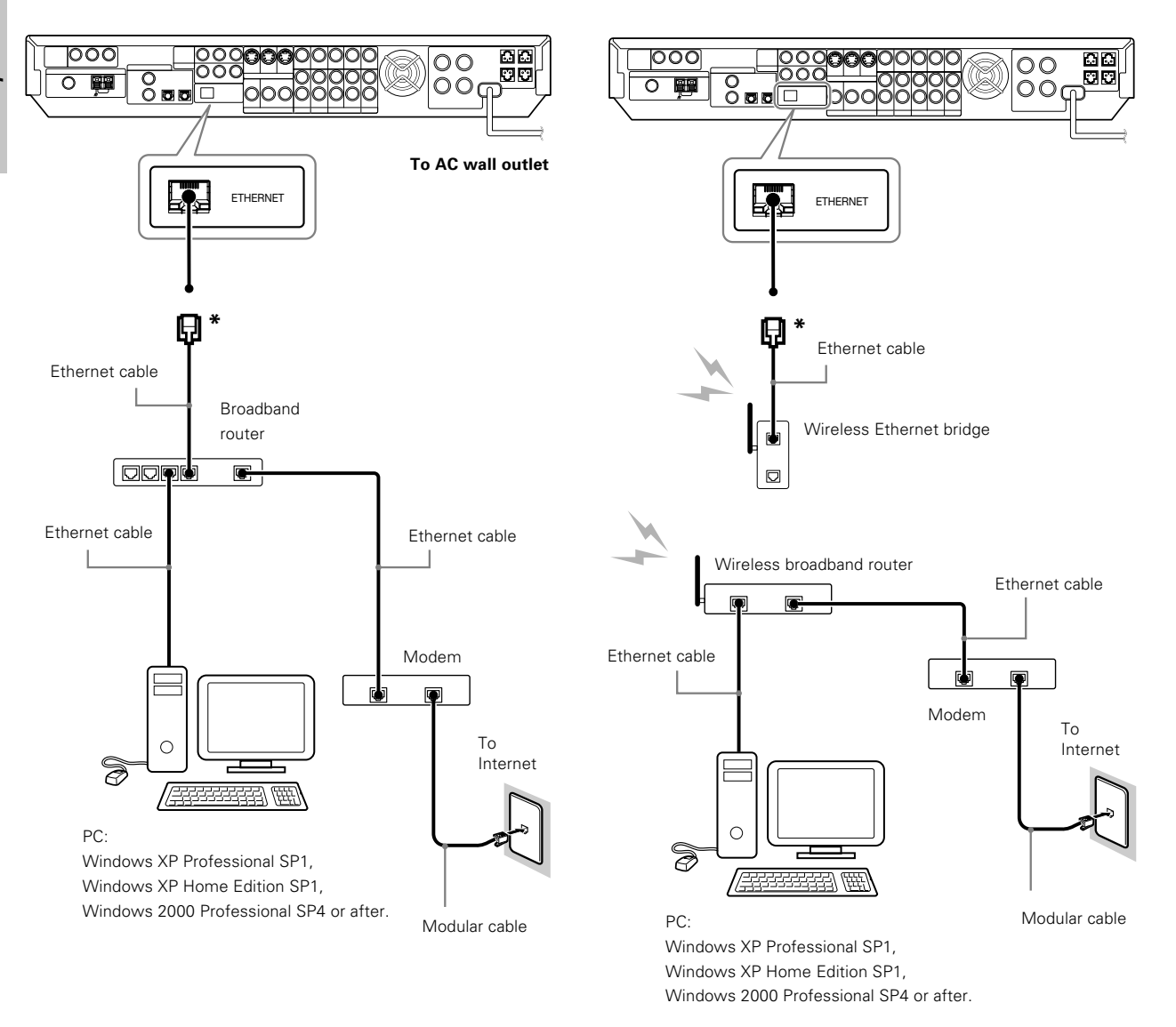

panel.

Connect the wireless Ethernet bridge to the **ETHERNET** jack on the rear

- **\*** Please refer to the instruction manual of your router or hub. Depending on your router or hab they may in rare case not work with a cross Ethernet cable.
- ÷ **This unit is not provided with the Internet connection facility.**
- ÷ **When this unit is connected to a PC, FM broadcast reception may be interfered with noise. In this case, try the following remedial actions.**
- **1. Increase the distance between this unit and the PC.**
- 2. When the provided FM indoor antenna is in use, replace it with the FM outdoor antenna.  $\rightarrow$
- **3. Replace the Ethernet cable with a shielded cable.**

### **Connecting a DVD player**

If you have connected a DVD player to the receiver with digital connection, be sure to read the "**Input mode settings**", "**Re-assignment of rear panel jacks**" section carefully.  $\div 9 - 25$ 

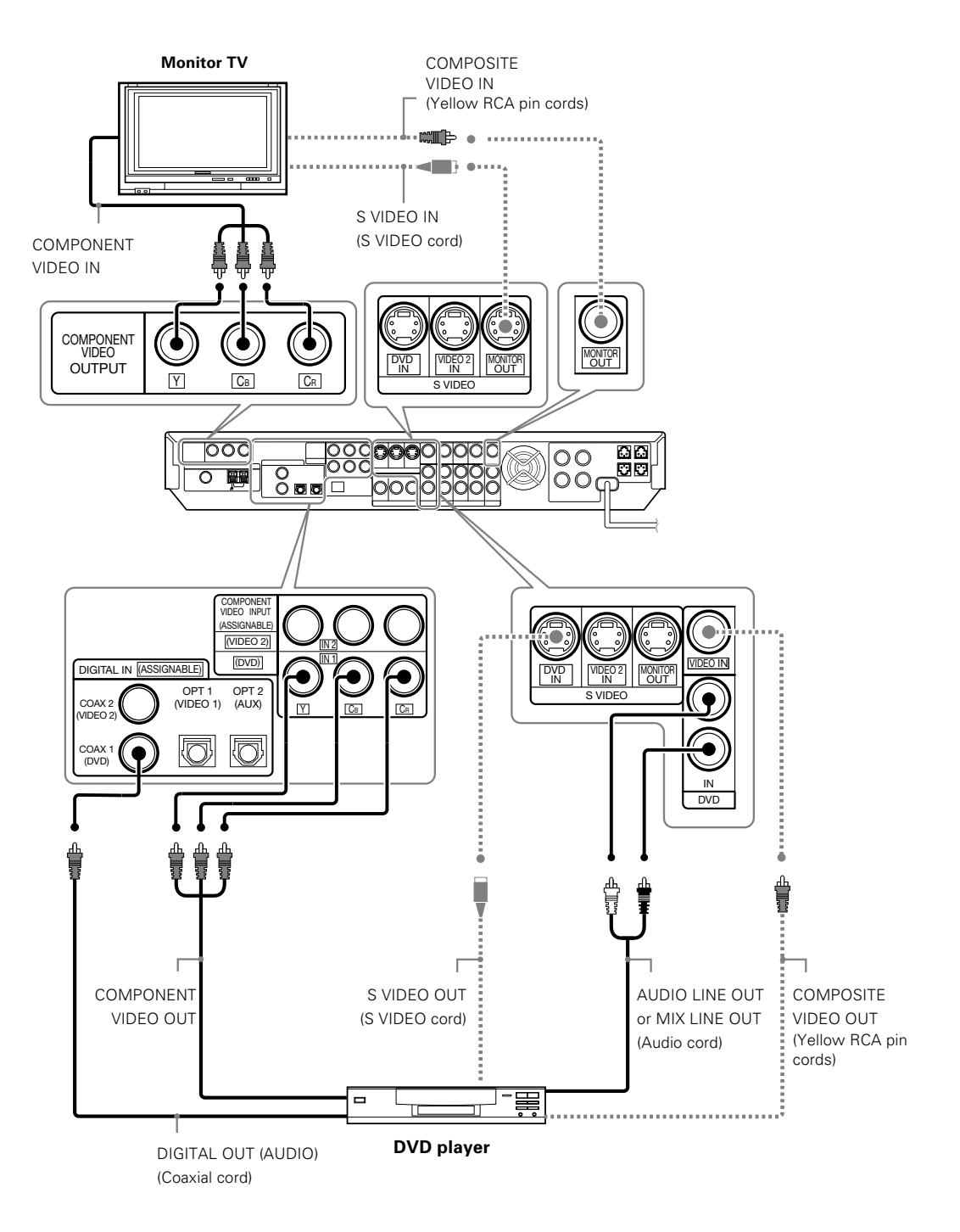

÷ **Digital audio connections are required when playing multi-channel signals such as the Dolby Digital and DTS signals.** • To play the DVD player connected in this page, select the "DVD" input selector.  $\rightarrow$ 

### **Connecting video components, audio components**

AUX IN

ÓО

 $\overline{O}O$ 

L

R

Ωß

oo

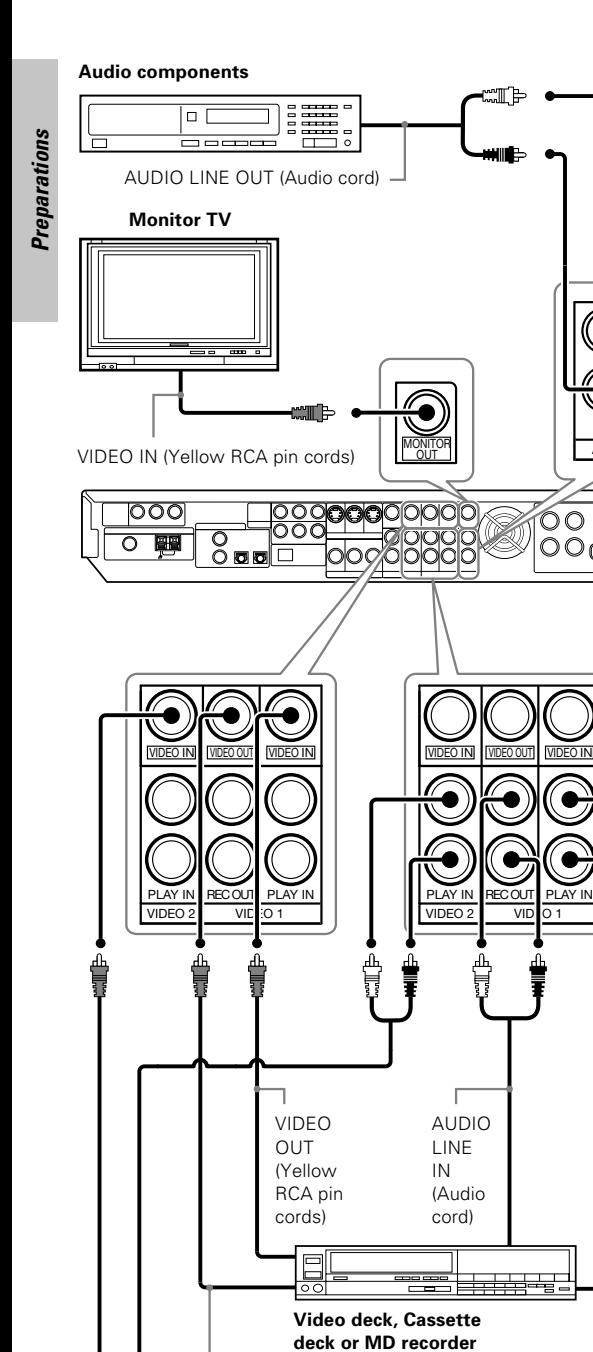

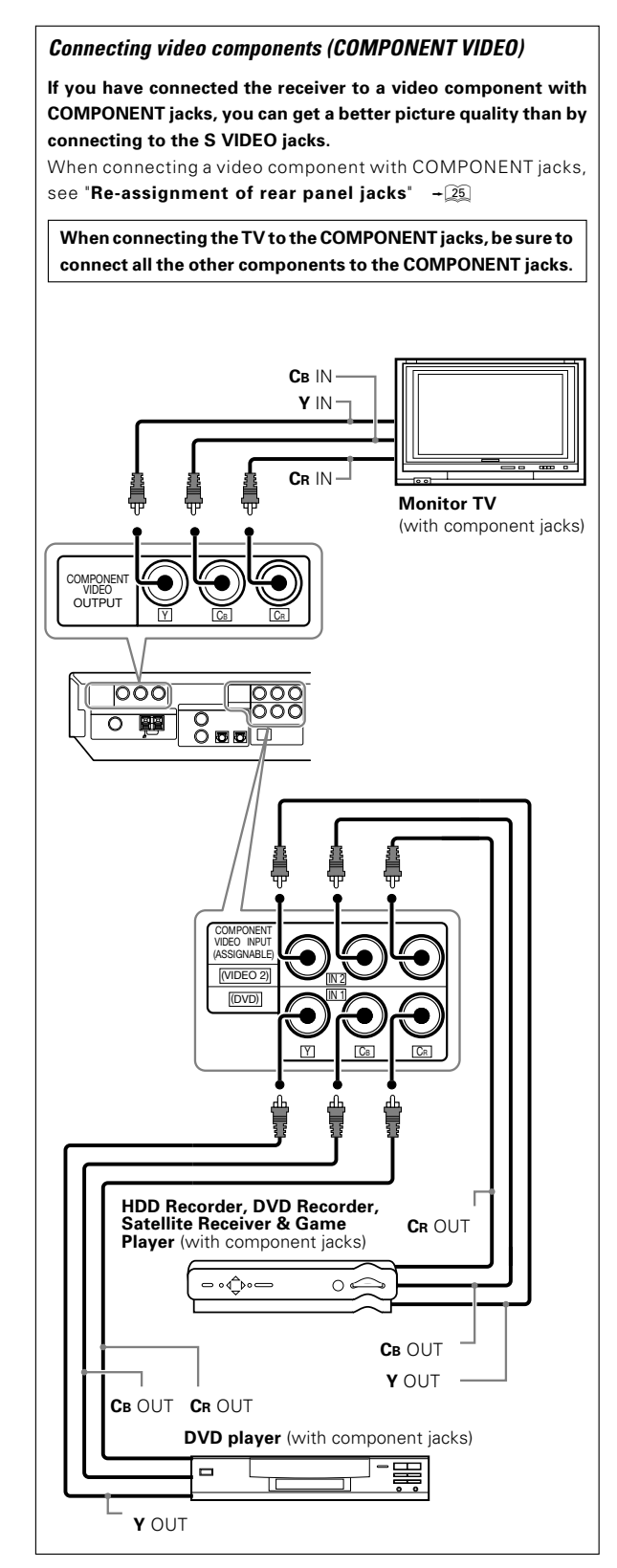

**Satellite Receiver**

⊸ ∘⊄ُ⊳∘ —

VIDEO IN

AUDIO LINE OUT or MIX LINE OUT (Audio cord)

 $\bigcap$ 

(Yellow RCA pin cords)

AUDIO LINE OUT (Audio cord)

#### **Connecting video components (S VIDEO)**

**Use the S VIDEO jacks to make connections to video components with S VIDEO IN/OUT jacks.**

● If you use the S VIDEO jacks to connect your video playback components, be sure to use the S VIDEO jacks when connecting your monitor and video recording components.

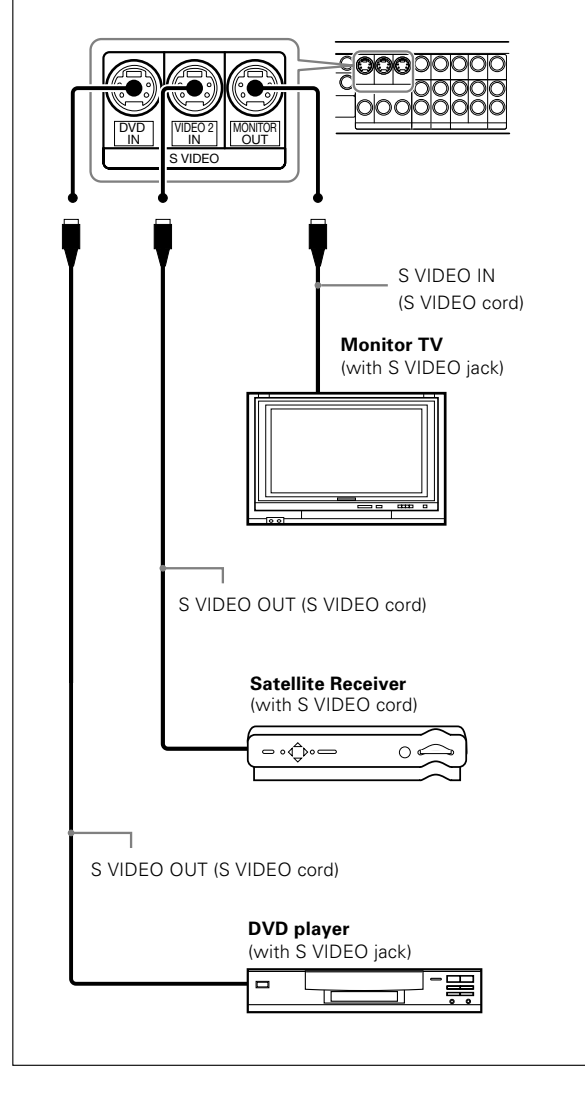

### **Digital connections**

**COAX** 

റ

**The digital in jacks can accept DTS,Dolby Digital,or PCM signals.Connect components capable of outputting DTS,Dolby Digital or PCM (CD) digital signals.**

If you have connected a DVD player to the receiver with digital connection,be sure to read the "**Input mode settings**", "**Re-assignment of rear panel jacks**" section carefully.  $-\sqrt{9}$   $-\sqrt{25}$ 

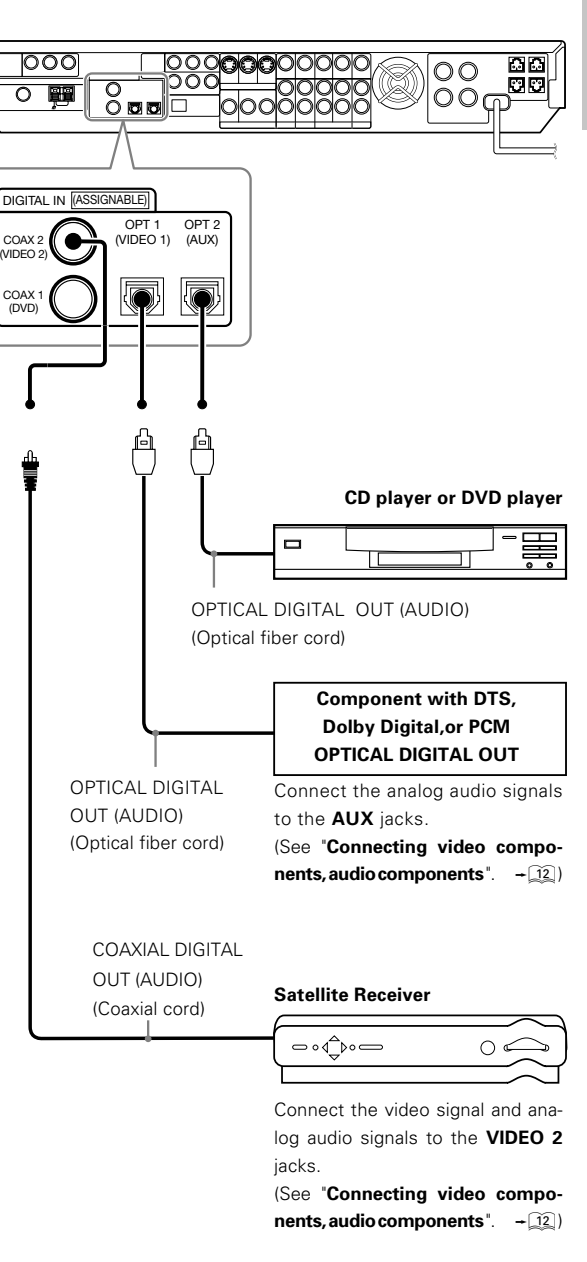

#### **DTS disclaimer clause**

**When playing DTS-encoded discs, excessive noise will be exhibited from the analog stereo outputs of the CD or DVD player. To enjoy DTS Digital Surround™ playback, this unit must be connected to the digital output of the CD or DVD player.**

### **Connecting the speakers**

### **CAUTION**

**Make sure that the power cord plug is disconnected from the AC wall outlet before proceeding to speaker cord connections. If the conductor wires on the extremity of speaker cord are untwisted, there is a risk of short-circuiting. Be sure to twist them well before connecting the speaker cord.**

Preparations **Preparations** **Whether each speaker is connected properly can be confirmed by outputting the test tone and checking if each speaker channel outputs audio. For details, see "Speaker settings" (Step** 6 **Adjust the speaker volume**  $level$ .  $+23$ 

### **Protection circuitry**

This unit incorporates protection circuitry, which may be activated during high-power reproduction or in case of extreme rise in temperature.

When the protection circuitry is activated, the output from this unit is shut down and the **STANDBY** indicator blinks.

In this case, turn this unit OFF then ON again and reduce the output volume level.

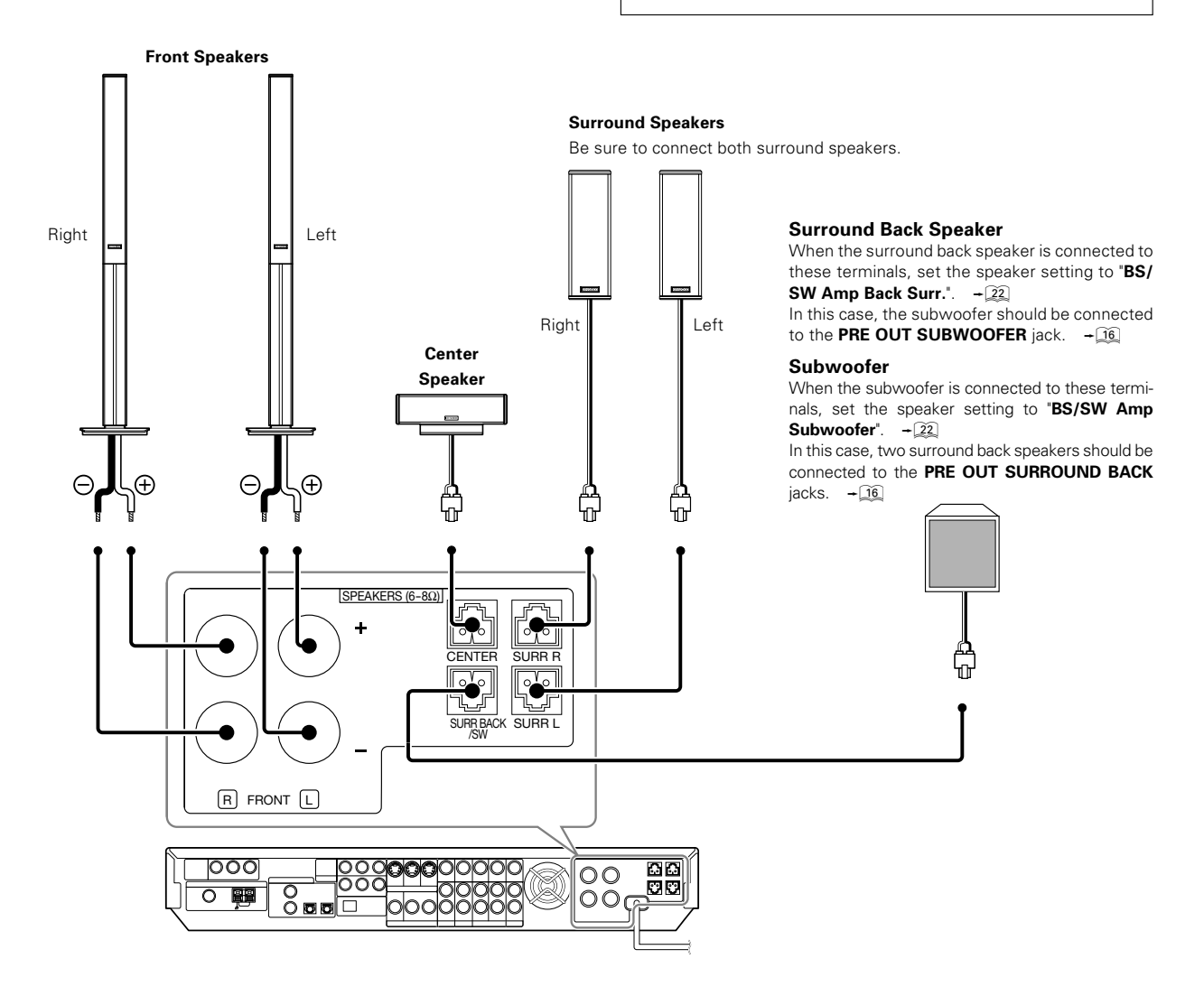

### **Connecting the speaker terminals**

#### **Front**

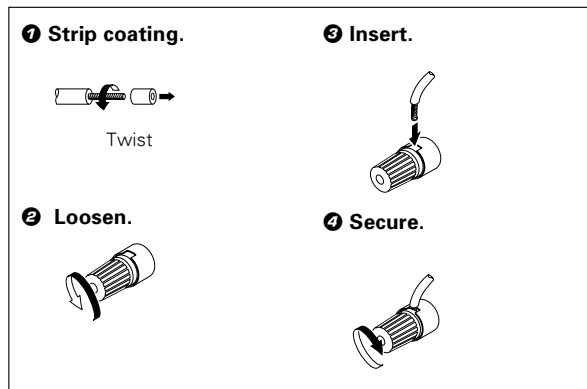

#### **Center, Surround, Surround back, Subwoofer,**

#### **Attaching the speaker cord connectors;**

**Connect each speaker cord by matching the color of the connector with that of the terminal to which the speaker cord is to be connected.**

**Before connection, strip the vinyl coating by about 1 cm ( 0.4 in.) from each end of each speaker cord and twist the conductor wires so that they are not unbraided.**

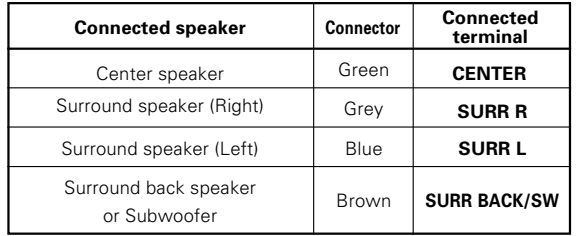

**While applying the projected part of the connector against a hard desktop, etc., insert the conductor sections of the speaker cord into the connector.**

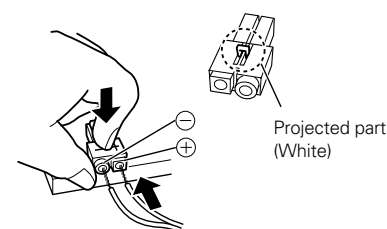

● After attaching the speaker cord connector, hold it and pull the speaker cord lightly to ensure that it will not come out.

#### **Connect the connector to the terminal on the receiver with the same color by inserting the connector straight until it clicks.**

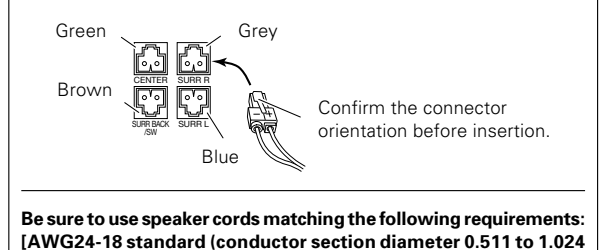

**mm(0.02 to 0.04 in.))]**

- Never short circuit the + and speaker cords.
- **.** If the left and right speakers are connected inversely or the speaker cords are connected with reversed polarity, the sound will be unnatural with ambiguous acoustic imaging. Be sure to connect the speakers correctly.

#### **Speaker impedance**

After confirming the speaker impedance indications printed on the rear panel of the receiver, connect speakers with matching impedance ratings. Using speakers with a rated impedance other than that indicated on the rear panel of the receiver could result in malfunctions or damage to the speakers or receiver.

#### **Speaker placement** Center speaker Listening position Surround speakers Subwoofe

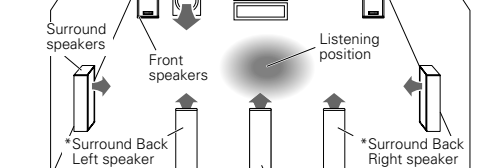

\*Surround Back speaker

- For Surround Back speaker, you may place either two Surround Back speakers (Surround Back Left speaker and Surround Back Right speaker) for 7.1 channel surround sound system or one Surround Back speaker for 6.1 channel surround sound system.
- **Front speakers :** Place the left and right speakers at each side of your TV. Angle the speakers towards the listening area to enhance the stereo effect.
- **Center speaker :** Place the center speaker on the center between the front left and right speakers. Tilt the speaker upward or down-ward so that it is directly facing the listening area.
- **Surround speakers :** Place the surround speakers as high as possible, either directly to the sides of the listening area or else slightly behind the listening area. Adjust the angles so that these speakers are facing directly towards the listeners.
- **Subwoofer :** Usually, place the subwoofer in the front center position in the listening room, near one of the front speakers near the center speaker. (Since the subwoofer has less directivity than other speakers, it can be placed almost in any position that can offer the best low frequency reproduction according to the room layout.)
- **Surround back speakers :** Place the surround back speaker behind the listining position, at the same height as the left and right surround speakers.
- $\bullet$  Although the ideal surround system consists of all the speakers listed above, if you don't have a center speaker or a subwoofer, you can divide those signals between the available speakers in the speaker settings steps to obtain the best possible surround reproduction from the speakers you have available.  $\rightarrow 20$

### **PRE OUT jacks connections**

The receiver has additional **PRE OUT** jacks.

Note that the output from the **PRE OUT** jacks needs to be connected to an external power amplifier.

If you want to connect surround back speakers to these jacks, be always sure to connect two surround back speakers for the left and right.

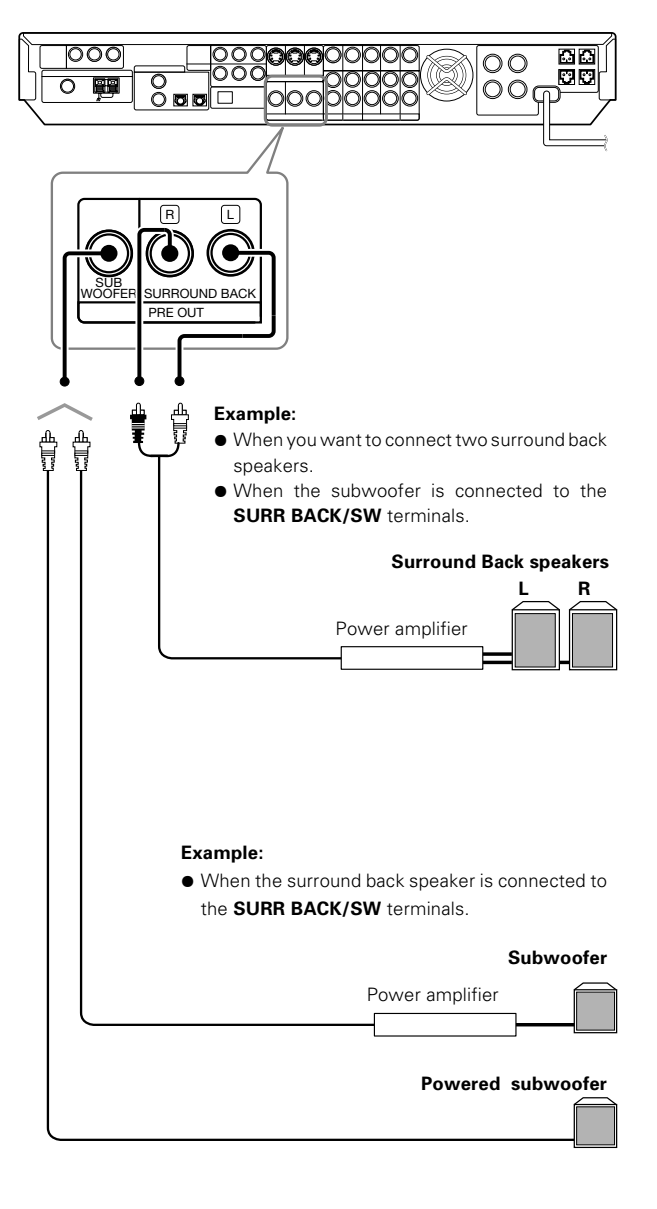

● Connecting a speaker cord directly to a PRE OUT jack will not **produce any sound from the speaker.**

### **Connecting to the GAME jacks / FRONT AUX jacks**

If you use a component that you do not usually connect to the receiver, such as a portable video camera, connect it to the **GAME** or **FRONT AUX** jacks on the front panel of the receiver. These jacks are particularly convenient when dubbing audio/video from a portable video camera.

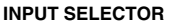

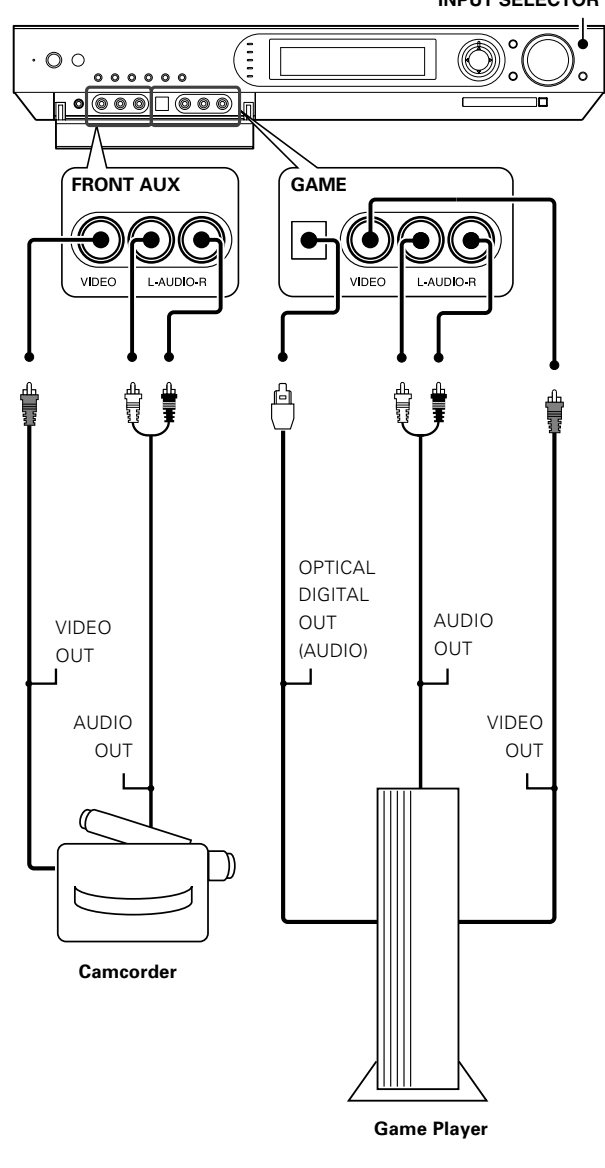

● The DIGITAL IN (OPTICAL) jack in the GAME jack section can be **used for connection of digital audio input. This is convenient for playing a video game through the receiver.**  $\rightarrow$  24

### **Connecting the antennas**

The broadcast reception cannot be made unless the antennas are connected. Connect the antennas correctly as instructed below.

#### **AM loop antenna**

The supplied loop antenna is for use indoors. Place it as far as possible from the receiver, TV set, speaker cords and power cord, and adjust the direction for best reception.

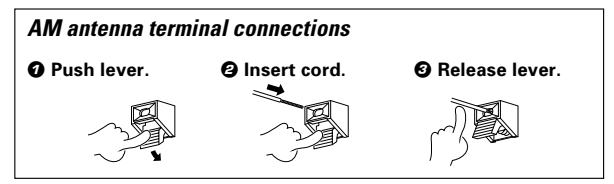

#### **FM indoor antenna**

The supplied indoor antenna is for temporary use only. For stable signal reception we recommend using an outdoor antenna. Disconnect the indoor antenna when you connect one outdoors.

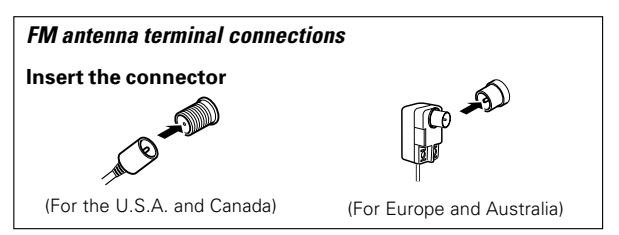

#### **FM outdoor antenna**

Lead the 75Ω coaxial cable connected to the FM outdoor antenna into the room and connect it to the **FM 75**Ω terminal.

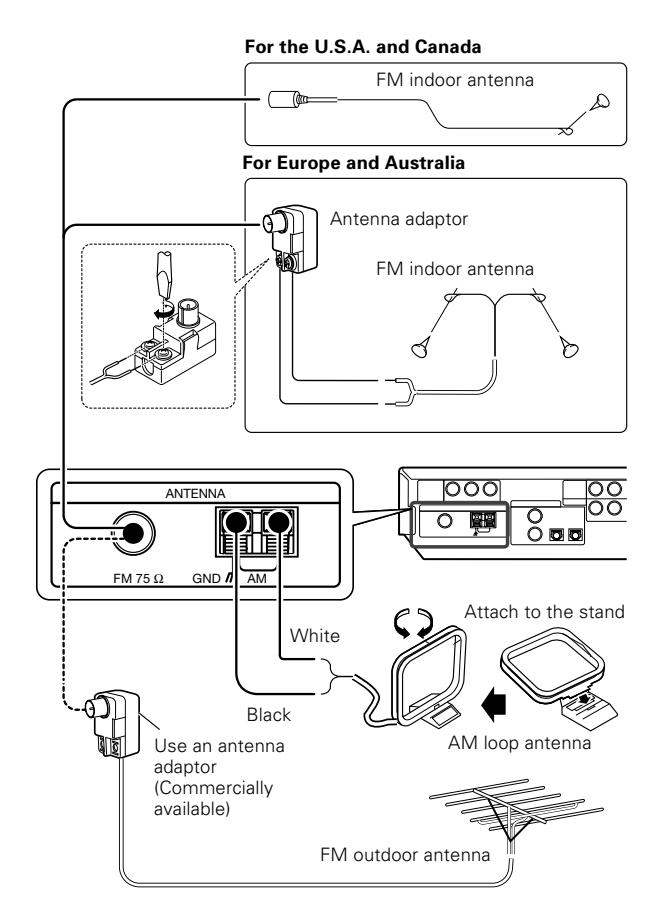

### **Preparing the remote control**

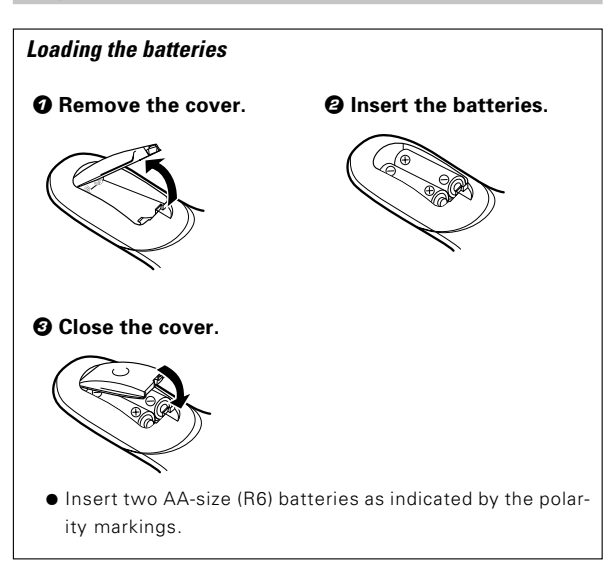

### **Remote control operation**

When the **STANDBY** indicator is lit, the power turns ON when you press the **POWER RCVR** on the remote control. When the power comes ON, press the key you want to operate.

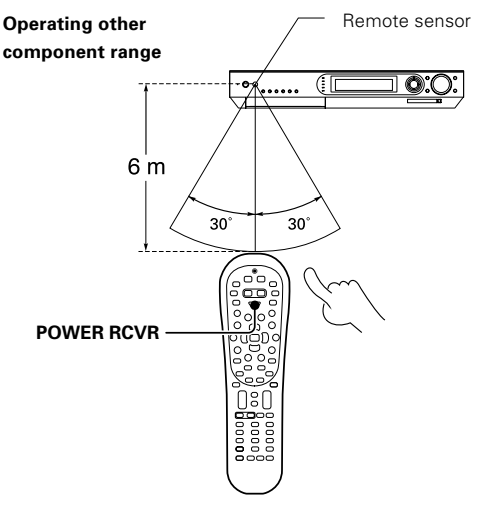

 $\bullet$  When pressing more than one remote control key successively, press the keys securely by leaving an interval of 1 second or more between keys.

#### **Notes**

- 1. The supplied batteries may have shorter lives than ordinary batteries due to use during operation checks.
- 2. When the remote-controllable distance gets shorter than before, replace both batteries with new ones.

The remote control unit is designed so that the setup codes stored in it are saved even after the batteries are removed for replacement.

3. Placing the remote sensor in direct sunlight, or in direct light from a high frequency fluorescent lamp may cause a malfunction. In such a case, change the location of the system installation to prevent malfunction.

# **STEP 1 Connect the speakers, TV and DVD to the receiver**

For details, see "**Setting up the system**"  $-\frac{9}{2} \sim -\frac{16}{2}$ 

### **CAUTION**

**Make sure that the power cord plug is disconnected from the AC wall outlet before proceeding to speaker cord connections. If the conductor wires on the extremity of speaker cord are untwisted, there is a risk of short-circuiting. Be sure to twist them well before connecting the speaker cord.**

#### **Connection of speakers:**

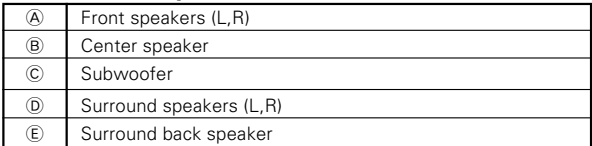

• If you want to connect two surround back speakers (LB and RB) to the **PRE OUT SURROUND BACK** jacks, see "**PRE OUT jacks connections**". ^

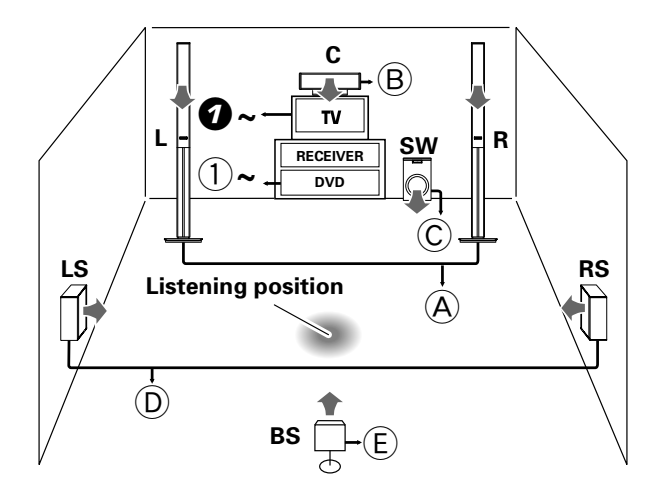

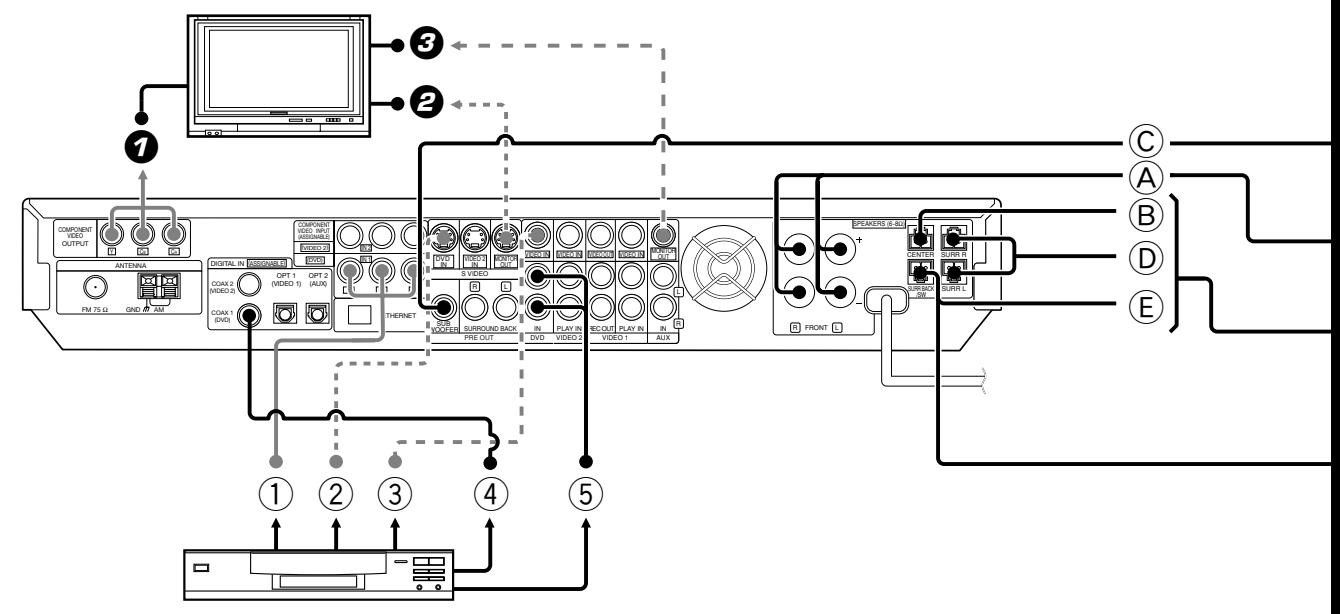

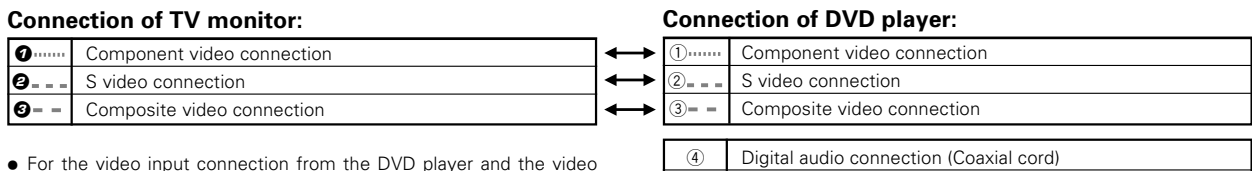

output connection to the TV monitor, connect any one in a pair.

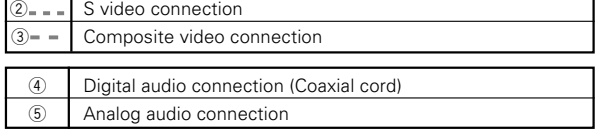

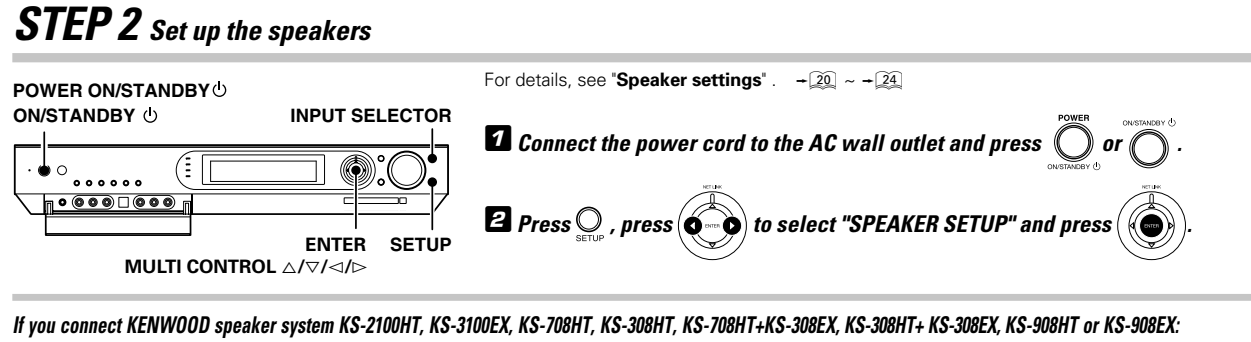

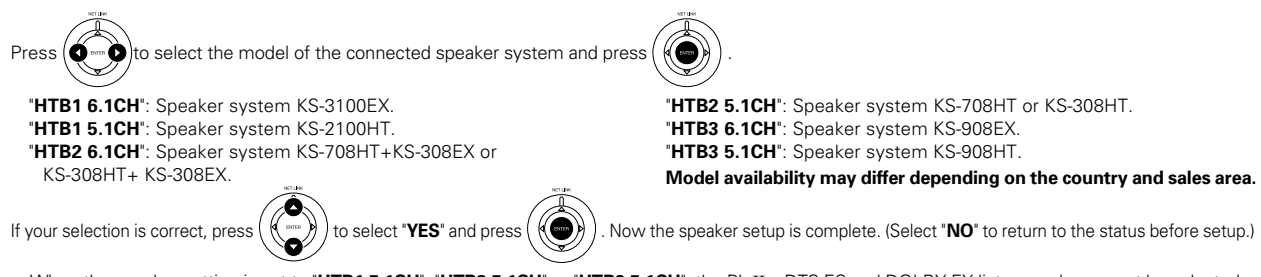

÷ When the speaker setting is set to "**HTB1 5.1CH**", "**HTB2 5.1CH**" or "**HTB3 5.1CH**", the PL IIx, DTS-ES and DOLBY EX listen modes cannot be selected.

#### **If you use another speaker system want a setup according to it:**

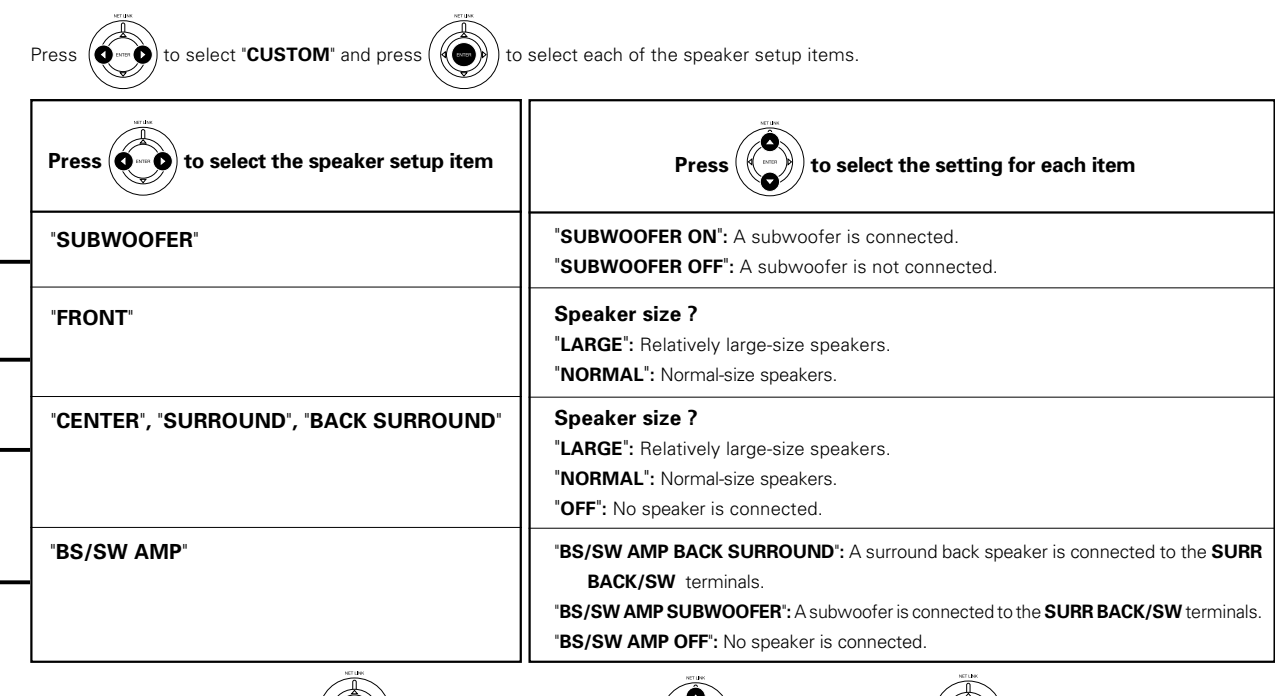

After completing the setup, press  $(\bullet)$  . If your selection is correct, press  $(\bullet)$  to select "YES" and press

INPLIT SELECTOR

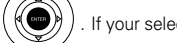

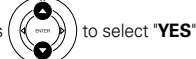

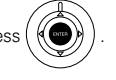

Now the speaker setup is complete. (Select "**NO**" to return to the status before setup.)

- ÷ When the speaker setting is set to "**BS/SW AMP OFF**", the PL IIx, DTS-ES and DOLBY EX listen modes cannot be selected.
- More detailed settings such as the volume level of each speaker and distance to each speaker are also available.  $\div[2\frac{24}{5}$

### **STEP 3 Play a disc on the DVD player**

**1** Press  $\bigcirc$  to select "DVD". 2**Start playback of the DVD player.**

For the operation, also refer to the instruction manual for your DVD player.

 $\bullet$  You can select various listen modes to enjoy surround playback of various kinds of video software.  $-\mathbb{A}$ 

**Preparations**

Preparations

### **Speaker settings**

To enable you to obtain optimum enjoyment from the receiver's listening modes, make sure to complete the speaker settings (subwoofer, front, center, surround and surround back speakers) as described below.

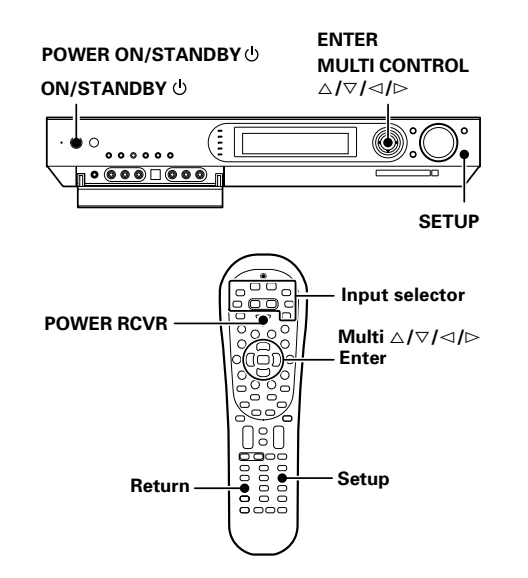

#### **Preparation**

**Turn on the power to this receiver by pressing the POWER ON/STANDBY (For U.S.A. and Canada) or the ON/STANDBY (For Europe and Australia) key (or the POWER RCVR key on the remote).**

**Example: Setting with the "NET SERVER" input**

### 1**Use the INPUT SELECTOR key (or the Network Server key) to select "NET SERVER".**

**When performing the speaker setup by selecting the "TUNER", "DVD", "VIDEO1", "VIDEO2", "GAME" or "F.AUX" input, press the SETUP (or Setup) key and start the procedure from step** 3**. In these cases, the setting information is displayed on the display of this unit.**

When the "**NET SERVER**" input is selected, the OSD function on the TV screen is activated and detection of the server starts.

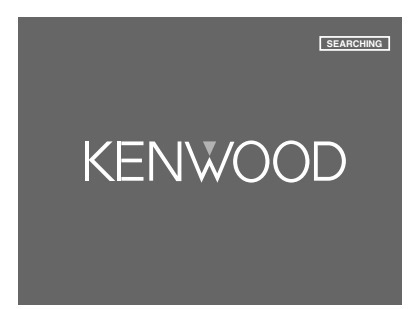

**2** Use the MULTI CONTROL  $\triangleleft$  /> (or the Multi  $\triangleleft$  /> keys) to **select "SETUP", and press the ENTER (or the Enter key) .**

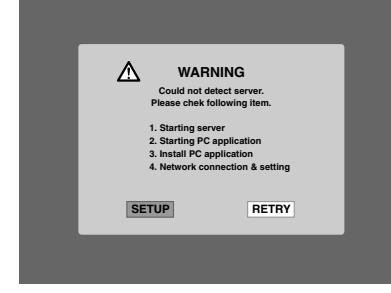

3**Use the MULTI CONTROL** %**/** fi **(or the Multi** %**/** fi **keys) to select "Receiver Setup", and press the ENTER (or the Enter key).**

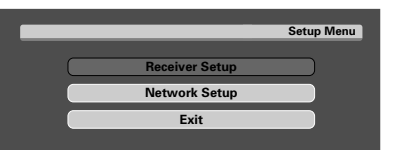

**Use the MULTI CONTROL** @**/** # **(or the Multi** @**/** # **keys) for the following displays.**

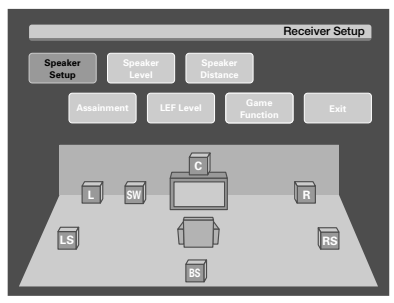

Indicates the direction of movement in the hierarchy when the **ENTER** (or the **Enter** key) is pressed.

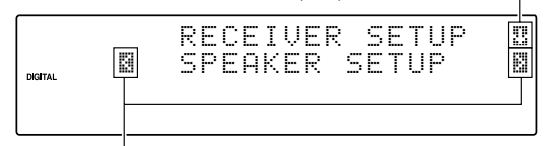

Indicates the direction of **MULTI CONTROL** (or **Multi** key) to be pressed for selecting the setting.

- 1 "**Speaker Setup**": Select a speaker system. ¡
- 2 "**Speaker Level**": Adjust the speaker volume level.  $-\sqrt{23}$
- $\overline{3}$  "**Speaker Distance**": Input the distance to the speakers.  $\rightarrow 23$
- 4 "**Assignment**": Re-assignment of rear panel jacks ∞
- 5 "**LFE Level**": Adjust the LFE LEVEL (Low Frequency Effects  $level$   $\rightarrow$  24
- 6 "**Game Function**": Set up the GAME jacks on the front panel.  $+24$
- 7 "**Exit**": Select "**Exit**" and press the **ENTER** (or the **Enter** key) to return to the previous display.
- While the main setup screen is displayed, the setup mode can be canceled by pressing the **SETUP** key (or the **Setup** key).

#### **Continued to next page**

### 4**Select the setup method. Speaker Setup**

- 1 **Select "Speaker Setup" and press the ENTER key (or the Enter key) to select the speaker setup method.**
- **②** Use the MULTI CONTROL  $\lhd$  /  $\rhd$  (or the Multi  $\lhd$  /  $\rhd$  keys) **for the following displays.**

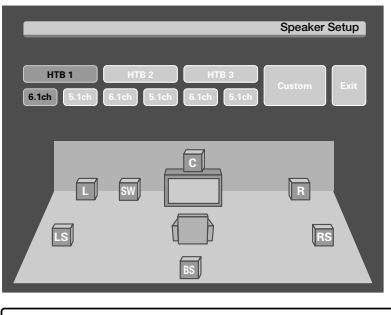

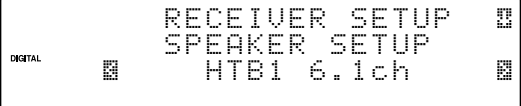

- 1 "**HTB1 6.1CH**": Select "**HTB1 6.1CH**" if you use speaker system KS-3100EX. \*
- 2 "**HTB1 5.1CH**": Select "**HTB1 5.1CH**" if you use speaker system KS-2100HT. \*
- 3 "**HTB2 6.1CH**": Select "**HTB2 6.1CH**" if you use speaker system KS-708HT+KS-308EX or KS-308HT+KS-308EX. \*
- 4 "**HTB2 5.1CH**": Select "**HTB2 5.1CH**" if you use speaker system KS-708HT or KS-308HT. \*
- 5 "**HTB3 6.1CH**": Select "**HTB3 6.1CH**" if you use speaker system KS-908EX. \*
- 6 "**HTB3 5.1CH**": Select "**HTB3 5.1CH**" if you use speaker system KS-908HT.\*
- 7 "**Custom**": Select to set up the speakers according to the speaker system in use. (Speaker setup is required every time after the speaker system is changed.)
- 8 "**Exit**": Select "**Exit**" and press the **ENTER** (or the **Enter** key) to return to the previous display.
- Model availability may differ depending on the country and sales area.
- ÷ When the 5.1 channel speaker system configuration is used or the speaker setting is set to "**BS/SW Amp Off**", the PL IIx, DTS-ES and DOLBY EX listen modes cannot be selected.

**If you selected "HTB1 6.1CH", "HTB1 5.1CH", "HTB2 6.1CH", "HTB2 5.1CH", "HTB3 6.1CH" or "HTB3 5.1CH" in the above:** Press the **ENTER** (or the **Enter** key), then press the **MULTI CONTROL** △ / ▽ (or the **Multi** △ / ▽ keys) to select "Yes", and press the **ENTER** (or the **Enter** key) again to establish the setup.

- **•** Select "No" to return to the status before setup.
- When you use a KENWOOD speaker system and select "**HTB1 6.1CH**", "**HTB1 5.1CH**", "**HTB2 6.1CH**", "**HTB2 5.1CH**", "**HTB3 6.1CH**" or "**HTB3 5.1CH**" set the speaker setup, the audio will be corrected automatically according to the speaker characteristics.

#### **If you selected "Custom" in the above:**

Press the **ENTER** (or the **Enter** key) to proceed to detailed setups. After this, continue the procedure from step  $\blacksquare$ . The flow of the SETUP is as follows;

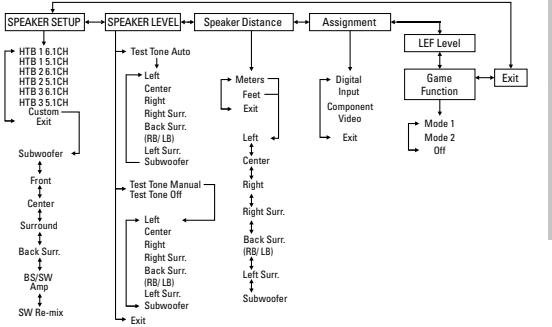

#### 5**Select a speaker system.**

**0** Use the MULTI CONTROL  $\triangle$  /  $\triangledown$  (or the Multi  $\triangle$  /  $\triangledown$  keys) **to select the appropriate subwoofer setting.**

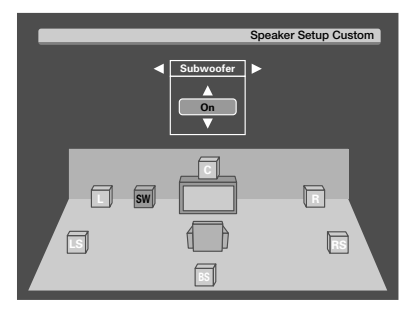

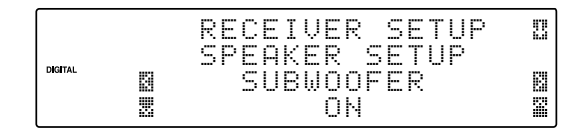

1 "**Subwoofer On**"**:**

When a subwoofer is connected.

#### 2 "**Subwoofer Off**"**:**

When no subwoofer is connected.

- ÷ The initial setting is "**Subwoofer On**".
- When "Subwoofer Off" is selected and the selection is established by pressing the **MULTI CONTROL**  $\triangleright$  (or the **Multi**  $\triangleright$  key) in step  $\Theta$  below, the front speakers are set automatically to "**Front Large**" and the procedure jumps to step  $\Theta$ .
- **2** Use the MULTI CONTROL  $\triangleright$  (or the Multi  $\triangleright$  key) **to accept the setting.**
- **3** Use the MULTI CONTROL  $\triangle$  /  $\triangledown$  (or the Multi  $\triangle$  /  $\triangledown$  keys) **to select the appropriate front speakers setting.**

1 "**Front Large**"**:**

Large front speakers are connected to the receiver.

**Preparations**

Preparations

- 2 "**Front Normal**"**:**
	- Average size front speakers are connected to the receiver.
- ÷ When the subwoofer setting is "**Subwoofer On**", front speakers setting is "**Front Large**" and a stereo source is played, the low frequencies may be reproduced through the front speakers and no audio output from the subwoofer in certain listen modes. In this case, set the subwoofer re-mix setting in step @ to "SW Re-mix On' to output the low frequencies from the subwoofer.
- $\bullet$  Use the MULTI CONTROL  $\triangleright$  (or the Multi  $\triangleright$  key) **to accept the setting.**
- **5** Use the MULTI CONTROL  $\triangle$  /  $\triangledown$  (or the Multi  $\triangle$  /  $\triangledown$  keys) **to select the appropriate center speaker setting.**
	- <sup>1</sup> "**Center Large**"**: \***
	- A large center speaker is connected to the receiver.
	- 2 "**Center Normal**"**:**

An average size center speaker is connected to the receiver.

- 3 "**Center Off**"**:** When no center speaker is connected.
- **\*** "**Center Large**" cannot be selected when the front speakers have been set to "**Front Normal**".
- $\Theta$  Use the MULTI CONTROL  $\triangleright$  (or the Multi  $\triangleright$  key) **to accept the setting.**
- $\bullet$  Use the MULTI CONTROL  $\triangle$  /  $\triangledown$  (or the Multi  $\triangle$  /  $\triangledown$  keys) **to select the appropriate surround speaker setting.**
	- 1 "**Surround Large**"**:**

Large surround speakers are connected to the receiver.

2 "**Surround Normal**"**:**

Average size surround speakers are connected to the receiver.

3 "**Surround Off**"**:**

When no surround speakers are connected.

- ÷ When "**Surround Off**" is selected and the selection is established by pressing the **MULTI CONTROL**  $\triangleright$  in step **3** below, the procedure jumps to step  $\Phi$ . However, if the subwoofer setting is "**Subwoofer Off**", the procedure jumps to step  $\bullet$  so that you can complete the speaker setup and proceed to the speaker volume level adjustment in step  $\blacksquare$ .
- **<sup>●</sup>** Use the MULTI CONTROL  $\triangleright$  (or Multi  $\triangleright$  key) to ac**cept the setting.**
- **9** Use the MULTI CONTROL  $\triangle$  /  $\triangledown$  (or the Multi  $\triangle$  /  $\triangledown$  keys) **to select appropriate surround back speaker setting.**
	- <sup>1</sup> "**Back Surr. Large**"**: \***

Large surround back speaker is connected to the receiver.

- 2 "**Back Surr. Normal**"**:** Average size surround back speaker is connected to the receiver.
- 3 "**Back Surr. Off**"**:**

When no surround back speakers is connected.

**\*** "**Back Surr. Large**" cannot be selected when the surround speaker has been set to "**Surround Normal**" or "**Surround Off**".

- $\boldsymbol{\omega}$  Use the MULTI CONTROL  $\triangleright$  (or the Multi  $\triangleright$  key) **to accept the setting.**
- *<b>①* Use the MULTI CONTROL △ / ▽ (or the Multi △ / ▽ keys) **to select the appropriate BS/SW amp setting.**
	- 1 "**BS/SW Amp Back Surr.**"**:**

Select this setting when a surround back speaker is connected to the **SURR BACK/SW** terminals. In this case, the subwoofer signal will be output from the **PRE OUT SUBWOOFER** jack.

#### 2 "**BS/SW Amp Subwoofer**"**:**

Select when the subwoofer speaker is connected to the **SURR BACK/SW** terminals. In this case, the surround back signals will be output from the **PRE OUT SURROUND BACK** jacks.

#### 3 "**BS/SW Amp Off**"**:**

Select when no speaker is connected to the **SURR BACK/ SW** terminals. In this case, the subwoofer signal will be output from the **PRE OUT SUBWOOFER** jack and the surround back signals will be output from the **PRE OUT SUR-ROUND BACK** jacks.

- **•** If "BS/SW Amp Back Surr." is selected, only one surround back speaker can be connected to the receiver.
- ÷ If "**BS/SW Amp Subwoofer**" or "**BS/SW Amp Off**" is selected, two surround back speakers can be connected to the **PRE OUT SURROUND BACK** jacks through an external power amplifier.  $\div 16$
- $\mathbf{\Theta}$  Use the MULTI CONTROL  $\triangleright$  (or the Multi  $\triangleright$  key) **to accept the setting.**
- **<sup><b>***①***</sup>** Use the MULTI CONTROL △ /  $\triangledown$  (or the Multi △ /  $\triangledown$  keys)</sup> **to select the appropriate subwoofer re-mix setting.**

If "**SW Re-mix On**" is selected as the subwoofer re-mix setting, the low frequencies are enhanced by adding the low frequencies of other channels to the subwoofer channel or adding the low frequencies of the subwoofer to other channels depending on the speaker setup.

1 "**SW Re-mix On**"**:**

Subwoofer re-mix setting mode to the receiver is ON.

#### 2 "**SW Re-mix Off**"**:**

Subwoofer re-mix setting mode to the receiver is OFF.

- ÷ The initial setting is "**SW Re-mix On**".
- The subwoofer re-mix setting is possible only when the subwoofer setting is "**Subwoofer On**" and the front speaker setting is "**Front Large**".
- $\oslash$  Press the ENTER (or the Enter key). If your selection is correct, press the MULTI CONTROL  $\triangle$  /  $\triangledown$  (or the **Multi** △ / ▽ key) to select "Yes".

**Press the ENTER (or the Enter key) again to return to the main setup displays.**

÷ Select "**No**" and press the **ENTER** (or the **Enter** key) to return to the status before setup.

#### 6**Adjust the speaker volume level. Speaker Level**

From your usual listening position, adjust the volume levels. The volume levels from each speaker should be the same.

- In this step  $\blacksquare$ , only the speaker channels that have been set and require the volume level adjustment are displayed.
- **0** Use the MULTI CONTROL  $\lhd$  /  $\rhd$  (or the Multi  $\lhd$  /  $\rhd$  keys) **to select "Speaker Level" on setup displays, and press the ENTER (or the Enter key).**
- **②** Use the MULTI CONTROL  $\triangle$  /  $\triangleright$  (or the Multi  $\triangle$  /  $\triangleright$  keys) **to select "Test Tone Auto", "Test Tone Manual " or "Test Tone Off".**

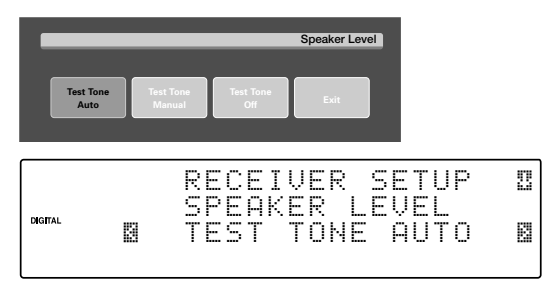

- 1 "**Test Tone Auto**"**:** Select this setting to adjust the speaker volume levels using the test tone. The test tone will be output from every speaker channel in automatic sequence.
- 2 "**Test Tone Manual**"**:** Select the speaker channel to output the test tone using the **MULTI CONTROL** $\triangle$  /  $\triangleright$ (or the **Multi**  $\lhd$  /  $\rhd$  key).
- 3 "**Test Tone Off**"**:** Select to adjust the speaker volume levels using the current output signals. The speaker channel to output the signal can be selected using the **MULTI CONTROL** $\lhd$  / $\rhd$  (or the **Multi**  $\lhd$  / $\rhd$  key).
- 4 "**Exit**": Select "**Exit**" and press the **ENTER** (or the **Enter** key) to return to the previous display.
- ÷ Press the **SETUP** (or **Setup**) key to cancel the SETUP mode in the middle.

**When "Test Tone Auto" or "Test Tone Manual" is selected and the ENTER (or the Enter key) is pressed again, the test tone output will start.**

Use the MULTI CONTROL  $\triangle$  /  $\triangledown$  (or the Multi  $\triangle$  /  $\triangledown$  keys) **to adjust the volume level of the test tone output from the speaker channel to be adjusted.**

**For "Test Tone Auto" selection, the first test tone is heard from the front left speaker for 2 seconds. The next test tone is heard from the speakers in the following sequence for 2 seconds each.**

**When the "BS/SW Amp Back Surr." has been selected:**

+ Left - Center - Right - Right Surround -Subwoofer  $\leftarrow$  Left Surround  $\leftarrow$  Back Surround

**When the "BS/SW Amp Subwoofer" or "BS/SW Amp Off" has been selected:**

→ Left - Center - Right - Right Surround -

Subwoofer < Left Surround < Left Back Surround < Right Back Surround <

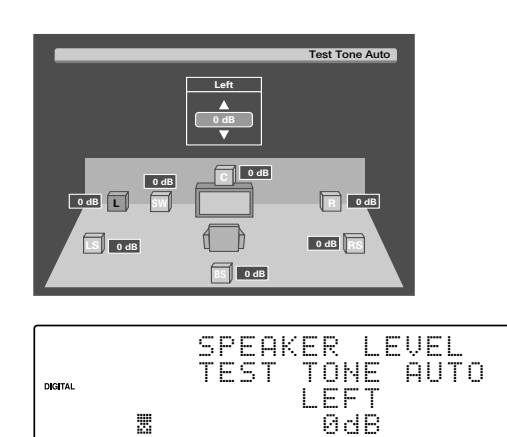

- **•** If you change the volume level settings for the speakers while listening to music, the settings referred to on this page are also changed.  $\div$   $\boxed{43}$
- When a speaker setup is set to off the volume level for the corresponding speakers is reset to 0 dB.

**When "Test Tone Manual" or "Test Tone Off" is selected, press the MULTI CONTROL** @**/**# **(or the Multi**  $\lhd$  **/** $\lhd$  **key**) to select the speaker channel and then **press the MULTI CONTROL**  $\triangle/\triangledown$  (or the Multi  $\triangle/\triangledown$ **key) to adjust the speaker volume level.**

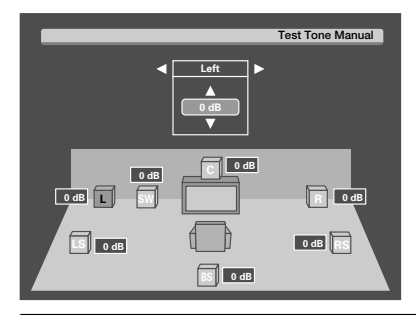

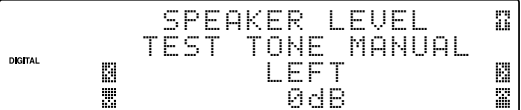

#### 3 **Press the ENTER (or the Enter key) again to return to the main setup displays.**

The test tone is turned off and return to the main setup displays. 7**Input the distance to the speakers. Speaker Distance**

This setting allows the signals output from different speakers to reach the listening position simultaneously.

 $\bullet$  In this step  $\blacksquare$ , only the speaker channels that have been set and require the volume level adjustment are displayed.

#### **Measure the distance from the listening position to each of the speakers.**

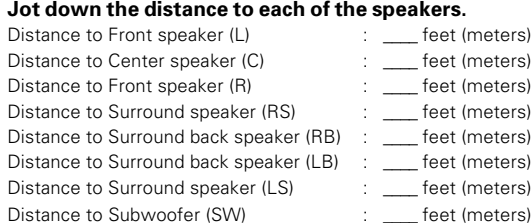

**23 EN Continued to next page**

D

ä.

- **0** Use the MULTI CONTROL  $\lhd$  /  $\lhd$  (or the Multi  $\lhd$  /  $\lhd$  keys) **to select "Speaker Distance" on setup displays, and press the ENTER (or the Enter key).**
- **2** Use the MULTI CONTROL  $\lhd$  /  $\rhd$  (or the Multi  $\lhd$  /  $\rhd$  key) **to select the unit and press the ENTER (or the Enter key).**

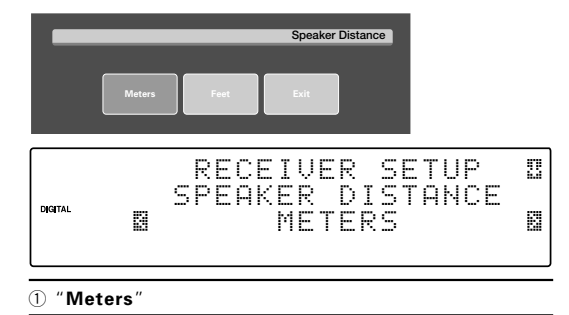

2 "**Feet**"

**Preparations**

Preparations

- 3 "**Exit**": Select "**Exit**" and press the **ENTER** (or the **Enter** key) to return to the previous display.
- Press the **SETUP** (or **Setup**) key to cancel the SETUP mode in the middle.
- 3 **Use the MULTI CONTROL** @ **/** # **(or the Multi** @ **/** # **keys) to select the speakers and the MULTI CONTROL** % **/** fi (or the Multi  $\triangle$  /  $\triangledown$  keys) to adjust the distance to the **front speakers.**
	- The speakers you have selected should appear on the display. Confirm that all the speakers have been correctly selected.

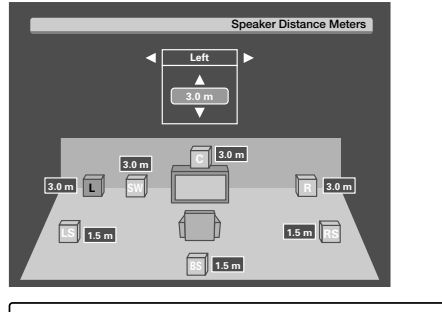

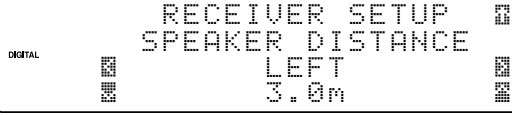

- The allowable setting range is 1 to 30 feet (0.3 to 9.0 m), adjustable in 1 foot (0.3 m) increments.
- $\bullet$  Repeat steps  $\bullet$  to input the distance for each of the **speakers.**
- 5 **Press the ENTER (or the Enter key) again to return to the main setup displays.**

8**Adjust the LFE LEVEL (Low Frequency Effects level). LFE Level**

Adjust the level of the low-frequency fields effect (LFE) signal, which is the signal used exclusively for giving the field effect of bass tone, in the Dolby Digital or DTS signal.

- 1 **Use the MULTI CONTROL** @ **/** # **(or the Multi** @ **/** # **keys) to select "LFE Level" on setup displays, and press the ENTER (or the Enter key).**
- **2** Use the MULTI CONTROL  $\triangle$  /  $\triangledown$  (or the Multi  $\triangle$  /  $\triangledown$  keys) **to adjust the LFE LEVEL.**

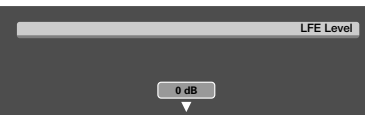

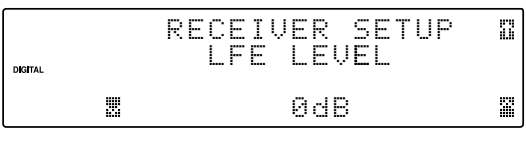

- The LFE LEVEL is adjusted from 0dB to -10dB in 1dB step decrements.
- 3 **Press the ENTER (or the Enter key) again to return to the main setup displays.**

#### *El* Set up the GAME jacks on the front panel. Game Function

Perform the setup for convenience of playing a video game using the receiver.

- **0** Use the MULTI CONTROL  $\lhd$  /  $\rhd$  (or Multi  $\lhd$  /  $\rhd$  keys) **to select "Game Function" on setup displays, and press the ENTER (or the Enter key).**
- **0** Press the MULTI CONTROL  $\triangle$  /  $\triangledown$  (or the Multi  $\triangle$  /  $\triangledown$ **key) to select the game mode.**

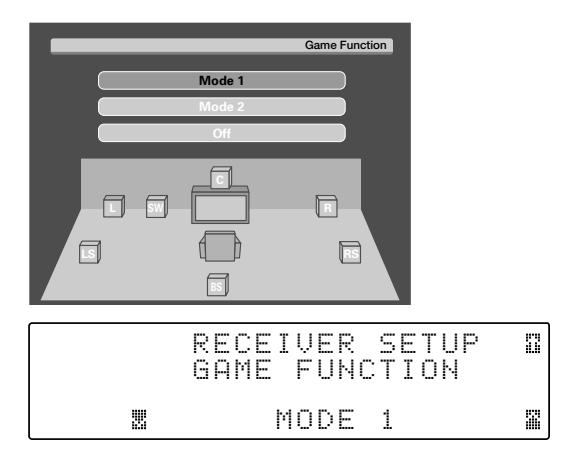

#### 1 "**Mode 1**":

When the connected game machine is turned ON, the input selector is switched automatically to "**GAME**". In addition, the ACTIVE EQ function is switched to "**ACTIVE EQ GAME**" and the listen mode is switched to the appropriate mode for games.

#### 2 "**Mode 2**":

When the connected game machine is turned ON, the input selector is switched automatically to "**GAME**".

#### 3 "**OFF**":

The game mode is switched OFF.

- Press the **SETUP** (or **Setup**) key to cancel the SETUP mode in the middle.
- The game mode is not activated if no video signal is input to the **VIDEO** jack in the **GAME** jack section.
- The game mode is not activated when the DUAL SOURCE function is switched ON.  $+31$
- 3 **Press the ENTER (or the Enter key) again to return to the main setup displays.**

### **Re-assignment of rear panel jacks Assignment**

The assignment of the input selector positions to the digital audio and component video input jacks can be changed as desired.

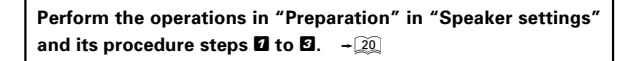

**0** Use the MULTI CONTROL  $\lhd$  /  $\rhd$  (or the Multi  $\lhd$  /  $\rhd$  keys) **to select "Assignment" and press the ENTER key (or the Enter key).**

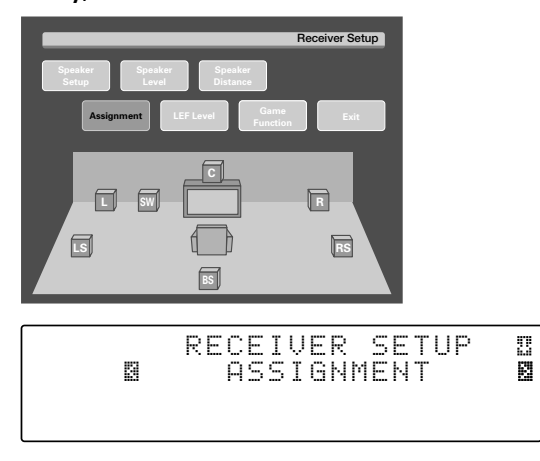

**2** Use the MULTI CONTROL  $\lhd$  /  $\rhd$  (or the Multi  $\lhd$  /  $\rhd$  keys) **to select "Digital Input" or "Component Video", and press the ENTER (or the Enter key).**

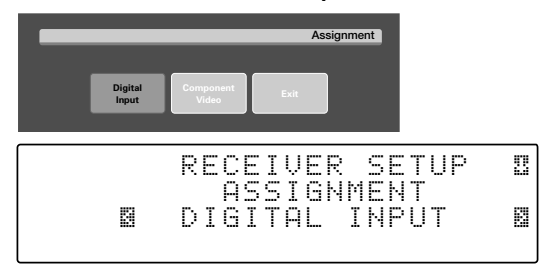

1 "**Digital Input**"**:**

Select to change the assignment of the digital audio input jacks of the receiver.

- 2 "**Component Video**"**:** Select to change the assignment of the component video input jacks of the receiver.
- 3 "**Exit**": Select "**Exit**" and press the **ENTER** (or the **Enter** key) to return to the previous display.
- ÷ Press the **SETUP** (or **Setup**) key to cancel the SETUP mode in the middle.

3 **Use the MULTI CONTROL** @**/**# **(or the Multi** @**/**# **key) to select the input jack name and then press the MULTI CONTROL**  $\triangle$  / $\triangledown$  (or the Multi  $\triangle$  / $\triangledown$  key) to select the input **selector position.**

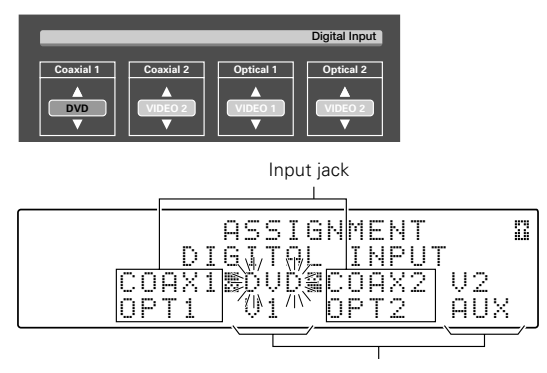

Input selector

#### **When the "Digital Input" has been selected :**

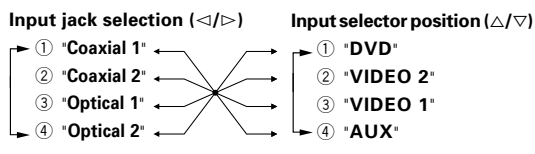

**When the "Component Video" has been selected :**

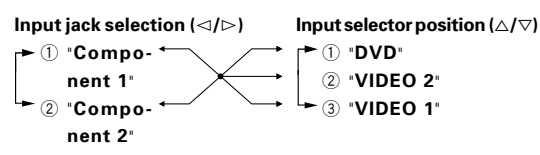

#### **Use the following table for your memorandum.**

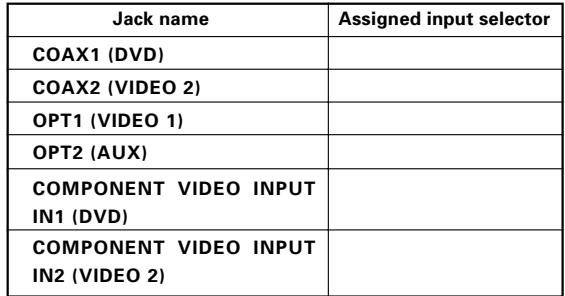

● It is not permitted to assign two input selector positions for one input jack.

- **<sup>3</sup>** Repeat step <sup>3</sup> until you have assigned the desired jacks **to the desired input selector positions.**
- 5 **Press the ENTER (or the Enter key) again to return to the main setup displays.**

### **Network settings**

This unit can be connected to a PC through a LAN circuit. It is required to set up the network before connecting this unit to the PC.

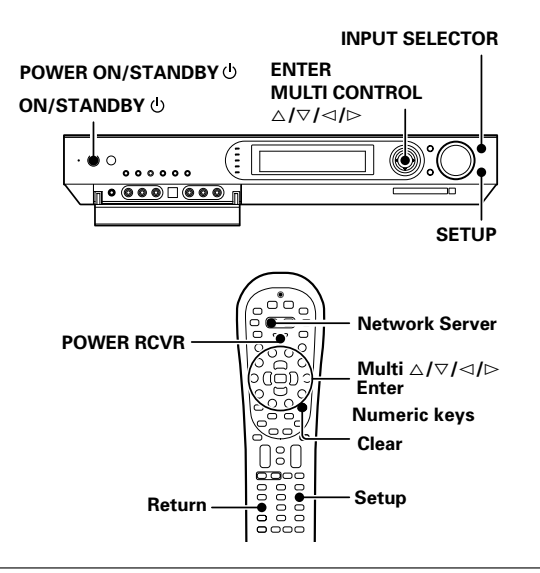

#### **Preparation**

**Turn on the power to this receiver by pressing the POWER ON/STANDBY (For U.S.A. and Canada) or the ON/STANDBY (For Europe and Australia) key (or the POWER RCVR key on the remote).**

#### 1**Use the INPUT SELECTOR key (or the Network Server key) to select "NET SERVER".**

When the "**NET SERVER**" input is selected, the OSD function on the TV screen is activated and detection of the server starts.

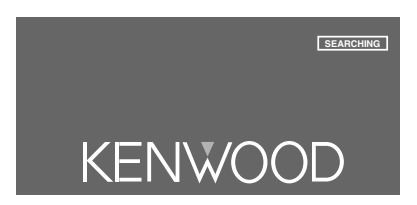

2**Use the MULTI CONTROL** @**/**# **(or the Multi** @**/**# **keys) to select "SETUP", and press the ENTER (or the Enter key) .**

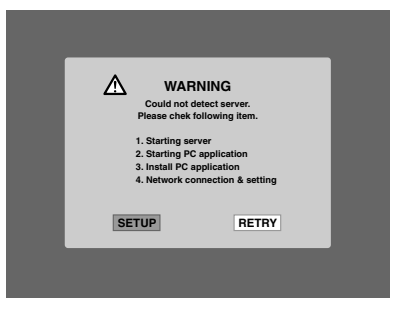

 $\boldsymbol{\Xi}$  Use the MULTI CONTROL  $\triangle \not\heartsuit$  (or the Multi  $\triangle \not\heartsuit$  keys) to select **"Network Setup", and press the ENTER (or the Enter key) .**

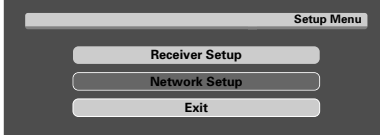

#### 4**Use the MULTI CONTROL** %**/**fi **(or the Multi** %**/**fi **keys) to select the setting item, and press the ENTER (or the Enter key) .**

When the "**Main**" has been selected :

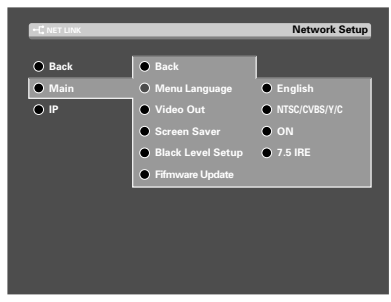

#### 1 "**Main**" **Setting:** ¶

This includes the setting of the language of the OSD menu, setting of the video format used when this unit outputs the video or photo data in PC that has been input through the network, setting of the screen saver, setting of the black level, and updating of the firmware.

2 "**IP**" **Setting:** ª

This consists of the setting of the IP address.

- 3 "**Back**"**:** Select "**Back**" and press the **ENTER** (or the **Enter** key) to return to the previous display. (The same operation is also available by pressing the **Return** key or **Multi**  $\lhd$  key)
- While the main setup screen is displayed, the setup mode can be canceled by pressing the **SETUP** key (or the **Setup** key).

### 5**Use the MULTI CONTROL** %**/**fi **(or the Multi** %**/**fi **keys) to select an option or input the desired numeric or alphabetic characters using the numeric keys, and then press the ENTER (or the Enter key).**

÷ If you made a mistake, press the **Clear** key and input the correct character.

When the "**Menu Language**" has been selected : **Network Setup**

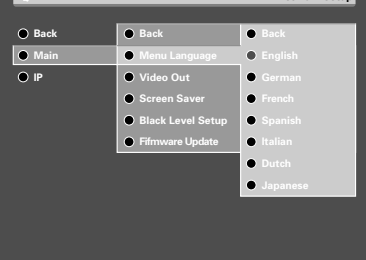

- 6**Press the ENTER (or the Enter key) again to return to the main setup displays.**
- 7**Turn off the power to this receiver by pressing the POWER ON/ STANDBY (For U.S.A. and Canada) or the ON/STANDBY (For Europe and Australia) key (or the POWER RCVR key).**

### **"Main" Setting**

The settings available in this menu includes the setting of the language of the OSD menu, setting of the video format used when this unit outputs the video or photo data in PC that has been input through the network, setting of the screen saver, setting of the black level, and updating of the firmware.

#### The default setups are as follows.

"**Menu Language**" Setting: "**English**"

#### "**Video Out**" Setting:

"**NTSC CVBS&Y/C**" (For U.S.A. and Canada) "**PAL CVBS&Y/C**" (For Europe and Australia)

#### "**Screen Saver**" Setting: "**ON**"

"**Black Level Setup**" Setting: •

- "**7.5 IRE**" (For U.S.A. and Canada)
- "**0 IRE**" (For Europe and Australia)

#### **"Menu Language" Setting:**

This setting item is used to set the language used to display the setup menu and OSD on the TV screen.

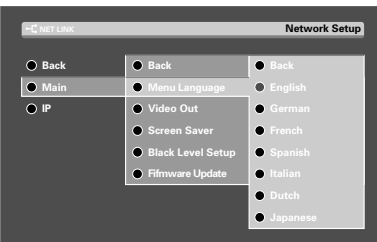

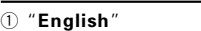

- 2 "**German**"
- 3 "**French**"
- 4 "**Spanish**"
- 5 "**Italian**"
- 6 "**Dutch**"
- 7 "**Japanese**"

#### **"Video Out" Setting:**

This setting item is used to select the format of the video signal output at the VIDEO OUT jacks.

The video format should be selected according to the video format of the connected TV.

### **Press the Video Out key to switch the video format temporarily.**  $\div$  58

**As this is merely a temporary setting, the video format should be re-set in the network setting operation.**

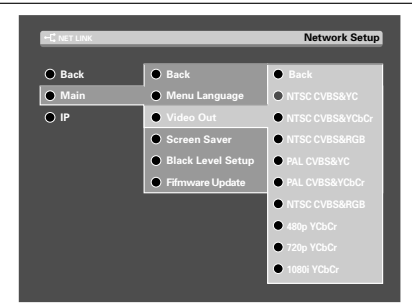

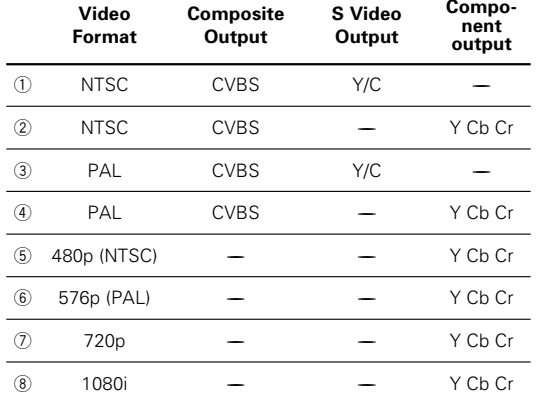

- ÷ The initial setting is "**NTSC CVBS&Y/C**" (For U.S.A. and Canada).
- ÷ The initial setting is "**PAL CVBS&Y/C**" (For Europe and Australia).

#### **Video Formats**

There are roughly two kinds of video formats that are used to display TV pictures and video data (NTSC and PAL). These formats are used according to the countries and regions.

#### **TV formats in major countries**

- "**NTSC**"**:** Japan, Taiwan, Korea, USA, Canada, Mexico, Philippines, Chile, etc.
- "**PAL**"**:** China, U.K., Germany, Australia, New Zealand, Kuwait, Singapore, etc.

#### **Interlaced scanning and progressive scanning**

These are the two scanning methods for displaying the TV picture. Interlaced scanning displays a TV picture by drawing every other scanning line from the top of the screen, and progressive scanning draws all scanning lines from the top of the screen.

Progressive scanning offers a TV picture with fewer flickers than interlaced scanning.

The figure used in the video format name indicates the number of effective scanning lines.

#### **Example:**

"**720p**": Progressive scanning with 720 effective scanning lines

1080i": Interlaced scanning with 1080 effective scanning lines

#### **"Screen Saver" Setting:**

This setting item is used to set the screen saver function.

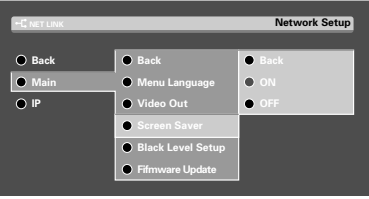

1 "**ON**": The screen saver starts when you leave this unit in stop mode for about 5 minutes.

2 "**OFF**"

#### **"Black Level Setup" Setting:**

This setting item is used to set the black level.

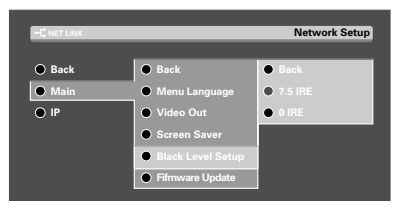

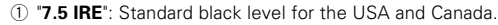

2 "**0 IRE**": Standard black level for Europe and Australia.

#### **"Firmware Update":**

Refer to page 83 for Firmware Update.

### **"IP" Setting**

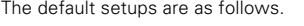

- "**Obtaining Address**" Setting: "**Auto**"
- "**IP Address**" Setting: "**192.168.1.1**"
- "**Subnet Mask**" Setting: "**255.255.255.0**"

#### **Automatic setting:**

To set the IP address automatically, set item" **Obtaining Address**" to "**Auto**".

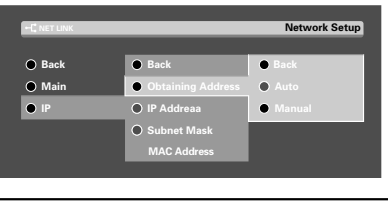

- 1 "**Auto**": Automatic setting
- 2 "**Manual**": Manual setting
- ÷ The initial setting is "**Auto**".

Usually, the IP address is set automatically when the network is connected. (If the network connection fails, it is required to set the IP address manually.)

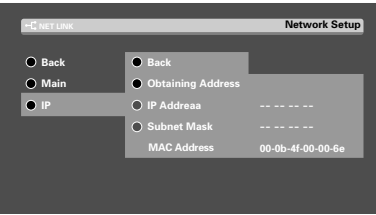

#### **Manual setting:**

To set the IP address manually, set item"**Obtaining Address**" to "**Manual**".

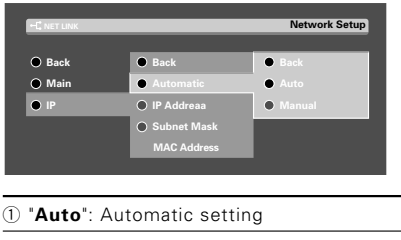

- 2 "**Manual**": Manual setting
- ÷ The initial setting is "**Auto**".

#### **"IP Address" Setting:**

Check the IP addresses of all of the devices connected to the network and set an unused IP address so that it does not overlap with any other. For the checking of IP addresses, see "**How to check the IP address of the PC**".

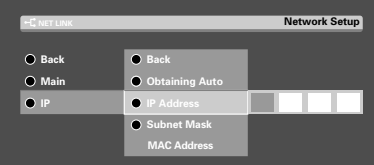

It is recommended to set an IP address between 192.168.1.1 and 192.168.255.255.

#### **"Subnet Mask" Setting:**

Enter the subnet mask, which is issued by the provider, using the numeric keys. (It is usually 255.255.255.0.)

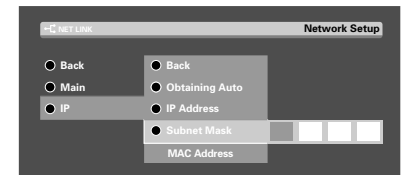

• It is recommended to set the subnet mask of 255.255.255.0.

#### **"MAC Address" display:**

The MAC (Media Access Control) Address assigned to this unit can be displayed. (The MAC address cannot be changed.)

#### **How to check the IP address of the PC:**

The operation of the PC is variable depending on the OS. Please refer to the instruction manual for your PC for details. The following description takes Windows XP as example.

**To check the IP address of the PC, it is required to log on with the Administrator's authority.**

**Operation with Windows XP:**

- 1 **Select [Start]** \ **[Control Panel].**
- **2** Select [Network and Internet Connection] → **[Network Connection], click the mouse right button on [Local Area Connection] and select the properties.**
- 3 **Click on [Internet Protocol (TCP/IP)], click on the [Properties] button.**

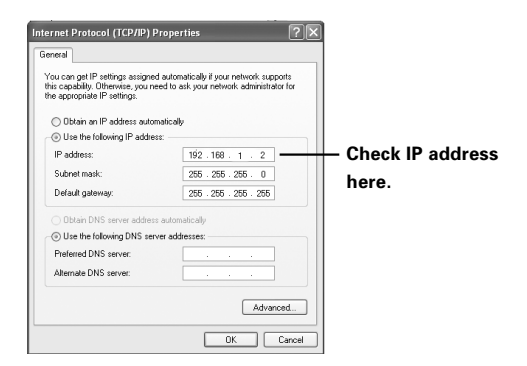

• When setting the IP address of this unit manually, set it so that it is not identical to the IP address checked here.

**Example:** PC: 192.168.1.2 VRS-N8100: 192.168.1.1 Some preparatory steps are needed before starting playback.

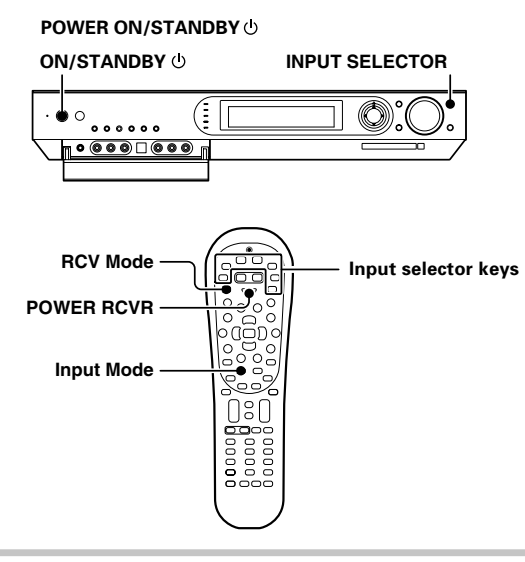

#### **Turning on the receiver**

- 1 **Turn on the power to the related components.**
- 2 **Turn on the power to this receiver by pressing the POWER ON/STANDBY**  $\circledcirc$  **or the ON/STANDBY**  $\circledcirc$  **key (or the POWER RCVR key).**
	- ÷ After turning off a power supply, the **POWER ON/STANDBY** or the  $ON/STANDBY$   $\uplus$  key is not effective for 3 seconds.

#### **Selecting the input mode**

If you have selected a component connected to the **COAX 1 (DVD)**, **COAX 2 (VIDEO 1)**, **OPT 1 (VIDEO 2)**, **OPT 2 (AUX)** or **DIGITAL IN (OPTICAL)** jacks, make sure that the input mode setting is correct for the type of audio signal to be used.  $\rightarrow$  9

### **Listening to a source component**

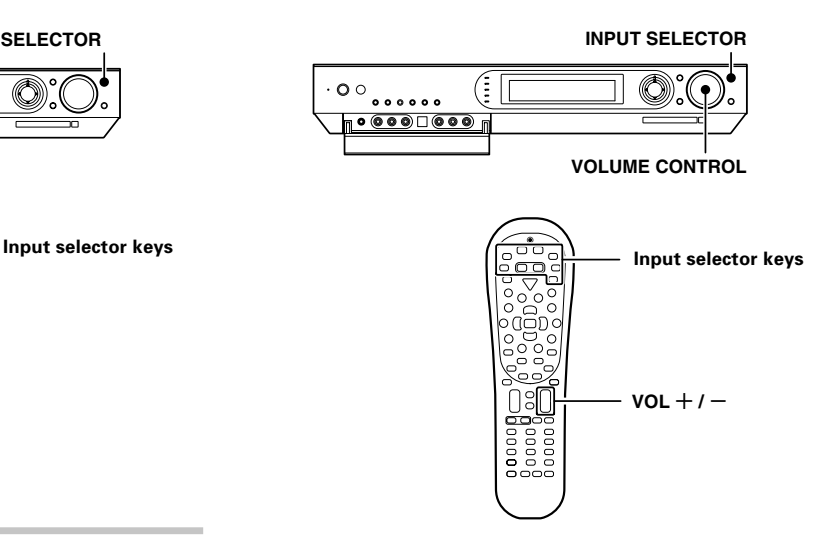

- **1** Press the INPUT SELECTOR key (or the Input selector keys/ **DVD, VID1, VID2, AUX, F.AUX, Game, TUNER, Network Server or Memory Card) to select the source.**
	- 1 "**TUNER**"
		- 2 "**DVD**"
		- 3 "**VIDEO1**"
		- 4 "**VIDEO2**"
		- 5 "**GAME**"
		- 6 "**F.AUX**"
		- 7 "**AUX**"
		- 8 "**NET SERVER**"
	- 9 "**MEMORY CARD**"
	- ÷ When the "**NET SERVER**" or "**MEMORY CARD**" input is selected, the OSD function on the TV screen is activated and detection of the server starts.  $\div 54 + 59$

2**Start playback from the selected source.**

3**Use the VOLUME CONTROL knob (or the VOL +/- keys) to adjust the volume.**

### **Listening with headphones**

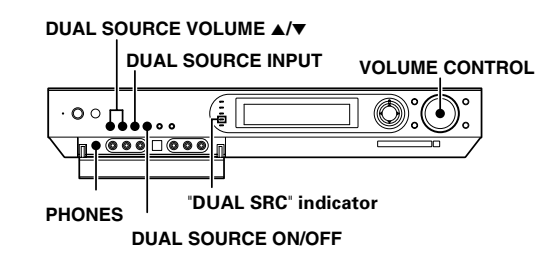

 $Q$  Connect headphones to the PHONES jack.

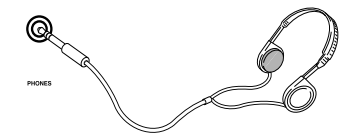

2 **Use the VOLUME CONTROL knob (or the VOL +/– keys) to adjust the volume.**

### **Playing difference sources through speakers and headphones (DUAL SOURCE function)**

While you enjoy audio listening through the speakers, another person can enjoy another source (audio  $+$  video) through headphones by connecting the source to the **GAME** or **FRONT AUX** jacks.

#### $Q$  Connect headphones to the PHONES jack.

- 2 **Press the DUAL SOURCE ON/OFF key to switch the DUAL SOURCE function ON.**
	- When the DUAL SOURCE function is ON, the video and headphone outputs reproduce only the second input source of the DUAL SOURCE function.

At this time, the audio from the main source, which is selected with the input selector, continues to be monitored through the speakers.

Switching the DUAL SOURCE function OFF restores the main input source signals to the video and headphone outputs.

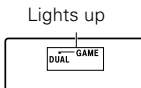

#### 3 **Press the DUAL SOURCE INPUT key to select the second input source for the DUAL SOURCE function.**

#### 1 "**DUAL SOURCE GAME**" :

The "**GAME**" input is selected as the second input source for the DUAL SOURCE function.

#### 2 "**DUAL SOURCE F. AUX**" :

The "**F. AUX**" input is selected as the second input source for the DUAL SOURCE function.

- 4 **Press the DUAL SOURCE VOLUME** 5 **/** ∞ **to adjust the headphone listening volume.**
	- When the DUAL SOURCE function is ON, the input mode for the second input source is fixed at "**ANALOG**". The listen mode cannot be changed.  $-\sqrt{9} - \sqrt{41}$

**Adjusting the sound**

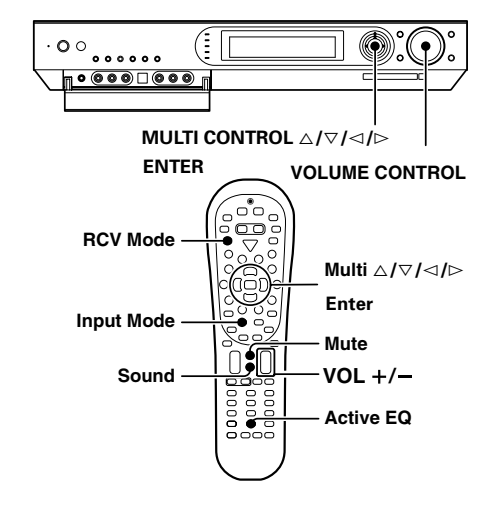

#### **Adjusting the TONE (PCM stereo and analog stereo mode only)**

- 1 **Press the RCV Mode key on the remote control unit to set it to the receiver control mode.**
- 2 **Press the Sound key.**
- $\bullet$  Use the MULTI CONTROL  $\lhd$  /  $\rhd$  (or the Multi  $\lhd$  /  $\rhd$  keys) **to select "TONE CONTROL", and press the ENTER (or the Enter key).**
- 4 **Use the MULTI CONTROL** @ **/** # **(or the Multi** @ **/** # **keys) to select "ON", and press the ENTER (or the Enter key).**

Lights up

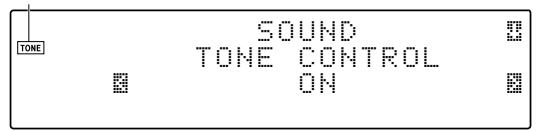

 $\Theta$  Use the MULTI CONTROL  $\triangleleft$  /  $\triangleright$  (or the Multi  $\triangleleft$  /  $\triangleright$ **keys) to select "BASS" or "TREBLE".**

1 "**BASS**" :

Select this to adjust the low frequency range. 2 "**TREBLE**" :

Select this to adjust the high frequency range.

**0** Use the MULTI CONTROL  $\triangle / \triangledown$  (or the Multi  $\triangle / \triangledown$  keys) **to adjust the sound quality.**

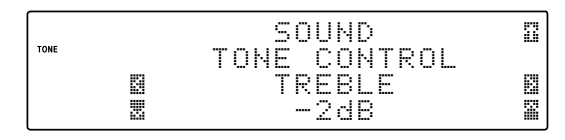

#### $\odot$  Repeat steps  $\odot$  and  $\odot$  as required.

- The adjustment mode is displayed for approximately 20 seconds.
- The bass and treble levels are adjustable from -10dB to +10dB in 2 step increments.

#### 8 **Press the Sound key again to return to the input indication.**

#### **Input level adjustment (analog sources only)**

If the input level of an analog source signal is too high, the "**CLIP**" indicator will lights up to indicate the source signal. Adjust the input level.

 $CIP$ 

- **Q** Press the RCV Mode key on the remote control unit to set **it to the receiver control mode.**
- 2 **Press the Sound key.**
- **3** Use the MULTI CONTROL  $\lhd$  /  $\rhd$  (or the Multi  $\lhd$  /  $\rhd$  keys) to **select "ANALOG INPUT LEVEL", and press the ENTER (or the Enter key).**
- **4** Use the MULTI CONTROL  $\triangle$  /  $\triangledown$  (or the Multi  $\triangle$  /  $\triangledown$  keys) **to adjust the input level.**

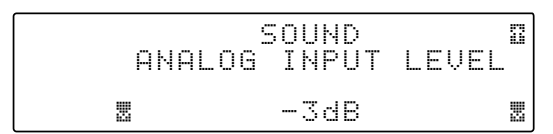

- The adjustment mode is displayed for approximately 20 seconds.
- The input level may be adjusted to any one of three settings: 0dB, -3dB, and -6dB. (The initial setting is 0dB.)
- You can store a separate input level for each input selector.

5 **Press the Sound key again to return to the input indication.**

#### **ACTIVE EQ mode**

You can enjoy a more impressive sound effect when ACTIVE EQ is turned ON.

Press the **Active EQ** key for the following selections:

- 1 "**ACTIVE EQ MUSIC**" : (The "**ACTIVE EQ**" indicator lights up) Effective when listening to music.
	- 2 "**ACTIVE EQ CINEMA**" : (The "**ACTIVE EQ**" indicator lights up) Effective when watching a movie.
	- 3 "**ACTIVE EQ GAME**" : (The "**ACTIVE EQ**" indicator lights up) Effective when playing a game.
- 4 "**ACTIVE EQ OFF**" : (The "**ACTIVE EQ**" indicator goes off) The ACTIVE EQ function is turned OFF.
- The ACTIVE EQ function is not available in when the REC MODE or virtual mode is ON.

#### **Muting the sound**

The **Mute** key lets you mute the sound of the speakers or headphones.

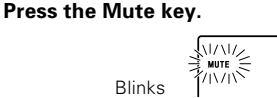

#### **To cancel**

#### **Press the Mute key again so that the "MUTE" indicator goes off.**

÷ MUTE ON can also be deactivated by turning the **VOLUME CONTROL** knob or pressing the **VOL +/–** keys.

## **Recording**

### **Analog sources**

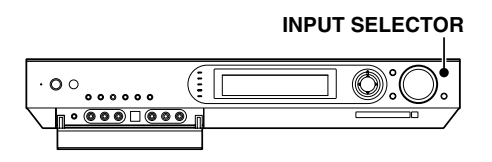

- $\odot$  Use the INPUT SELECTOR key (or the input selector key) **to select the source (other than "VIDEO 1") you want to record.**
- 2 **Put the component connected to the VIDEO 1 jacks to the record-pause mode.**
- 3 **Start playback, then start recording.** • Recording may not be normal for some video software. This is due to the copy guard condition.

### **Digital sources**

Switch on the REC MODE to record a digital input source. When the digital mode changes during recording in the REC MODE, the audio signal may be interrupted momentarily.

### **Recording music in REC mode**

When a multi-channel source such as the Dolby Digital or DTS input signal is recorded in REC mode, the multi channel signal in the current surround mode can be recorded down-mixed to 2-channel.

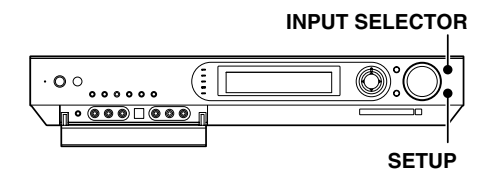

- 1 **Use the INPUT SELECTOR key (or the Input Selector keys) to select the source ("DVD", "VIDEO 2", "AUX", "GAME" or "NET SERVER") you want to record.**
- 2 **Put the component connected to the VIDEO 1 jacks to the record-pause mode.**
- 3 **Press and hold the SETUP key on the main unit for**

**more than 2 seconds to select the "REC MODE".**

- 1 **REC mode off**
- 2 "**REC MODE**": **REC mode on**

**Multi-channel digital signals (DTS or Dolby Digital) are down-mixed to 2-channel before being output from the analog recording (REC OUT) jacks.**

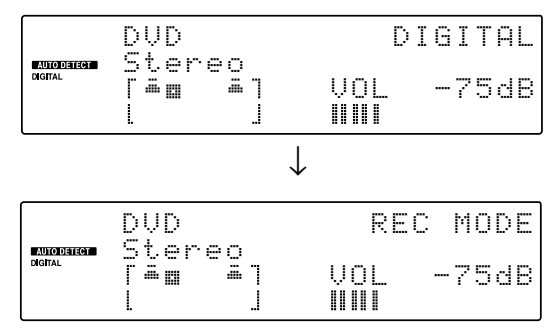

The display switches automatically.

#### 4 **Start playback, then start recording.**

The receiver can store up to 40 stations in the memory and recall them by one-touch operation. Radio stations can be classified into RDS (Radio Data System) stations and other stations. To listen to or store RDS stations in the preset memory see "**Using RDS (Radio Data System) (For Europe)**".  $\rightarrow$  36]

### **Tuning (non-RDS) radio stations**

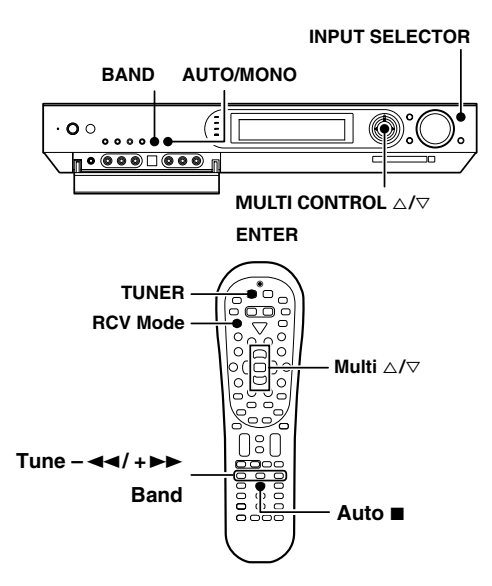

- **La** Use the INPUT SELECTOR key (or the TUNER key) to select **the tuner.**
- 2**Use the BAND key (or the Band key) to select the desired broadcast band.**

Each press switches the band.

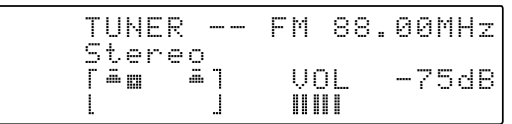

#### 3**Use the AUTO/MONO key (or the Auto** 7 **key) to select the desired tuning method.**

**Each press switches the tuning method to either auto or manual tuning.**

- 1 Auto tuning:
- The "**AUTO**" indicator lights up
- 2 Manual tuning:

The "**AUTO**" indicator goes off

"**AUTO**" indicator lights up in the display.

÷ Normally, set to "**AUTO**" (auto tuning). If the radio waves are weak and there is a lot of interference, switch to manual tuning. (With manual tuning, stereo broadcasts will be received in monaural.)

#### 4**Use the MULTI CONTROL** % **/** fi **(or Multi** % **/** fi **keys, Tune +/ - keys) to select the station.**

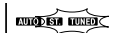

**Remo**r

"**TUNED**" indicator is displayed when a station is received. "**ST.**" indicator lights when a broadcast is being received in stereo.

#### **Auto tuning:**

The next station is tuned automatically.

#### **Manual tuning:**

Use the **MULTI CONTROL**  $\triangle$  /  $\nabla$  (or **Multi**  $\triangle$  /  $\nabla$  ) to select the desired station.

### **Presetting radio stations**

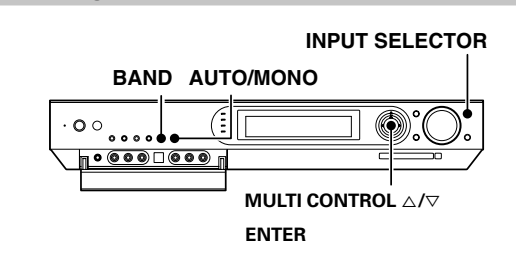

### **Collective presetting of stations**

**(For U.S.A., Canada and Australia)**

- **1** Use the INPUT SELECTOR key (or the TUNER key) to select **the tuner.**
- 2**Use the BAND key (or the Band key) to select he broadcast band to "FM".**
- 3**Press and hold the ENTER for more than 2 seconds.**

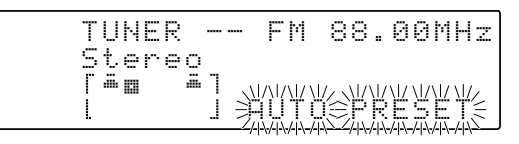

- A maximum of 40 stations of the band presently being received will be preset.
- Use the Manual Preset function if a desired FM station cannot be preset using the Auto Preset function or when it is required to preset AM stations.

### **Presetting radio stations manually**

1**Tune to the station you want to store.**

2**Press the ENTER while receiving the station.**

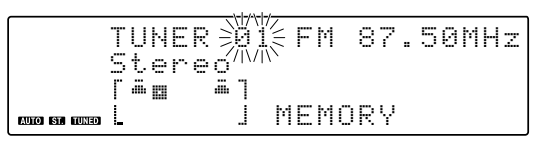

**Proceed to step** 3 **within 20 seconds. (If more than 20 seconds elapse, press the ENTER again).**

### **E** Use the MULTI CONTROL  $\triangle / \triangledown$  (or the Multi  $\triangle / \triangledown$  keys) to **select one of the station presets (1 – 40).**

#### 4**Press the ENTER again to confirm the setting.**

- Repeat steps **0, 8, 9**, and **0** to store as many stations as necessary.
- If you store a station at a previously used preset, the old station will be replaced by the new one.

### **Receiving preset stations**

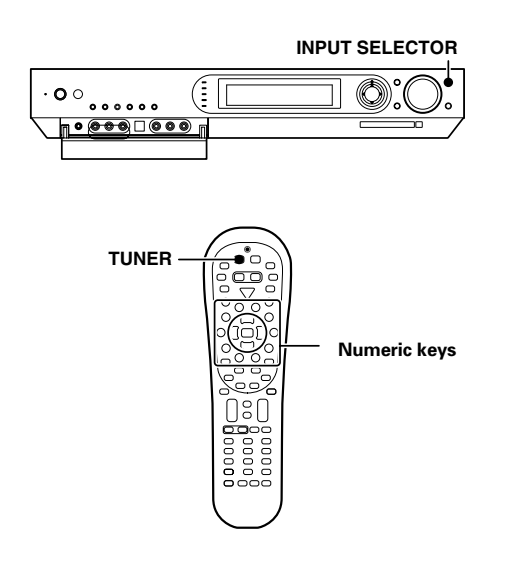

### **Receiving preset stations in order (P.CALL)**

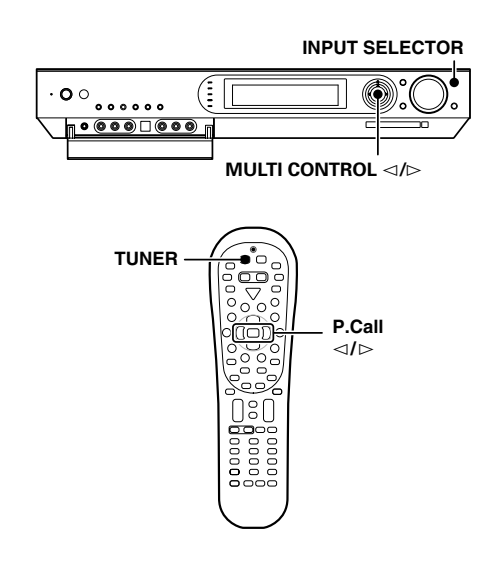

- **1** Use the INPUT SELECTOR key (or the TUNER key) to select **tune as the source.**
- 2**Enter the number of the preset station you want to receive (up to "40").**
	- **Press the numeric keys in the following order:**
		- $For "15", press  $[+10]$ ,  $[5]$$ **For "20", press**  $\boxed{+10}$ ,  $\boxed{+10}$ ,  $\boxed{0}$
	- If you make a mistake entering a two digit number, press the **+10** key repeatedly to return to the original display and start again.

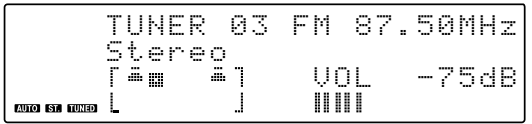

*Use the INPUT SELECTOR key (or the TUNER key) to select* **tune as the source.**

#### 2**Use the MULTI CONTROL** @ **/** # **(or the P.Call** @ **/** # **keys) to select the desired station.**

• Each time you push the Joystick, another preset station is received in order.

#### Pushing the Joystick to  $\triangleright$  does the following:

 $\rightarrow 01 \rightarrow 02 \rightarrow 03 \rightarrow ... \rightarrow ... \rightarrow 38 \rightarrow 39 \rightarrow 40$ 

#### **Pushing the Joystick to** @ **does the following:**

 $-01 \leftarrow 02 \leftarrow 03 \leftarrow ... \leftarrow 38 \leftarrow 39 \leftarrow 40 \leftarrow 0$ 

**Holding the Joystick on** # **or** @ **direction, lets you skip through the presets, receiving each preset station at 0.5 second intervals.**

RDS is a system that transmits useful information (in the form of digital data) for FM broadcasts along with the broadcast signal. Tuners and receivers designed for RDS reception can extract the information from the broadcast signal for use with various functions, such as automatic display of the station name.

#### **RDS functions:**

#### **PTY (Program TYpe Identification) Search** ‡

Automatically tunes to a station that is currently broadcasting the specified program type (genre).

#### **PS (Program Service Name) Display**

Automatically displays the station name transmitted by the RDS station.

#### **RDS AUTO MEMORY function** ‡

Automatically selects and stores up to 40 RDS stations in the preset memory.

If fewer than 40 RDS stations have been stored in the preset memory, regular FM stations will be stored in the remaining places.

#### **Radio Text function**

Displays the radio text data transmitted by some RDS stations when you press the RDS Disp. (display) key. There is "**No Radio Text**" if no text data is transmitted.

The "**RDS**" indicator lights up when an RDS broadcast (signal) is received.

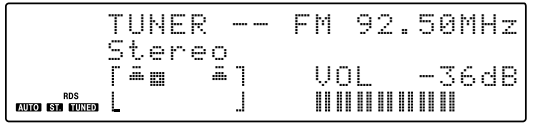

#### **Note**

Some functions and function names may differ for certain countries and areas.

Before using a function utilizing the RDS, be sure to perform the RDS Auto Memory operation by referring to the description in "**Presetting RDS stations (RDS AUTO MEMORY)**". ‡

### **Using the RDS Disp. (Display) key**

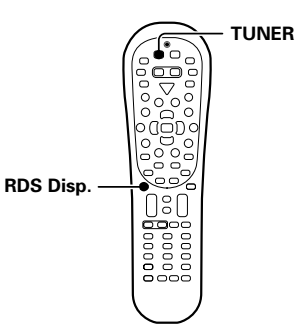

#### **Pressing the RDS Disp. key changes the contents of the display.**

#### **Each press switches the display mode as follows :**

- 1 **PS (Program Service name) display**
- 2 **RT (Radio Text) display**
- 3 **Frequency display**

#### 1 **PS (Program Service name) display :**

The station name is displayed automatically when an RDS broadcast is received.

If no PS data was sent, "**NO PS**" is displayed.

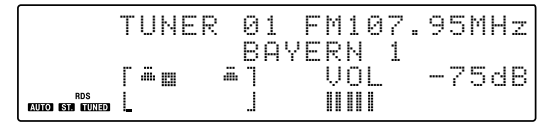

#### 2 **RT (Radio Text) display :**

Text data accompanying the RDS broadcast scrolls across the display. "**No Radio Text**" or "**Radio Text Reading**" is displayed if the current RDS station does not provide RT data.

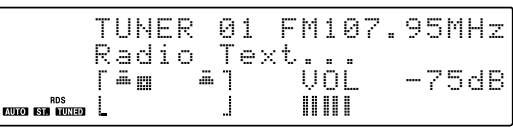

#### 3 **Frequency display :**

Displays the frequency of the current station.

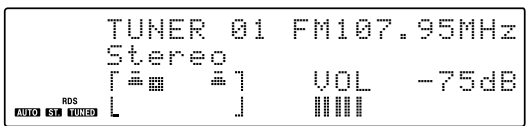
# **Presetting RDS stations (RDS AUTO MEMORY)**

This function automatically stores up to 40 RDS stations in the preset memory. In order to use the PTY function, the RDS stations must be stored in the preset memory using the RDS Auto Memory function.

# *Use the INPUT SELECTOR key (or the TUNER key) to select* **tune as the source.**

# 2**Use the BAND key (the Band key) to select the broadcast band to "FM".**

3**Press and hold the ENTER for more than 2 seconds will start AUTO MEMORY.**

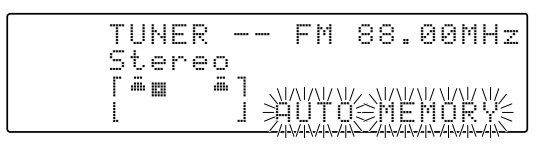

- After a few minutes, up to 40 RDS stations are preset in order from channel "01".
- Stations already stored in the preset memory may be replaced by RDS stations. (i.e., If the RDS AUTO MEMORY function detects 15 RDS stations, the stations currently preset at numbers 01~15 will be replaced by the RDS stations.)

# **Tuning by Program TYpe (PTY search)**

This function lets you set the tuner to automatically search for stations which are currently broadcasting the type of program (genre) you want to listen to.

**Under certain receiving conditions, it may take more than 1**

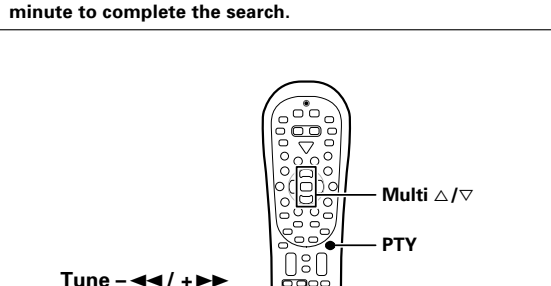

### **Preparations**

• Execute the RDS auto memory procedure.

**Band**

- Set the broadcast band to FM.
- Tune to an RDS station.

# **1** Press the PTY key to activate the PTY search mode.

Lights up

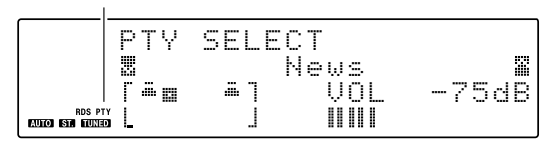

When an RDS broadcast is received, the program type is shown on the display. If no PTY data is available, or if the station is not an RDS station, "**None**" is displayed.

# 2 **While the "PTY" indicator is lit, use the MULTI CONTROL** @  $\neq$   $\triangleright$  (or the P.Call  $\triangle$  / $\triangleright$  keys) to select the program type of **your choice.**

**Program type table**

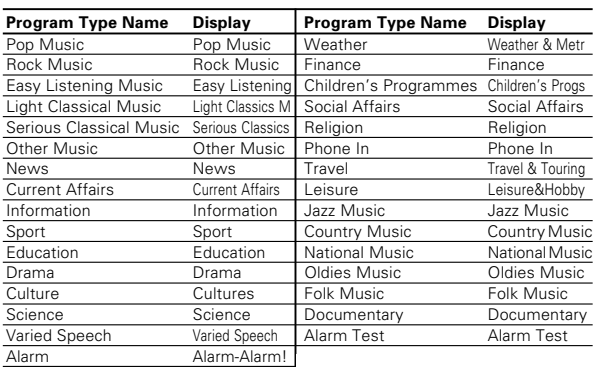

# 3**Press the PTY key to start searching. Example: Searching for a Pop Music broadcast.**

Display while searching.

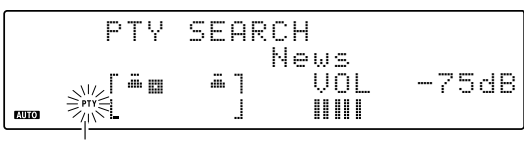

Blinks

Program type name display

Display when a station is received.

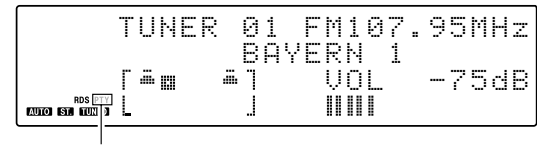

Station name display Goes out

- No sound is heard while "**PTY**" is blinking.
- If the desired program type cannot be found, "**NO PROGRAM**" is displayed, then after several seconds the display returns to the original display.

**To select another program type. Repeat steps** 1**,** 2 **and** 3**.**

**Receiver Operations**

Receiver Operations

# **Ambience effects**

This receiver is equipped with listening modes that allow you to enjoy an enhanced sonic ambience with a variety of video sources. In order to obtain the optimum effect from the surround modes, make sure to input the proper speaker settings beforehand.  $\rightarrow$  20

# **Surround modes**

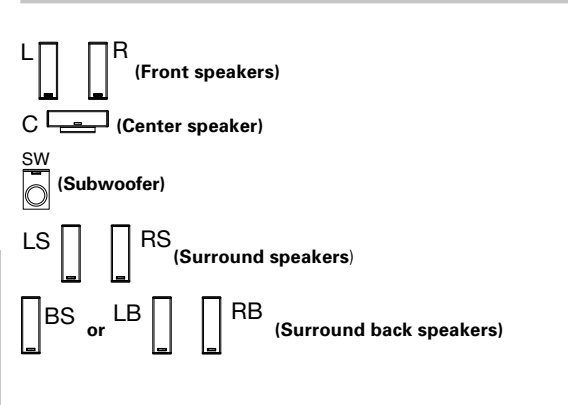

# **Dolby Digital EX**

Dolby Digital EX is an extension of Dolby Digital technology, Dolby Digital EX creates six full-bandwidth output channels from 6.1-channel sources. This is done using a matrix decoder that derives three surround channels from the two in the original recording.

This is achieved by using three different surround signals, Left Surround , Right Surround, and Back Surround, each driving its own array of speakers. Think of it as adding a center channel for the rear speakers, which give more diffuse and natural surround effect, even if you wanted the ability to completely encircle the audience with sound, positioning sound effects exactly where they wolud be heard in real life.

# **Note**

For best results, Dolby Digital EX should be used with movie soundtracks recorded with Dolby Digital Surround EX which contain a digital flag that will automatically activate this feature. However, for titles released prior to late 2001, this feature has to be activated manually.

This model lets you enjoy Dolby Digital (and Dolby Surround) program sources, even if you connect only the Front Speakers. However, in order to enjoy the benefit of true 6.1 channel Dolby Digital Surround EX sound, KENWOOD recommends that you connect a full set of speakers.

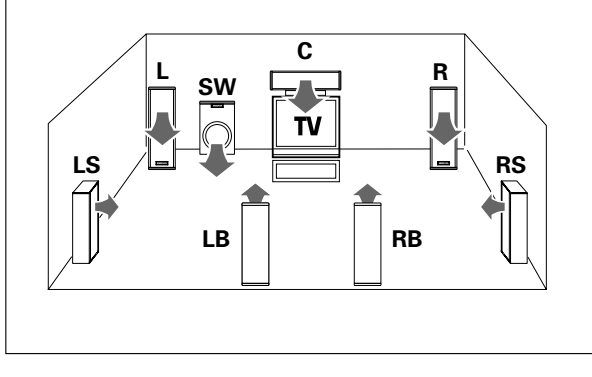

# **Dolby PRO LOGIC** II**x/ Dolby PRO LOGIC** II

Dolby Pro Logic IIx was designed specifically to provide a new sense of spatiality, directionality and articulation of sounds from Dolby Surround encoded sources.

This is achieved with an intelligent, built-in feedback logic design, a matrix surround decoding and the decoding of stereo, full bandwidth surround outputs. The PRO LOGIC IIx modes programmed into this receiver are "MOVIE", "MUSIC" and "GAME". The "MOVIE" mode of the PRO LOGIC IIx has preset characteristics to produce a calibrated, high-level surround sound playback while the "MUSIC" mode has user-adjustable characteristics to offer the three optional controls, like "Dimension", "Center Width" and "Panorama" modes to allow optimization of the soundfields as desired. The "Dimension" control allows the user to gradually adjust the soundfield either towards the front or towards the rear; the "Center Width" control allows various adjustment of the left-center-right speakers' balance; the "Panaroma" mode extends the front stereo image to include the surround speakers for an exciting "wraparound" effect with side wall imaging. The "GAME" mode is designed for playing video games and enhances the powerful feeling of sound.

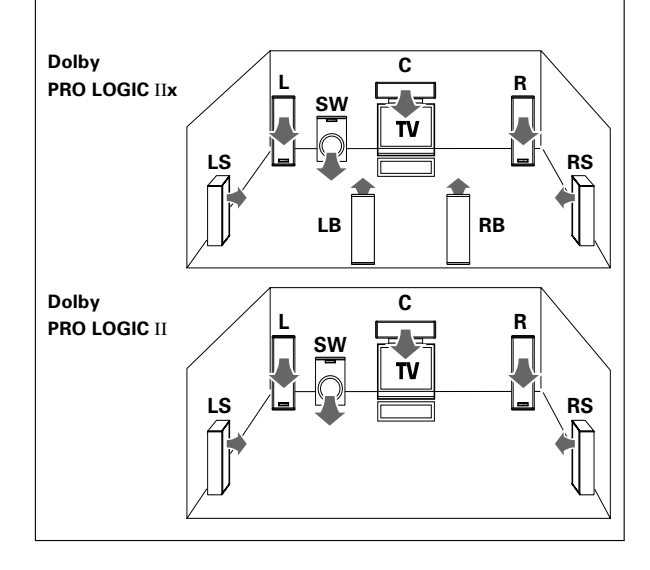

# **Dolby Digital**

Dolby Digital surround format lets you enjoy up to 5.1 channels of digital surround sound from Dolby Digital program sources (such as Laserdisc or DVD software marked  $\prod_{i=1}^{\text{D}(1)}$ . Compared with previous Dolby surround, Dolby Digital provides even better sound quality, greater spatial accuracy, and improved dynamic range.

This model lets you enjoy Dolby Digital (and Dolby Surround) program sources, even if you connect only the Front Speakers. However, in order to enjoy the benefit of true 5.1 channel Dolby Digital surround sound, KENWOOD recommends that you connect a full set of speakers.

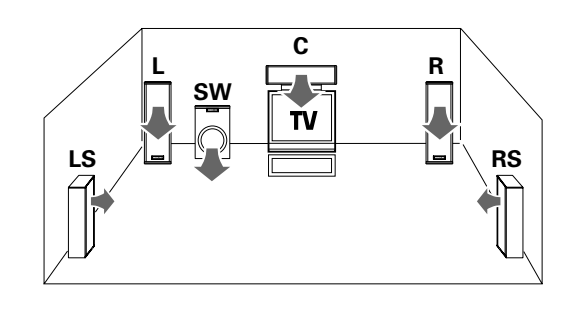

#### **DTS-ES**

The DTS-ES (Digital Theater System-Extended Surround) represents 6.1-channel Discrete Surround format, expanding upon 5.1 surround. DTS-ES format is a 6.1 channel sound system for movie theaters that includes an additional surround center channel matrixed within surround left and surround right. It's compatible on predecessor DTS 5.1 system. The extra channel allows more accurate placement and steering of sound accross the rear soundstage. The DTS-ES receiver will be required, to experience a discrete 6.1-channel mix.

The DTS-ES decoders used in home cinema systems have decoding options for utilizing the extra channel, in addition to processing existing 5.1 channel surround sound :

DTS-ES Discrete 6.1 and DTS-ES Matrix 6.1 add the surround back channel audio to the DTS 5.1-channel format to improve the acoustic positioning and makes acoustic image movement more natural with the 6.1-channel reproduction.

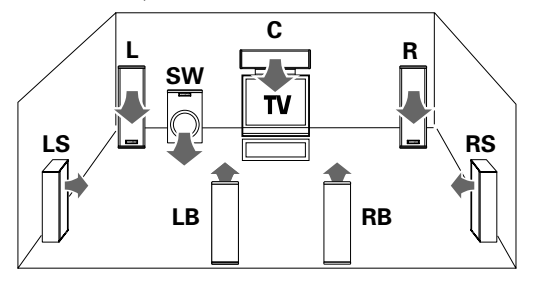

### **NEO:6**

NEO:6 is a new technology which decodes 2-channel signals into 6-channel signals using high-accuracy digital matrix technology. For the best results, DTS-ES should be used with movie sound tracks recorded with DTS-ES format which contain a digital flag that will automatically activate this feature. However, for some titles, this feature has to be activated manually.

According to the signals to be played back, DTS NEO:6 uses either the NEO:CINEMA mode optimized for movie playback or the NEO:MUSIC mode optimized for music playback.

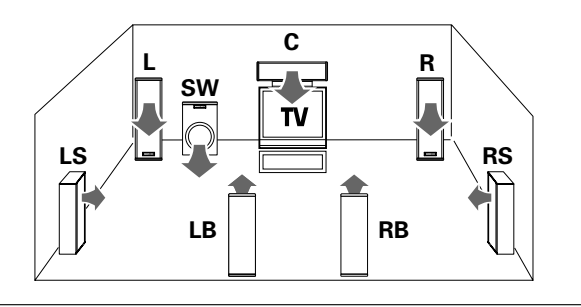

# **DTS 96/24**

The DTS 96/24 enables 5.1-channel playback with broad bandwidth over 40 kHz and high resolution without affecting the picture quality of DVD video. As it is compatible with the DTS surround playback, it makes it possible to play DTS 5.1-channel surround audio even when the AV amplifier incorporates only the DTS or DTS-ES decoder.

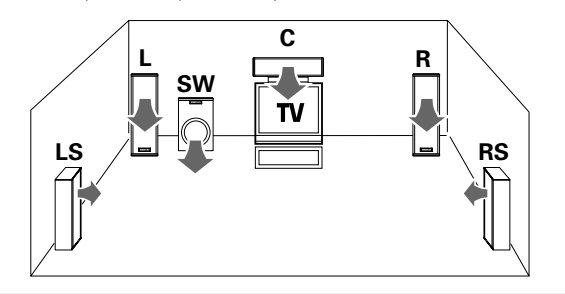

# **DTS**

The DTS employs a larger amount of data than Dolby Digital to play surround sound with higher quality. The DTS can be used with DVD and LaserDisc software carrying the **the mark**. Although the number of channels is 5.1 and identical to Dolby Digital, the DTS format features lower audio compression rate in digital recording, which enables audio with more profoundness and higher S/N. The wider dynamic range and better channel separation also contribute to make the surround sound more precise and larger in scale.

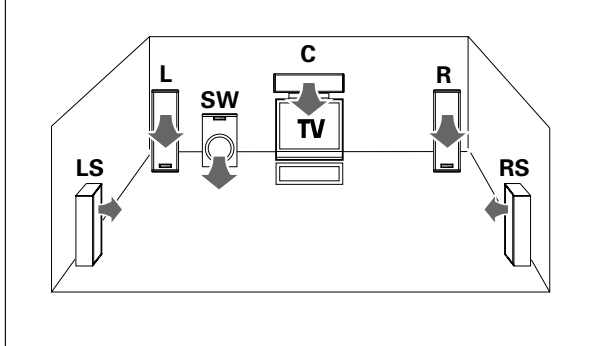

# **DSP mode**

The DSP mode lets you add the atmosphere of a live concert or hall to almost any type of program source. These modes are particularly effective when used with stereo program sources, like CD, television, and FM radio. You might enjoy trying the ARENA, JAZZ CLUB, THEATER, STADIUM or DISCO mode the next time you watch a concert or sporting event!

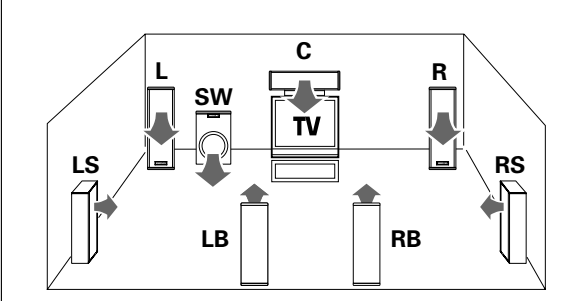

### **What's DSP?**

DSP stands for Digital Signal Processor.

The way a sound is heard in an actual environment depends on a variety of different factors. One of the most important is reverberation (the act of decaying elements of sound echoing in various places). The DSP modes produce the feeling of presence by using the DSP to create reverberation, without spoiling the sound quality of the original signal.

LFE = Low Frequency Effects. This channel delivers separate nondirectional bass signals to the subwoofer for more dynamic deep bass sound effects.

When there is a LFE channel input in the DOLBY DIGITAL or DTS format, the "**LFE**" indicator lights on the display of the receiver.

### **Dolby Virtual Speaker**

The Dolby Virtual Speaker features a virtual surround sound field. This implements an effect as if there are multiple speakers in the listening room.

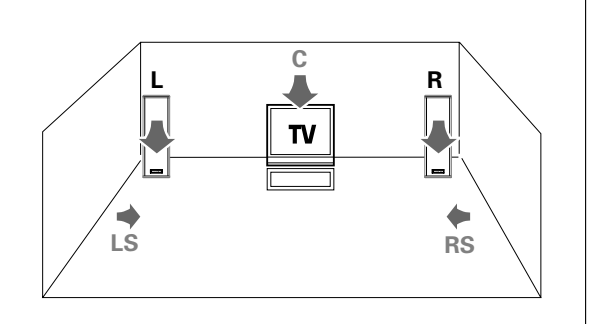

### **Dolby Headphone**

When headphones are used in music listening, the audio of the left (or right) channel reaches only the left (or right) year so the listener cannot feel the presence of acoustic images on the front.

The Dolby Headphone simulates a virtual room and include its acoustic characteristics in the left and right headphone signals. As a result, the listener can hear the same components as in speaker listening through the left and right years and therefore feel as if the sound source is located on the front of the listener.

# **Virtual modes**

The following modes allow you to enjoy powerful surround audio even when you use only two speakers or listen through headphones.

• In the Dolby Virtual Speaker and Dolby Headphone modes, only the listen modes for 2 channels can be selected. Also, the desired listen mode may be unable to be selected depending on the reproduced signals.  $\rightarrow$  [41]

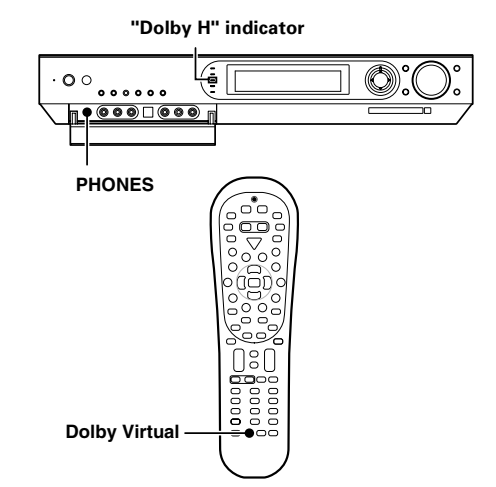

### **How to set the Dolby Virtual Speaker mode**

#### **(when not using headphones):**

# **Press the Dolby Virtual key for the following selections:**

Lights up

Dolby Virtual Speaker

Lights up

Dolby Headphone

#### 1 "**DVS VS Wide**" :

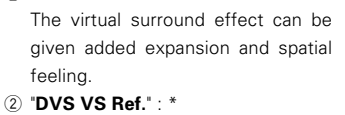

- Standard setting.
- 3 "**DVS VS Off**" : Cancel
	- This mode can be selected only when the surround speaker setting is OFF.

# **How to set the Dolby Headphone mode**

### **(when using headphones):**

#### **Press the Dolby Virtual key for the following selections:**

1 "**Dolby H DH 1**":

Monitor room in a studio with small amount of reverberations.

2 "**Dolby H DH 2**":

General listening with optimum amount of reverberations.

- 3 "**Dolby H DH 3**":
- Wide space such as a movie theater.
- 4 "**Dolby H DH Off**": Cancel
- The Dolby Virtual Speaker or Dolby Headphone mode is defeated when the DUAL SOURCE mode or REC MODE is ON.

Manufactured under license from Dolby Laboratories. "Dolby", "Pro Logic", "Surround EX" and the double-D symbol are trademarks of Dolby Laboratories.

"DTS", "DTS-ES Extended Surround", "Neo:6" and "DTS 96/24" are trademarks of Digital Theater Systems, Inc.

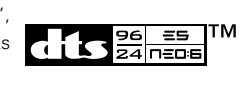

# **Surround play**

The desired listen mode can be selected according to the input signal.

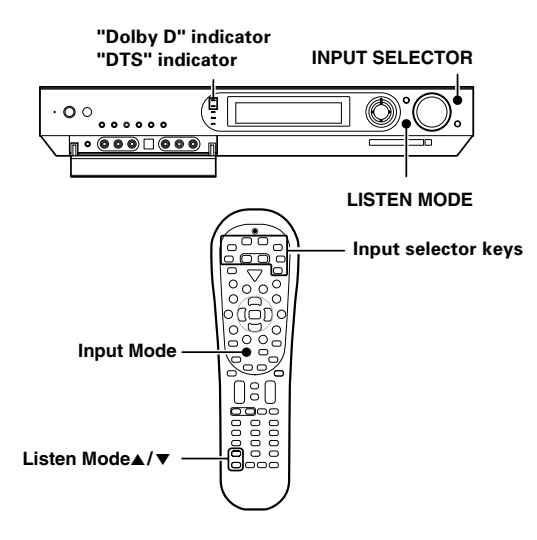

# **Preparations**

- Turn ON related components.
- Complete "**Preparing for playback" (speaker settings).**  $\rightarrow$  20
- **Use the INPUT SELECTOR** key (or Input Selector keys) to select the component you wish to play back with surround sound.
- **Use the Input Mode** key to select the input mode (analog or digital) for the source you wish to play back.  $\rightarrow$  9
- Noise will be produced when a DTS source is played by selecting the analog input.

# **1** Start playing the video software.

# 2**Press the LISTEN MODE key (or the Listen Mode** 5**/**∞ **keys) to select the listening mode.**

The listening mode settings are stored separately for each input selector.

If the input mode is set to full auto ("**AUTO DETECT**" lights), this model selects the optimal listening mode automatically based on the type of input signal and the speaker settings.

### **Each press the LISTEN MODE key (or the Listen Mode ▲/▼ keys) switches the setting as listed below.**

**The listening mode settings are different depending on the type of input signal or speaker settings.**

# **Listen modes available with Dolby Digital EX or Dolby Digital**

**playback: ("Dolby D"** indicator lights up)

Main example of medium:

Multi-channel digital source such as DVD.

1 "**Dolby Digital**": DOLBY DIGITAL surround 2 "**Dolby Digital EX**": DOLBY DIGITAL EX surround 3 "**Dolby D + PL**II**x Movie**": DOLBY DIGITAL surround + DOLBY PRO LOGIC IIx surround MOVIE mode\* 4 "**Dolby D + PL**II**x Music**": DOLBY DIGITAL surround + DOLBY PRO LOGIC IIx surround MUSIC mode 5 "**Dolby Digital Stereo**": DOLBY DIGITAL stereo playback. \* Can be selected only when two surround back speakers are connected. • You can also adjust the midnight mode as desired.  $\rightarrow 45$ 

# **Listen modes available with DTS, DTS-ES (Matrix or Discrete) or DTS 96/24 playback:** ("**DTS**" indicator lights up)

Main example of medium:

Multi-channel digital source such as DVD.

- 1 "**DTS**":
- DTS surround 2 "**DTS + NEO:6 Cinema**":
- DTS surround + DTS NEO:6 surround CINEMA mode
- 3 "**DTS + NEO:6 Music**":
- DTS surround + DTS NEO:6 surround MUSIC mode
- 4 "**DTS-ES Matrix 6.1**":
- DTS-ES 6.1-channel Matrix surround \*1
- 5 "**DTS-ES Discrete 6.1**":
- DTS-ES 6.1-channel Discrete surround \*2
- 6 "**DTS 96/24**":

DTS 96/24 surround \*3

7 "**DTS Stereo**":

DTS stereo playback

8 "**DTS 96/24 Stereo**":

DTS 96/24 stereo playback

- \*1 Can be selected only with DTS-ES 6.1ch Matrix Surround.
- \*2 Can be selected only with DTS-ES 6.1ch Discrete Surround.
- \*3 Can be selected only with DTS 96/24 Surround.
- $\bullet$  You can also adjust the midnight mode as desired.  $\div 45$

#### **Listen modes available with analog or PCM playback:**

Main example of medium:

Digital sources including DVD 96 kHz linear PCM and CD. Analog source such as VCR or radio broadcasting.

#### 1 "**Dolby PL** II**x Movie**":

DOLBY PRO LOGIC IIx surround MOVIE mode \*1

#### 2 "**Dolby PL** II**x Music**":

DOLBY PRO LOGIC IIx surround MUSIC mode \*1 \*2

#### 3 "**Dolby PL** II**x Game**":

DOLBY PRO LOGIC IIx surround GAME mode \*1

#### 4 "**Dolby PL** II **Movie**":

DOLBY PRO LOGIC II surround MOVIE mode

#### 5 "**Dolby PL** II **Music**":

DOLBY PRO LOGIC II surround MUSIC mode \*2

#### 6 "**Dolby PL** II **Game**":

DOLBY PRO LOGIC II surround GAME mode

#### 7 "**Dolby Pro Logic**":

DOLBY PRO LOGIC surround

#### 8 "**NEO:6 Cinema**" or "**NEO:6 96k Cinema**":

DTS NEO:6 surround CINEMA mode

9 "**NEO:6 Music**" or "**NEO:6 96k Music**": DTS NEO:6 surround MUSIC mode \*1 \*3

#### 0 "**Arena**":

**Receiver Operations**

**Receiver Operations** 

DSP surround ARENA mode \*4

#### - "**Jazz Club**":

DSP surround JAZZ CLUB mode \*4

#### = "**Theater**":

DSP surround THEATER mode \*4

#### ~ "**Stadium**":

DSP surround STADIUM mode \*4

#### ! "**Disco**":

DSP surround DISCO mode \*4

#### @ "**Stereo**":

Normal stereo playback. \*5

- \*1 Cannot be selected in Dolby Virtual Speaker and Dolby Headphone modes.
- \*2 The sound field can be adjusted as desired using the PANORAMA, DIMENSION and CENTER WIDTH modes.  $\rightarrow$  44
- \*3 The sound field can be adjusted as desired using the CENTER IMAGE modes.  $-\sqrt{45}$
- \*4 Cannot be selected in Dolby Virtual Speaker and Dolby Headphone modes or with a 96 kHz linear PCM signal input. The effect level of the DSP surround mode can be adjusted as desired.  $\div$  43
- \*5 In Dolby Virtual Speaker and Dolby Headphone modes, the Dolby Digital signal input cannot be listened to in the stereo mode.

# 3**Adjust the volume.**

#### **Note**

- Certain modes may be unavailable depending on the type of input signal or speaker setting.
- If an optimum surround effect cannot be obtained or the desired mode cannot be selected, check the speaker and input mode settings.  $+9 + 20$

# **42 EN**

#### **Dolby Digital Surround EX compliant disc :**

Dolby Digital Surround EX compliant disc contains identification signals. When you choose FULL AUTO during "Input mode settings" ( $-\sqrt{9}$ ), this amplifier detects the identification signals and change the LISTEN mode to the DOLBY DIGITAL EX (Dolby Digital Surround EX mode) automatically. But sometimes we find some discs which are Dolby Digital Surround EX compliant disc but it does not contain the identification signals. If you find the notice like "Surround EX" on the label of disc or package, you can choose DOLBY DIGITAL EX, then you can enjoy Dolby Digital Surround EX sound.

# **Switching the listen mode temporarily to the stereo mode**

Press the **Stereo** key to switch the current listen mode temporarily to the Stereo mode. Pressing the key again restores the original listen mode.

• The original listen mode is also restored when the input selector is switched or the receiver is turned OFF then ON again.

You can make further adjustments to the sound while listening to playback in the surround mode.

• The mode using **Sound** key is defeated when the REC MODE is  $ON. + 33$ 

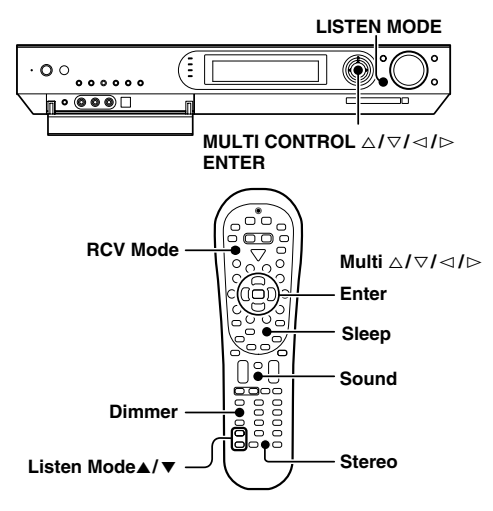

# **Adjusting the sound**

- **Q** Press the RCV Mode key on the remote control unit to set **it to the receiver control mode.**
- 2 **Press the Sound key.**
- $\Theta$  Press the MULTI CONTROL  $\triangleleft$  /  $\triangleright$  (or the Multi $\triangleleft$  /  $\triangleright$  key) to **select the setting item and press the ENTER (or the Enter key).**

Note that some items are not displayed in certain modes.

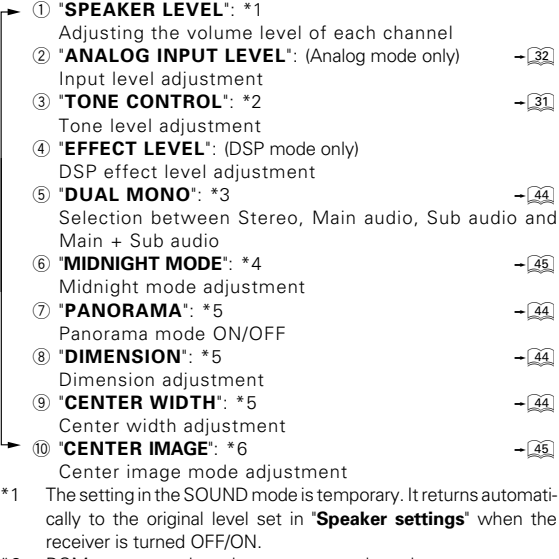

- \*2 PCM stereo and analog stereo mode only.
- \*3 DOLBY DIGITAL mode only
- DOLBY DIGITAL, DTS mode only
- \*5 Only when the input signal is a 2-channel signal in the DOLBY PRO LOGIC IIx MUSIC or DOLBY PRO LOGIC II MUSIC mode.
- \*6 Only when the input signal is a 2-channel signal in the DTS NEO:6 MUSIC mode.
- **4** Use the MULTI CONTROL  $\triangle$  /  $\triangledown$  (or the Multi  $\triangle$  /  $\triangledown$ ) to **adjust the setting as desired.**
	- The adjustment mode is displayed for approximately 20 seconds.
	-
- 5 **Press the Sound key again to return to the input indication.**

# **Adjusting the volume level of each channel**

The volume levels of the center speaker, subwoofer, surround speaker and surround back speaker channels can be adjusted during playback.

- 1 **Press the RCV Mode key on the remote control unit to set it to the receiver control mode.**
- 2 **Press the Sound key.**
- $\odot$  Use the MULTI CONTROL  $\triangleleft$  /  $\triangleright$  (or the Multi  $\triangleleft$  /  $\triangleright$  keys) **to select "SPEAKER LEVEL" on setup displays, and press the ENTER (or Enter key).**
- $\bullet$  Use the MULTI CONTROL  $\triangleleft$  /  $\triangleright$  (or the Multi  $\triangleleft$  /  $\triangleright$  keys) **to select the speaker.**
	- 1 Subwoofer level adjustment
	- 2 Center speaker level adjustment
	- 3 Surround speaker level adjustment
	- 4 Surround back speaker level adjustment
- **6** Use the MULTI CONTROL  $\triangle$  /  $\triangledown$  (or the Multi  $\triangle$  /  $\triangledown$  keys) **to adjust the speaker volume level.**

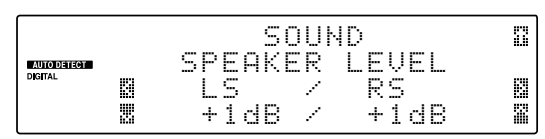

- The level of each speaker channel can be adjusted in 1 dB steps between -10 dB and +10 dB.
- **<b>** $\odot$  Repeat steps  $\odot$  and  $\odot$  as required.
- 7 **Press the Sound key again to return to the input indication.**
	- The setting in the SOUND mode is temporary. It returns automatically to the original level set in "**Speaker settings**" when the receiver is turned OFF/ON.

# **Adjusting the DSP effect level (DSP mode only)**

The DSP effect level can be adjusted when the listen mode is a DSP surround mode "**Arena**", "**Jazz Club**", "**Theater**", "**Stadium**" or "**Disco**".

- 1 **Press the RCV Mode key on the remote control unit to set it to the receiver control mode.**
- 2 **Press the Sound key.**
- $\bullet$  Use the MULTI CONTROL  $\triangleleft$  /  $\triangleright$  (or the Multi  $\triangleleft$  /  $\triangleright$  keys) **to select "EFFECT LEVEL" on setup displays, and press the ENTER (or Enter key).**
- **4** Use the MULTI CONTROL  $\triangle$  /  $\triangledown$  (or the Multi  $\triangle$  /  $\triangledown$ ) to **adjust the EFFECT LEVEL.**

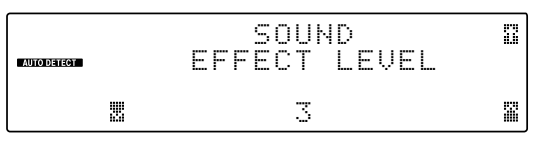

- The DSP effect level can be adjusted in the range between 1 and 5.
- 5 **Press the Sound key again to return to the input indication.**

# **Switching between main audio and sub audio**

#### **(DOLBY DIGITAL mode only)**

When listening to audio multiplex broadcasting such as two-language satellite digital broadcasting, the main and sub audio can be switched over.

- 1 **Press the RCV Mode key on the remote control unit to set it to the receiver control mode.**
- 2 **Press the Sound key while the DUAL MONO indicator**  $\begin{pmatrix} 0 & 0 \\ 0 & 0 \end{pmatrix}$  is lit.
- $\odot$  Use the MULTI CONTROL  $\lhd$  /  $\rhd$  (or the Multi  $\lhd$  /  $\rhd$  keys) **to select "DUAL MONO" on setup displays, and press the ENTER (or the Enter key).**
- **0** Use the MULTI CONTROL  $\triangle$  /  $\triangledown$  (or the Multi  $\triangle$  /  $\triangledown$  keys) **to select the audio.**
	- 1 "**MAIN**": The main audio is output.
		- 2 "**SUB**": The sub audio is output.
	- 3 "**MAIN + SUB**": The mixture of main audio and sub audio is output.
	- 4 "**STEREO**": The left channel outputs the main audio and the right channel outputs the sub audio.

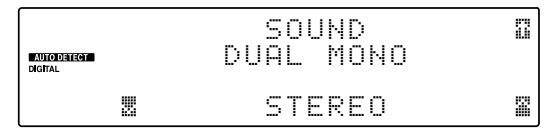

#### 5 **Press the Sound key again to return to the input indication.**

• If the audio multiplex broadcasting is not monaural, the audio cannot be switched on this receiver. In this case, use the audio switching function on the tuner.

### **Panorama mode**

#### **(Only when the input signal is a 2-channel signal in the DOLBY PRO LOGIC** II**x MUSIC or DOLBY PRO LOGIC** II **MUSIC mode)**

When listening to music, you will be able to enjoy the "wraparound" sound effect when you adjust the panorama mode.

- 1 **Press the RCV Mode key on the remote control unit to set it to the receiver control mode.**
- 2 **Press the Sound key.**
- $\odot$  Use the MULTI CONTROL  $\lhd$  /  $\rhd$  (or the Multi  $\lhd$  /  $\rhd$  keys) **to select "PANORAMA" on setup displays, and press the ENTER (or the Enter key).**
- 4 **Use the MULTI CONTROL** % **/** fi **(or the Multi** % **/** fi**) to select "ON" or "OFF".**

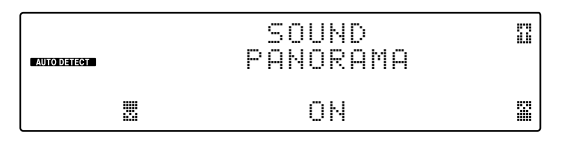

5 **Press the Sound key again to return to the input indication.**

### **Dimension mode**

#### **(Only when the input signal is a 2-channel signal in the DOLBY PRO LOGIC** II**x MUSIC or DOLBY PRO LOGIC** II **MUSIC mode)**

When listening to music with certain recordings, you will also be able to achieve a suitable balance from all the speakers by adjusting the dimension mode.

- 1 **Press the RCV Mode key on the remote control unit to set it to the receiver control mode.**
- 2 **Press the Sound key.**
- $\bullet$  Use the MULTI CONTROL  $\lhd$  /  $\rhd$  (or the Multi  $\lhd$  /  $\rhd$  kevs) **to select "DIMENSION" on setup displays, and press the ENTER (or the Enter key).**

**2** Use the MULTI CONTROL  $\triangle$  /  $\triangledown$  (or the Multi  $\triangle$  /  $\triangledown$ ) to **adjust the soundfield towards the rear or the front.**

Soundfield is adjusted towards the front.

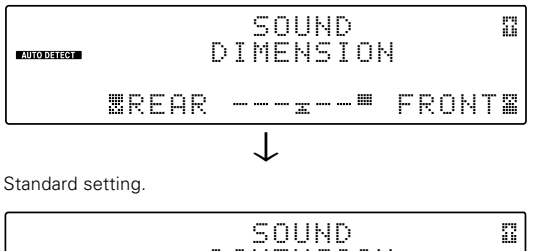

DIMENSION **AUTO DETECT** REAR FRONT ↓

Soundfield is adjusted towards the rear.

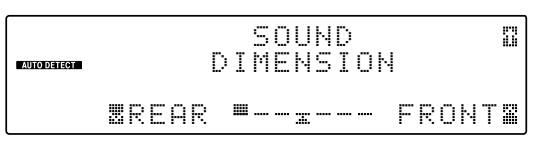

#### 5 **Press the Sound key again to return to the input indication.**

# **Center Width mode**

#### **(Only when the input signal is a 2-channel signal in the DOLBY PRO LOGIC** II**x MUSIC or DOLBY PRO LOGIC** II **MUSIC mode)**

Center width adjustment allows you to enjoy an enchanced sound when listening to music through center image from only center speaker, or left and right speakers or various combinations adjustments.

- 1 **Press the RCV Mode key on the remote control unit to set it to the receiver control mode.**
- 2 **Press the Sound key.**
- $\odot$  Use the MULTI CONTROL  $\triangleleft$  /  $\triangleright$  (or the Multi  $\triangleleft$  /  $\triangleright$  keys) **to select "CENTER WIDTH" on setup displays, and press the ENTER (or the Enter key).**
	- When the center speaker is switched OFF, this mode will not be effective.
- **0** Use the MULTI CONTROL  $\triangle$  /  $\triangledown$  (or the Multi  $\triangle$  /  $\triangledown$ ) to **adjust the left-center-right output.**

Center image will be heard from center speaker only.

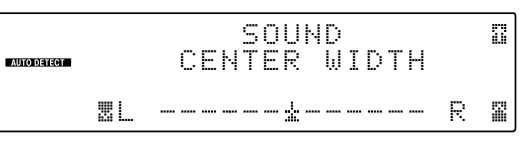

Center image will be heard from left and right speakers only.

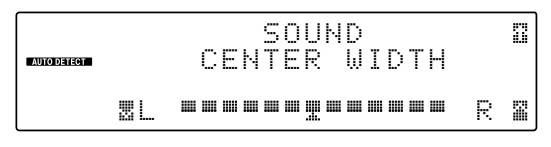

÷ When in other position, center image from center speaker, left and right speakers can be heard simultaneously with various combinations.

#### 5 **Press the Sound key again to return to the input indication.**

**Receiver Operations Receiver Operations**

# **Center Image mode (Only when the input signal is a 2-channel signal in the DTS NEO:6 MUSIC mode.)**

In the CENTER IMAGE setting mode of the NEO:6 MUSIC listen mode, it is possible to enhance the center channel audio by adjusting the center signal component.

- 1 **Press the RCV Mode key on the remote control unit to set it to the receiver control mode.**
- 2 **Press the Sound key.**
- $\bullet$  Use the MULTI CONTROL  $\triangleleft$  /  $\triangleright$  (or the Multi  $\triangleleft$  /  $\triangleright$  keys) **to select "CENTER IMAGE" on setup displays, and press the ENTER (or the Enter key).**
	- When the center speaker is switched OFF, this mode will not be effective.
- **2** Use the MULTI CONTROL  $\triangle$  /  $\triangledown$  (or the Multi  $\triangle$  /  $\triangledown$ ) to **adjust the left-center-right output.**

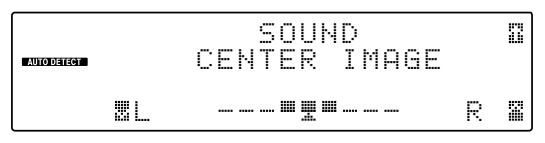

• Adjust the center component level.

5 **Press the Sound key again to return to the input indication.**

### **Midnight mode (DOLBY DIGITAL and DTS mode only)**

When watching movies at night , you might not be able to raise the volume as loud as normal. Midnight mode compresses the dynamic range of previously specified parts of the DOLBY DIGITAL or DTS sound track (like scenes with sudden increases in volume) to minimize the difference in volume between the specified and non-specified parts. This makes it easy to hear all of the sound track, even when listening at low volumes.

- **Q** Press the RCV Mode key on the remote control unit to set **it to the receiver control mode.**
- 2 **Press the Sound key.**
- $\bullet$  Use the MULTI CONTROL  $\triangleleft$  /  $\triangleright$  (or the Multi  $\triangleleft$  /  $\triangleright$  keys) **to select "MIDNIGHT MODE" on setup displays, and press the ENTER (or the Enter key).**
	- ÷ This can be selected only if **DVD**, **VIDEO 1**, **VIDEO 2**, **AUX** or **GAME** is selected as the source and the listen mode is set to "DOLBY DIGITAL" or "DTS".
- **0** Use the MULTI CONTROL  $\triangle$  /  $\triangledown$  (or the Multi  $\triangle$  /  $\triangledown$ ) to **select the "2", "1" or "OFF" setting.**

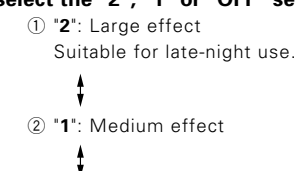

3 "**OFF**"

SOUNDØ. MIDN I G H T MODE **EALTODE ECT**<br>DIGITAL 1 OFFR

- The adjustment item is displayed for approximately 20 seconds.
- Some DOLBY DIGITAL or DTS software may not be compatible with the Midnight mode.

# **Display dimmer adjustment**

The dimmer function lets you select the brightness of the receiver's display. You might find this useful if you darken your room to watch movies or listen to music.

**Each time you press the Dimmer key, the display's brightness changes among the three available settings.**

### **Select the brightness level you find most pleasing.**

- 1 Bright
- 2 Dark
- 3 Dark (Indicators on the receiver are also OFF.)

# **Sleep timer**

The sleep timer function turns the receiver OFF (to the standby mode) automatically when the set timer period has elapsed. The sleep timer period can be set in 10-minute steps up to 90 minutes.

### **Press the Sleep key repeatedly until the desired period before turning the receiver OFF (standby mode) is displayed.**

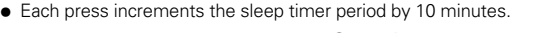

```
10 \rightarrow 20 \rightarrow 30 .....70 \rightarrow 80 \rightarrow 90 \rightarrow Cancel \rightarrow 10 \rightarrow 20
```
The sleep timer indicator lights up

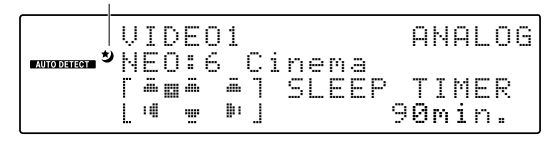

- ÷ Pressing the **Sleep** key after the sleep timer has started allows you to check the remaining time period.
- To cancel the sleep timer, turn the receiver OFF (standby mode) or press the Sleep key repeatedly until the **Sleep** timer indicator disappears.

By installing the application KENWOOD PC SERVER in a PC, the data stored in the PC can be imported in the libraries for listening to or viewing music, movie and photographic data in the PC on the libraries. It is first necessary to connect the PC to this unit and set it up.  $-\frac{1}{2}$ 

#### **Minimum requirements**

**Operating system (OS):** Windows XP Professional SP1, Windows XP Home Edition SP1, Windows 2000 Professional SP4 or after.

#### **Be sure to install the Service Pack for each OS.**

PC: IBM PC/AT compatible model that supports one of the abovelisted OSs officially.

**CPU:** Intel Pentium III, 800 MHz or higher.

**Memory:** 128 MB or more.

**Hard disc space:** 160 MB or more.

**Ethernet interface:** 100Base-TX recommended.

**Number of VRS-N8100 units connectable to network:** 3 units.

- The operation is not guaranteed for all of the environments matching the above requirements.
- ÷ Playback may be intermittent when 10Base-T is used as the Ethernet interface or IEEE802.11b is used for the wireless Ethernet bridge.

Before using the software, it should be installed in the PC with the following procedure.

- Exit from all software that is currently running.
- Check the operating environment of the PC.
- The driver software will be installed automatically when the software is launched for the first time after its installation.

#### **For the installation, log on using the user name with the Administrator authority.**

# **1** Place the "KENWOOD PC SERVER Installation CD-ROM" in **the CD-ROM compatible drive connected to the PC.**

The installer is launched automatically and the [Installer Language] screen is displayed. After selecting the language, the installation wizard is displayed.

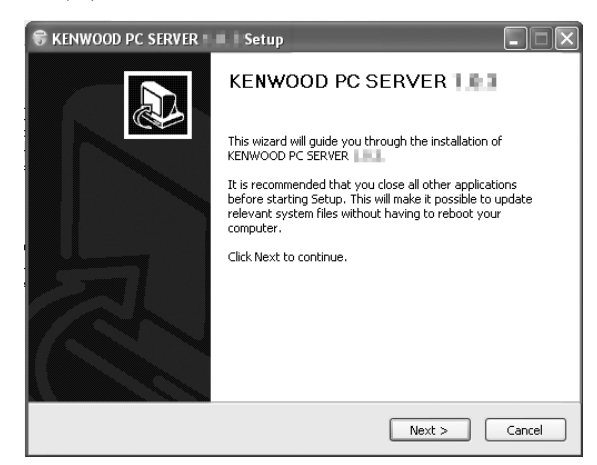

• If the installer is not launched automatically, double-click on the [My Computer] icon on the desktop and then doubleclick on the CD-ROM drive in which the "KENWOOD PC SERVER Installation CD-ROM" is placed.

The installer may also be launched by double-clicking on execution filename "SETUP.EXE".

# 2**Continue the installation procedure by following the instructions displayed on the wizard.**

The wizard display changes in the following sequence:

- [**License Agreement**] screen
- [**Choose Components**] screen
- [**Choose install Location**] screen
- $\bullet$  The installation destination folder is set to [Program Files]. If you want to change this default, select [Browse] and specify the desired destination.

[**Java2 Runtime Installer**] screen

[**KENWOOD PC SERVER Installer**] screen

[**Completing the KENWOOD PC SERVER Setup Wizard**] screen

# 3**Reboot the PC.**

• The following modules are added when the "KENWOOD PC SERVER" software is installed:

Microsoft® Data Access Components 2.5

©1981-1997 Microsoft Corporation.

All rights reserved.

Microsoft® DirectX® Media Runtime

©1998 Microsoft Corporation.

All rights reserved.

JavaTM

- © Sun microsystems Corporation.
- All rights reserved.
- The above modules are not deleted even when the "KENWOOD PC SERVER" software is uninstalled.

# **Trademark Information**

- Supreme is a trademark of KENWOOD Corporation.
- ÷ Microsoft and Windows are registered trademarks or trademarks in the USA and other countries of Microsoft Corporation.
- ÷ IBM and PC/AT are registered trademarks of International Business Machines Corporation.
- ÷ Pentium is a trademark or registered trademark of Intel Corporation.
- Java and all trademarks and logo marks related to Java are registered trademarks or trademarks in the USA and other countries of Sun Microsystems Inc.
- Memory Stick is a trademark of Sony Corporation.
- ÷ DivX, DivX Certified, and associated logos are trademarks of DivXNetworks, Inc. and are used under license.

Other system names and product names are also trademarks or registered trademarks of their respective developers. Note that the "™" and "®" markings are omitted in the text of this manual.

# **KENWOOD PC SERVER application**

- It is prohibited to duplicate, modify, add or otherwise alter a part or the whole of this software.
- KENWOOD will not accept any liabilities for damages incurred by the user or a third party due to the use of this software.
- The specifications of this software may be subject to change without notice

**Network Operations**

**Vetwork Operations** 

# **Uninstalling KENWOOD PC SERVER**

When the software is no longer necessary, the software program can be removed by executing uninstallation. Be sure to exit from the software before proceeding to its uninstallation.

#### **For the uninstallation, log on using the user name with the Administrator authority.**

# 1**Select [Start]** \ **[Control Panel]** \ **[Add or Remove Programs].** 2**In the [Change or Remove Programs] dialog box, select**

**[KENWOOD PC SERVER] and click on the [Change/Remove] button.**

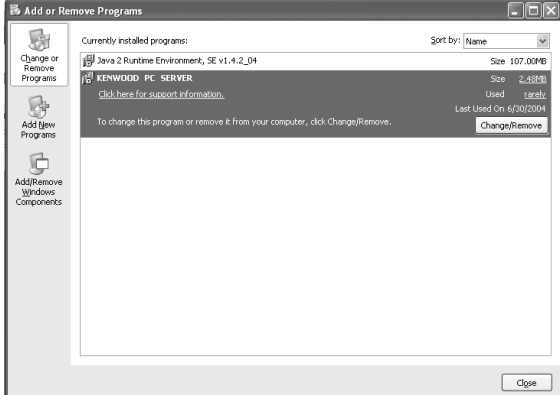

 $\bullet$  The software can also be uninstalled by selecting [Program]  $\rightarrow$ [KENWOOD PC SERVER] and then clicking on [Uninstall].

# **El** Execute the uninstallation procedure by following the in**structions displayed.**

● Even after the "KENWOOD PC SERVER" software has been uninstalled, the data edited with the software remains in the KENWOOD folder set as the data save destination folder of the software.

If you want to remove the software completely from the PC, delete the "KENWOOD" folder after uninstallation.

#### **To change the software**

Uninstall the existing software, reboot the PC and install the new software.

If the new software is installed immediately uninstalling the previous software, the operation of the new software will be abnormal.

# **Updating KENWOOD PC SERVER**

The latest information and procedure to update your KENWOOD PC SERVER can be found in the "Technical Support" / "Service" section on the website of your resident country (if necessary you can find a link to your local website on www.kenwood.com <http:/ /www.kenwood.com>).

- How to check the current version of KENWOOD PC SERVER ; **Lanch the KENWOOD PC SERVER, select [Help]** \ **[Version Infomatioin]**
- 1 **Uninstall the current KENWOOD PC SERVER and Java 2 Runtime, then reboot the PC.**
- 2 **Download the latest version of KENWOOD PC SERVER and Java 2 Runtime.**
- 3 **Install the new version of KENWOOD PC SERVER and** Java 2 Runtime.  $+46$

# **Operating KENWOOD PC SERVER**

**Double-click on shortcut icon on the desktop to launch the KENWOOD PC SERVER.**

**Do not attempt to launch KENWOOD PC SERVER more than once.**

# **Names and functions of window components**

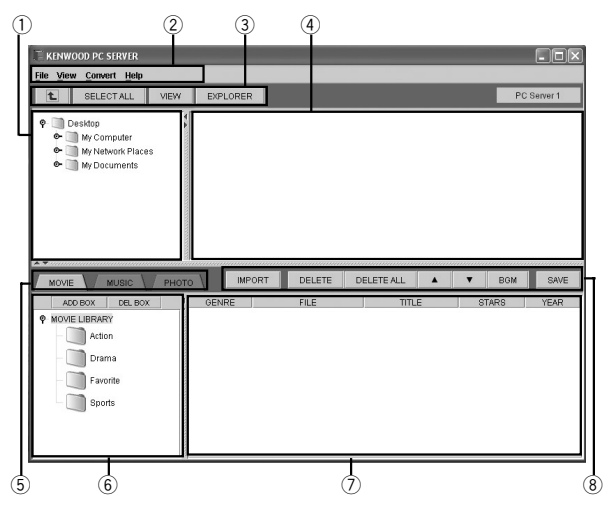

#### 1 **Folder window:**

Displays the contents of the PC's hard disk drive in the directory tree format.

# 2 **Menu bar:**

### 3 **[ ] button:**

Click on this button to move to the level directly above the level displayed in the list window.

#### **[SELECT ALL] button:**

Click on this button to select all the files and folders displayed in the list window.

#### **[VIEW] button:**

Click on this button to switch the display format the list window. **[EXPLORER] button:**

Click on this button to open the Windows Explorer window showing the list of folders that can be displayed in the list window. The display format of the Explorer window depends on the setup

#### made for the OS. 4 **List window:**

Displays the contents of the folder selected in the folder window. • The list window is used to display the contents (folders and

files that can be imported using this software). 5 **[MOVIE] tag:**

Selects the [MOVIE LIBRARY].

#### **[MUSIC] tag:**

Selects the [MUSIC LIBRARY]. **[PHOTO] tag:** Selects the [PHOTO LIBRARY].

# 6 **Library box:**

Displays the genre boxes and album boxes in the selected library in the directory tree format.

#### 7 **Library list window:**

Displays the contents already imported in the selected library.

# 8 **[IMPORT] button:**

Click on this button to import the contents selected in the list window into the library.

#### **[DELETE] button:**

Click on this button to delete the files selected in the library list window.

#### **[DELETE ALL] button:**

Click on this button to clear all of the contents displayed in the library list window.

#### **[**5**] [**∞**] buttons:**

Click on either button to move a file to change the order of playback of files. (Used only when the [MUSIC LIBRARY] or [PHOTO LIBRARY] is selected.)

#### **[BGM] button:**

Click on this button to link music with playback of a photo image. (Used only when the [PHOTO LIBRARY] is selected.)

### **[SAVE] button:**

Click on this button to save the library list window data and let this unit recognize the contents of the corresponding library.

**IMPORTANT: Before closing the KENWOOD PC SERVER software, be sure to save the changes you made otherwise they will be lost.**

# **Operations using the menu bar**

When one of the menu names is selected, a pull-down menu is displayed as described below.

#### **When [File] is selected:**

#### 1 **[Name Setting]**

The default server name is [PC Server 1]. The server name can be changed as desired.

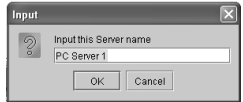

#### 2 **[Movie Folder Setting]**

# **[Music Folder Setting]**

#### **[Photo Folder Setting]**

Specify the pathnames of the desired folders (up to three folders can be set per library). The files stored in the specified folders will be imported as "Temporary" files.

If you specify the folder for saving the recorded TV programs or that used usually as a library, its contents can be imported automatically into the server.

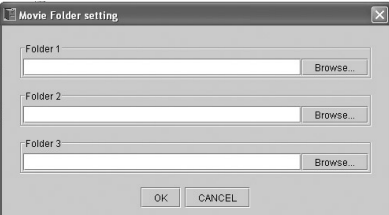

[Browse...]: Click on the [Browse] button to select the desired folder by following the directory.

After completing the folder setting, click on the [OK] button.

#### **When MOVIE files are imported as "Temporary":**

Only the contents in the highest layer below the specified folders are imported as "Temporary". (The files located immediately after the imported folders can be played back.)

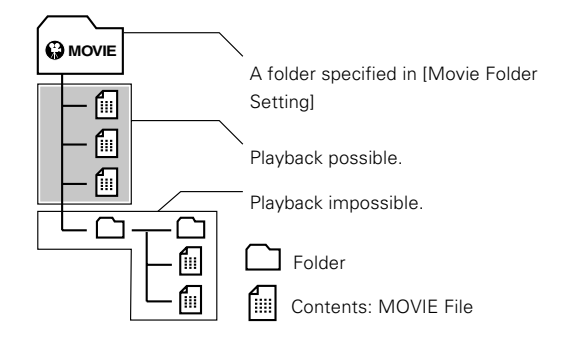

#### **Continued to next page**

**When MUSIC files or PHOTO files are imported as "Temporary":**

Only the files stored in the folders in the highest layer below the specified folders are imported. (The files located in folders below the folders in the highest layer cannot be played back.)

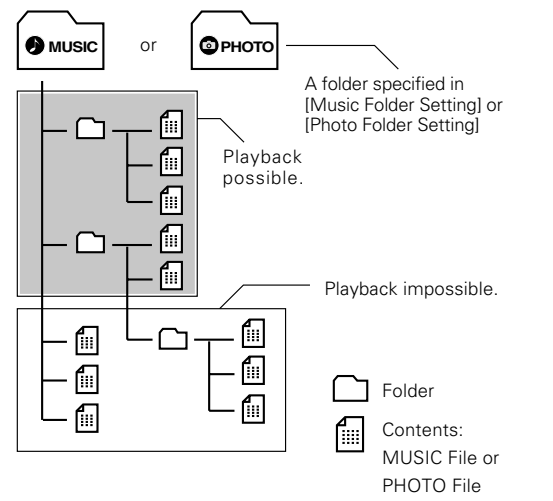

÷ When importing PHOTO files, open the menu bar, select [File] \ [Save] and select [OK]. (The same operation is also possible by clicking on the [SAVE] button.)

#### 3 **[Save]**

Saves the edited contents.

4 **[Exit]**

Exits from the software.

### **When [View] is selected:**

- 1 **[Large Icons]**
- 2 **[Small Icons]**
- 3 **[List]**
- 4 **[Details]**
- 5 **[Renewal tree]**

### **When [Convert] is selected:**

It is required to set the file copy operation for importing still image contents in the [PHOTO LIBRARY].

1 **[High Quality]:**

Setting for viewing high-resolution image.

2 **[Normal]:**

Standard setting.

3 **[Fast]:**

Setting for converting image into low-resolution image. This setting shortens the time required for import.

# **Import of contents**

The contents of the PC can be imported in each library. To select a library, click on the [MOVIE], [MUSIC] or [PHOTO] tag.

For the data types that can be imported, see "**Playable files with this unit**".  $-\sqrt{4}$ 

# **Importing contents in the [MOVIE LIBRARY]**

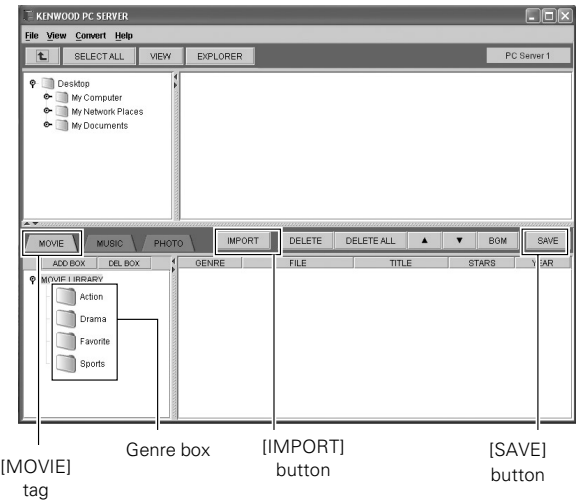

# **1** Select the genre box for the contents to be imported.

The library box displays the genre boxes for the [MOVIE LIBRARY], such as the [Action], [Drama], [Favorite] and [Sports] boxes.

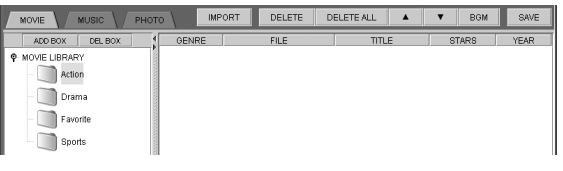

÷ Contents cannot be imported unless a genre box is selected.

# 2**Select the movie contents to be imported in the folder window so that they are displayed in the list window.**

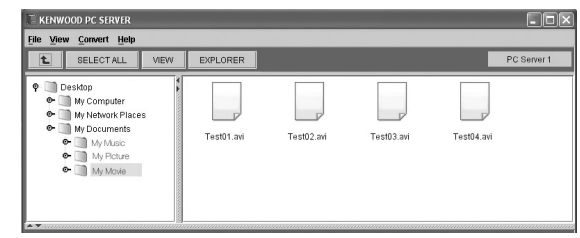

# 3**Drag & drop each content from the list window into the library list window.**

- The same operation is also possible selecting a content and then clicking on the [IMPORT] button.
- $\bullet$  When a genre box is selected in step  $\blacksquare$  to display the folders storing the contents to be imported in the list window and then the required folder is dragged & dropped into the library list window, only the contents in the hierarchical directly below the folder will be imported.

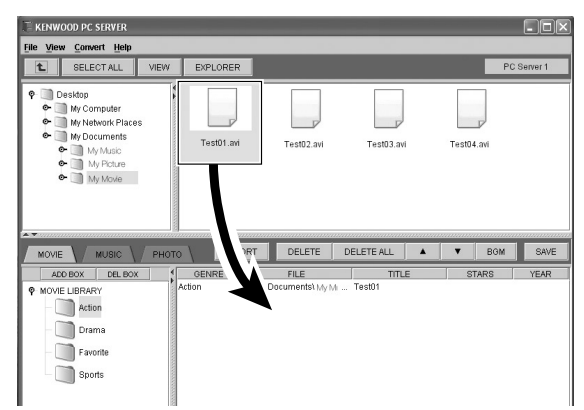

● It is also possible to select multiple contents and drag & drop them together.

# 4**In the menu bar, select [File]** \**[Save] and then click on [OK].**

• The same operation is also possible by clicking on the [SAVE] button.

### **Editing the [MOVIE LIBRARY] box**

#### **How to add a genre box:**

Select the [MOVIE LIBRARY] and click the mouse right button or select [ADD BOX].

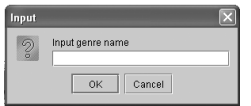

• Input the genre box name and click on the [OK] button to add the specified genre box.

#### **How to delete a genre box:**

Select the genre box to be deleted and click the mouse right button. When a pull-down menu is displayed, select [Delete Genre].

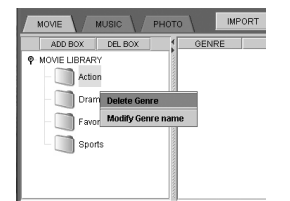

● A genre box can also be deleted by selecting the genre box name and then select [DEL BOX].

#### **How to rename a genre box:**

Select the genre box to be renamed and click the mouse right button. When a pull-down menu is displayed, select [Modify Genre name ].

#### **Editing the library list**

#### **How to delete a content:**

Select the content to be deleted and click the mouse right button. When a pull-down menu is displayed, select [Delete Movie].

● A content can also be deleted by selecting the content name and then select [DELETE].

#### **How to sort contents:**

Click on an additional information tag in the library list window to sort the contents for the selected kind of information.

• This operation does not affect the list display on this unit.

#### **How to add additional information:**

The additional information for each content displayed in the library list window ("TITLE", "STARS" and "YEAR") can be edited.

• Some characters may be unable to be displayed in the library list on this unit.

### **Importing contents in the [MUSIC LIBRARY]**

Click on the [MUSIC] tag to select the [MUSIC LIBRARY].

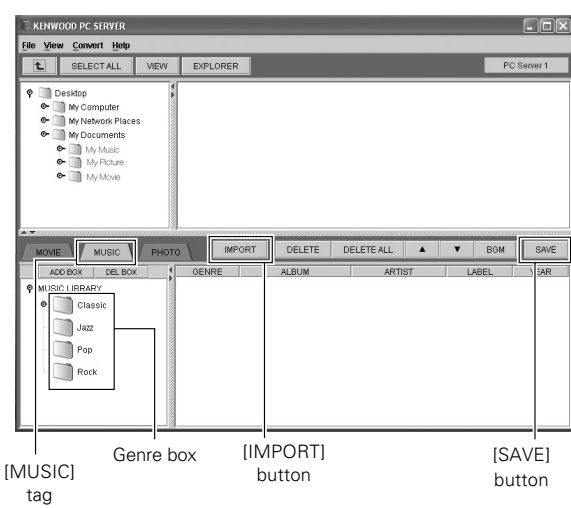

# **1** Select the genre box or album box for the contents to be imported.

The library box displays the genre boxes for the [MUSIC LIBRARY], such as [Classic], [Jazz], [Pop] and [Rock] boxes. Each genre box can have album boxes in the lower level.

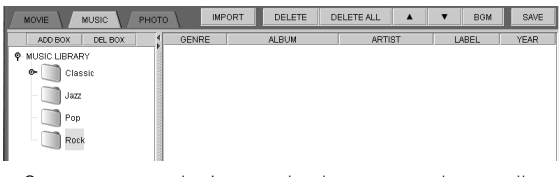

÷ Contents cannot be imported unless a genre box or album box is selected.

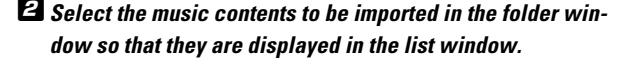

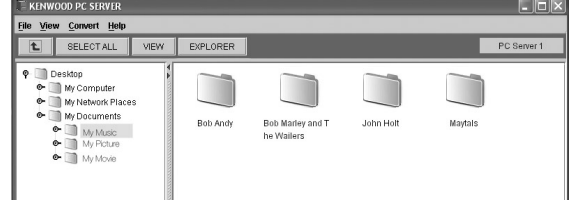

# 3**Drag & drop each content from the list window into the library list window.**

• The same operation is also possible selecting a content and then clicking on the [IMPORT] button.

#### **Operation of import by selecting a folder:**

When a genre box is selected in the library box (field on the bottom left), a new album box is created and the contents in the folder selected in the library list window (field on the top right) are imported in the album box. (At this time, the album box is given the same name as the folder.)

When an album box is selected in the library box (field on the bottom left), the contents in the folder selected in the library list window (field on the top right) are imported in the album box.

#### **Operation of import by selecting files:**

When a genre box is selected in the library box (field on the bottom left), a new album box is created and the content(s) selected in the library list window (field on the top right) are imported in the album box. (At this time, the album box is given the same name as the folder.)

When an album box is selected in the library box (field on the bottom left), the content(s) selected in the library list window (field on the top right) are imported in the album box. (One or multiple contents can be selected and imported.)

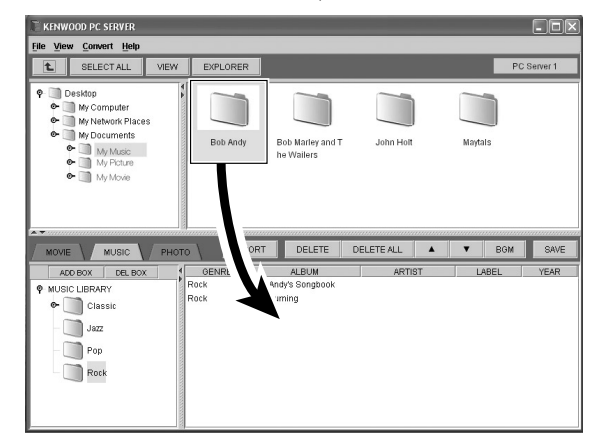

#### 4**In the menu bar, select [File]** \**[Save] and then click on [OK].**

• The same operation is also possible by clicking on the [SAVE] button.

### **Editing the [MUSIC LIBRARY] box**

#### **How to add a genre box:**

Select the [MUSIC LIBRARY] and click the mouse right button or select [ADD BOX].

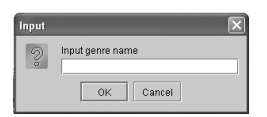

• Input the genre box name and click on the [OK] button to add the specified genre box.

#### **How to delete a genre box:**

Select the genre box to be deleted and click the mouse right button. When a pull-down menu is displayed, select [Delete Genre].

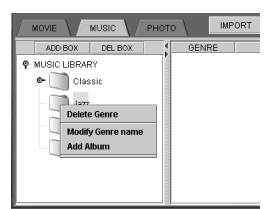

#### • A genre box can also be deleted by selecting the genre box name and then select [DEL BOX].

#### **How to rename a genre box:**

Select the genre box to be renamed and click the mouse right button. When a pull-down menu is displayed, select [Modify Genre name].

#### **How to add an album box:**

Select the genre box to which you want to add an album box and click the mouse right button. When a pull-down menu is displayed, select [Add Album].

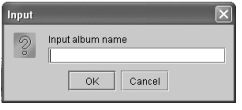

÷ Input the album box name and click on the [OK] button to add the specified album box.

#### **How to rename an album box:**

Select the album box to be renamed and click the mouse right button. When a pull-down menu is displayed, select [Modify Album name].

#### **How to delete an album box:**

Select the album box to be deleted and click the mouse right button. When a pull-down menu is displayed, select [Delete Album].

• An album box can also be deleted by selecting the album box name and then select [DEL BOX].

#### **Editing the library list**

#### **How to delete a content:**

Select the content to be deleted and click the mouse right button. When a pull-down menu is displayed, select [Delete Music].

● A content can also be deleted by selecting the content name and then select [DELETE].

#### **How to sort contents:**

Click on an additional information tag in the library list window to sort the contents for the selected kind of information.

 $\bullet$  This operation does not affect the list displayed on this unit.

#### **How to change the order of playback:**

Select a content in the library list window and click on the  $[4]$  or  $[•]$ button to move its position up or down.

#### **How to add additional information:**

The additional information for each album displayed in the library list window ("ALBUM", "ARTIST", "LABEL", "YEAR" and "TITLE") can be edited.

● Some characters may be unable to be displayed in the library list on this unit.

**Deleting a music content linked as "BGM" causes the background music link setting to be canceled.**

# **Importing contents in the [PHOTO LIBRARY]**

Click on the [PHOTO] tag to select the [PHOTO LIBRARY].

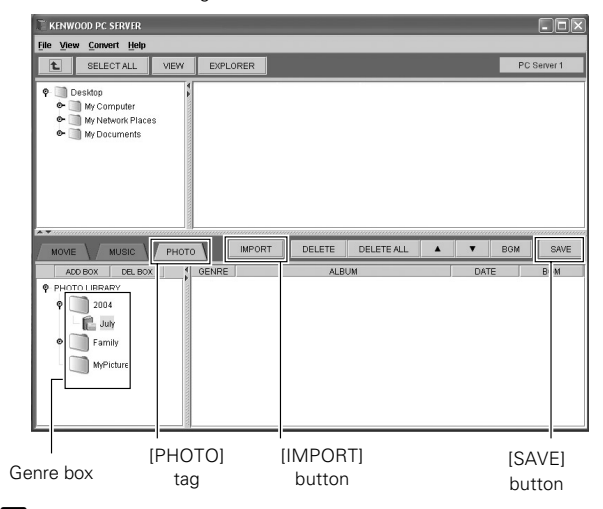

### **1** Select the genre box or album box for the contents to be imported.

The library box displays the genre boxes for the [PHOTO LIBRARY], such as [2004], [Family] and [MyPicture] boxes. Each genre box can have album boxes in the lower level.

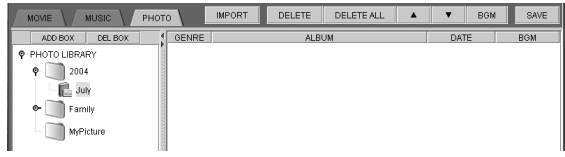

• Contents cannot be imported unless a genre box or album box is selected.

# 2**Select the photo contents to be imported in the folder window so that they are displayed in the list window.**

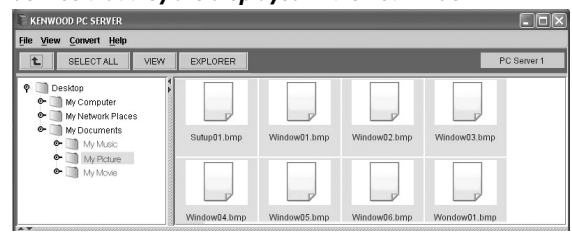

# 3**Drag & drop each content from the list window into the library list window.**

- The same operation is also possible selecting a content and then clicking on the [IMPORT] button.
- **Operation of import by selecting a folder:**

When a genre box is selected in the library box (field on the bottom left), a new album box is created and the contents in the folder selected in the library list window (field on the top right) are imported in the album box. (At this time, the album box is given the same name as the folder.)

When an album box is selected in the library box (field on the bottom left), the contents in the folder selected in the library list window (field on the top right) are imported in the album box.

#### **Operation of import by selecting files:**

When a genre box is selected in the library box (field on the bottom left), a new album box is created and the content(s) selected in the library list window (field on the top right) are imported in the album box. (At this time, the album box is given the same name as the folder.)

When an album box is selected in the library box (field on the bottom left), the content(s) selected in the library list window (field on the top right) are imported in the album box. (One or multiple contents can be selected and imported.)

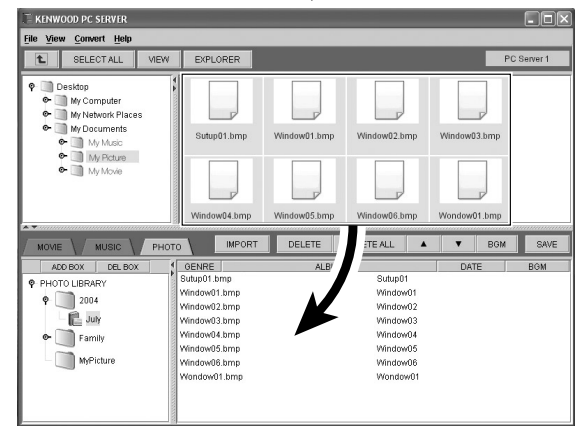

• When still-image data is imported as a content, a new file is created automatically by converting the size of the original file.

The user is therefore recommended to take care about the remaining capacity in the hard disk drive. It should also be noted that the processing may take time depending on the PC performance.

• When photographic image data in a format other than JPEG is imported, its copy file is converted into the JPEG format and resized.

# 4**In the menu bar, select [File]** \**[Save] and then click on [OK].**

• The same operation is also possible by clicking on the [SAVE] button.

### **Editing the [PHOTO LIBRARY] box**

#### **How to add a genre box:**

Select the [PHOTO LIBRARY] and click the mouse right button or select [ADD BOX].

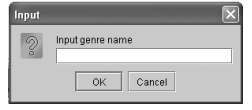

• Input the genre box name and click on the [OK] button to add the specified genre box.

#### **How to delete a genre box:**

Select the genre box to be deleted and click the mouse right button. When a pull-down menu is displayed, select [Delete Genre].

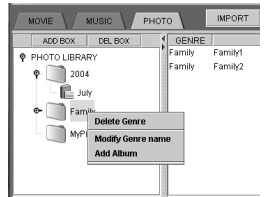

• A genre box can also be deleted by selecting the genre box name and then select [DEL BOX].

#### **How to rename a genre box:**

Select the genre box to be renamed and click the mouse right button. When a pull-down menu is displayed, select [Modify Genre name ].

**Network Operations**

**Vetwork Operations** 

#### **How to add an album box:**

Select the genre box to which you want to add an album box click the mouse right button. When a pull-down menu is displayed, select [Add Album].

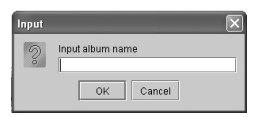

• Input the album box name and click on the [OK] button to add the specified album box.

#### **How to rename a album box:**

Select the album box to be renamed and click the mouse right button. When a pull-down menu is displayed, select [Modify Album name].

#### **How to delete an album box:**

Select the album box to be deleted and click the mouse right button. When a pull-down menu is displayed, select [Delete Album].

• An album box can also be deleted by selecting the album box name and then select [DEL BOX].

#### **Editing the library list**

#### **How to delete a content:**

Select the content to be deleted and click the mouse right button. When a pull-down menu is displayed, select [Delete Photo].

● A content can also be deleted by selecting the content name and then select [DELETE].

#### **How to sort contents:**

Click on an additional information tag in the library list window to sort the contents for the selected kind of information.

• This operation does not affect the list display on this unit.

#### **How to change the order of playback:**

Select a content in the library list window and click on the  $[\triangle]$  or  $[\blacktriangledown]$ button to move its position up or down.

#### **How to add additional information:**

The additional information for each content displayed in the library list window ("ALBUM", "DATE", "BGM" and "TITLE"") can be edited.

• Some characters may be unable to be displayed in the library list on this unit.

#### **Linking BGM (BackGround Music) for SLIDE SHOW**

Contents in the [MUSIC LIBRARY] can be linked to the contents in the [PHOTO LIBRARY].

When the photo images are played in slide show on this unit, the linked music files are played with the photo images as their background music.

- The photo image files and music files to be linked should be imported in their libraries in advance. The background music links a music content to an album box in the [PHOTO LIBRARY].
- $\bullet$  Click on the [PHOTO] tag to select the [PHOTO LIBRARY].
- 2 **In the library list window, select the album to be linked as the background music source.**

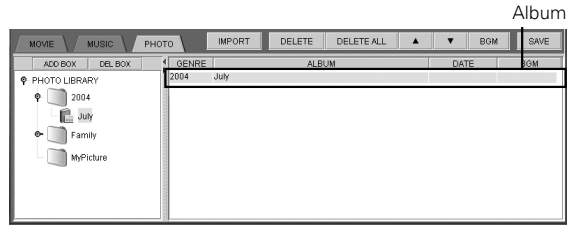

• No background music can be linked when no album is selected in the [PHOTO LIBRARY].

#### 3 **Click on the [BGM] button.**

The [Background Music setting] dialog is displayed.

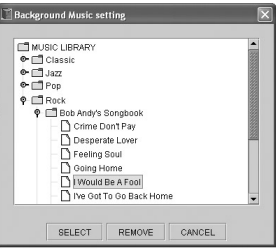

• Displays the contents imported in the [MUSIC LIBRARY].

#### 4 **Select the music contents to be linked as the background music for the album.**

• The music contents linked as background music are played repeatedly until the end of the slide show.

5 **In the menu bar, select [File]** \ **[Save] and then click on [OK].**

• The same operation is also possible by clicking on the [SAVE] button.

When the KENWOOD PC SERVER software is installed in the PC, libraries can be constructed by grouping contents and their contents can be played back. The contents should be edited and/or deleted before connection to the PC server.

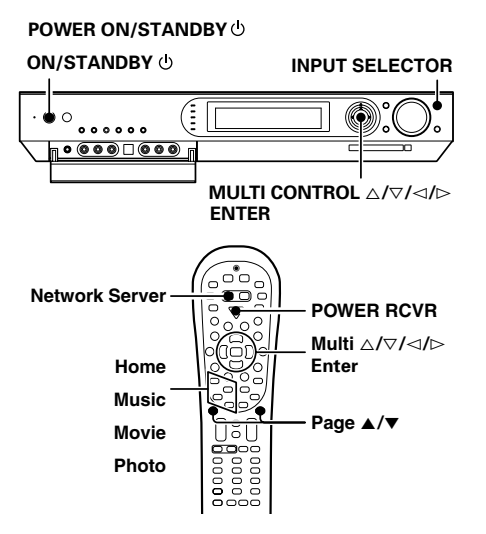

### **Preparation**

- 1 **Turn on the power to this receiver by pressing the POWER ON/STANDBY (For U.S.A. and Canada) or the- ON/STANDBY (For Europe and Australia) key (or the POWER RCVR key on the remote).**
- **2** Double-click on shortcut icon **on** the desktop to **launch the KENWOOD PC SERVER.**

# 1**Log into the PC server and its libraries.**

1 **Use the INPUT SELECTOR key (or the Network Server key) to select "NET SERVER".**

When the "**NET SERVER**" input is selected, the OSD function on the TV screen is activated and detection of the server starts.

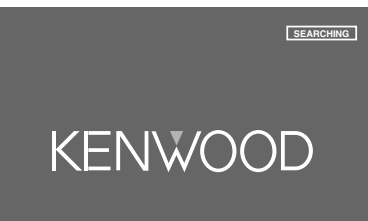

# **2** Use the MULTI CONTROL △/▽ (or Multi △/▽ keys) to **select the PC server to be logged in, and press the ENTER (or the Enter key).**

Up to sixteen PC servers can be logged in.

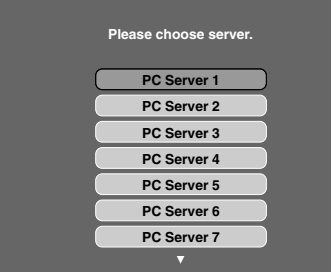

**If there is no server that can be logged in, the following warning message is displayed.**

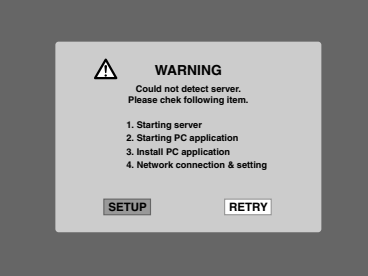

**Use the MULTI CONTROL** @ **/** # **(or the Multi** @ **/** # **keys) to select "SETUP" or "RETRY", and press the ENTER (or the Enter key) .**

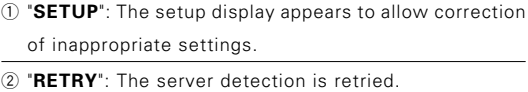

# 2**Select a library in the home display.**

The home menu is displayed when a PC server is logged in. Now the contents imported using the KENWOOD PC SERVER can be played back on this unit.

**Use the MULTI CONTROL** △/▽/△/▷ (or the Multi △/ fi**/**@ **/** # **keys) to select "MOVIE", "MUSIC" or "PHOTO", and press the ENTER (or the Enter key) .**

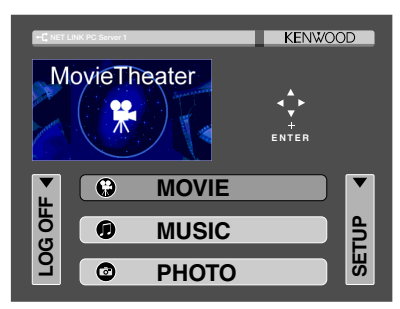

### **Operation icons in the home display:**

- 1 "**MOVIE**": Select to display the "**MOVIE LIBRARY**" display. (The same operation is also available by pressing the **Movie** key)
- 2 "**MUSIC**": Select to display the "**MUSIC LIBRARY**" display. (The same operation is also available by pressing the **Music** key)
- 3 "**PHOTO**": Select to display the "**PHOTO LIBRARY**" display. (The same operation is also available by pressing the **Photo** key)
- 4 "**SETUP**": Select to display the setup display. (The same operation is also available by pressing the **Setup** key)
- 5 "**LOG OFF**": Select to log off from the server and return to the server selection display.

Certain time may be taken before the PC server is connected.

#### **Continued to next page**

### 3**Select the contents to be played in the library display.**

The library display for the library selected in step  $\blacksquare$  is displayed.

#### **When the "MOVIE LIBRARY" has been selected :**

#### **0** Use the MULTI CONTROL  $\triangle/\triangledown/\triangle/\triangleright$  (or the Multi  $\triangle/\triangle/\triangle$  $\nabla$ / $\lhd$  /  $\rhd$  keys) to select the genre icon.

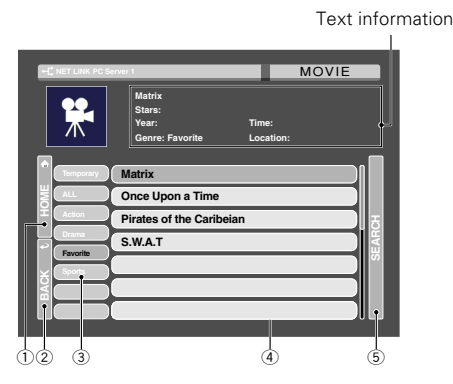

#### **Operation icons in the library display:**

- 1 "**HOME**" **icon:** Select to display the home display. (The same operation is also available by pressing the **Home** key)
- 2 "**BACK**" **icon:** When the **Return** key is pressed to return to the library display in the middle of playback of content, the playback pauses temporarily. It can be resumed when the "**BACK**" icon is selected.
- 3 **Genre icons: \***

The genre icons are displayed.

4 **Content icons: \***

When a genre icon is selected, the contents belonging to the genre are displayed.

#### 5 "**SEARCH**" **icon:**

Select to display the library content search display.  $\div$  52

**\*** If the display consists of more than one page, press the **Page** ∞ key to view the next page. Pressing the **Page** 5 key returns to the previous page.

Text information

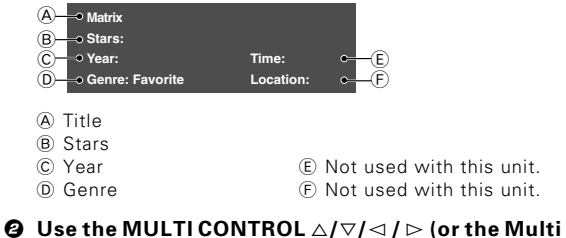

%**/**fi**/**@ **/** # **keys) to select the contents icon, and press the ENTER (or the Enter key). (The same operation is also available by selecting a con-**

**tents icon and pressing the ►/II key.)** 

**•** Press the Return key to return to the previous display.

The playback display appears and the selected contents starts to be played back.

• When the input selector key is pressed during playback of a content, the playback pauses temporarily.

#### **When the "MUSIC LIBRARY" has been selected :**

**0** Use the MULTI CONTROL  $\triangle/\triangledown/\triangle/\triangleright$  (or the Multi  $\triangle/$  $\nabla$ / $\lhd$  /  $\rhd$  keys) to select the genre icon.

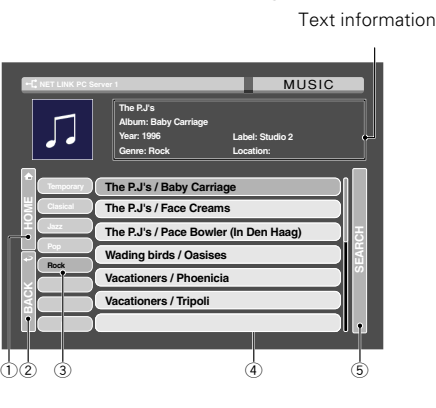

#### **Operation icons in the library display:**

- 1 "**HOME**" **icon:** Select to display the home display. (The same operation is also available by pressing the **Home** key)
- 2 "**BACK**" **icon:** Select during pause of playback of a content to resume playback.

#### 3 **Genre icons: \***

The genre icons are displayed.

### 4 **Content icons: \***

When a genre icon is selected, the albums belonging to the genre icon are displayed. When an album icon is selected and the **Enter** key is pressed, the contents belonging to the album are displayed.

#### 5 "**SEARCH**" **icon:**

Select to display the library content search display.  $-\sqrt{2}$ 

**\*** If the display consists of more than one page, press the **Page** ∞ key to view the next page. Pressing the **Page** 5 key returns to the previous page.

Text information

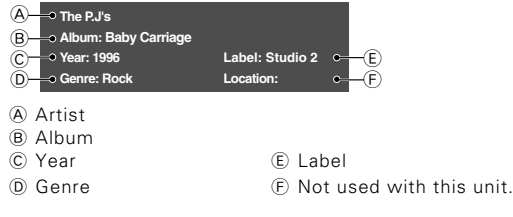

- **<sup><b>@**</sup> Use the MULTI CONTROL △/▽/△/▷ (or the Multi %**/**fi**/**@ **/** # **keys) to select the album icon, and press the ENTER (or the Enter key) .**
	- **•** Press the **Return** key to return to the previous display.
- **<sup><b>Ø Use the MULTI CONTROL** △/ $∇$ / $\lhd$  / ▷ (or the Multi</sup> %**/**fi**/**@ **/** # **keys) to select the contents icon, and press the ENTER (or the Enter key). (The same operation is also available by selecting a contents icon and pressing the ▶/II key.)** 
	- **•** Press the Return key to return to the previous display.

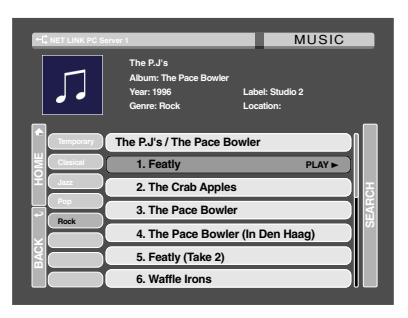

The selected content starts to be played.

• When the input selector key is pressed during playback of a content, the playback stops.

#### **When the "PHOTO LIBRARY" has been selected :**

### **0** Use the MULTI CONTROL  $\triangle/\triangledown/\triangle$  /  $\triangleright$  (or the Multi  $\triangle/$  $\nabla$ / $\lhd$  / $\rhd$  keys) to select the genre icon.

Text information

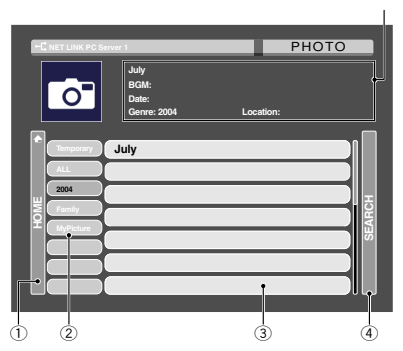

### **Operation icons in the library display:**

1 "**HOME**" **icon:** Select to display the home display. (The same operation is also available by pressing the **Home** key)

#### 2 **Genre icons: \***

The genre icons are displayed.

#### 3 **Content icons: \***

When a genre icon is selected, the albums belonging to the genre icon are displayed. When an album icon is selected and the **Enter** key is pressed, the thumbnails of the photos belonging to the album are displayed.

#### 4 "**SEARCH**" **icon:**

- Select to display the library content search display.  $\div$
- **\*** If the display consists of more than one page, press the **Page** ∞ key to view the next page. Pressing the **Page** 5 key returns to the previous page.

#### Text information

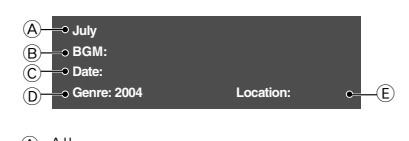

# A Album

B BGM (BackGround Music)

#### C Date

- D Genre E Not used with this unit.
- **<sup><b>②** Use the MULTI CONTROL △/ $∇$ /△/▷ (or the Multi</sup>  $\triangle$ / $\triangledown$ / $\triangle$  /  $\triangleright$  keys) to select the album icon, and **press the ENTER (or the Enter key) .**
	- ÷ When the "**SLIDE SHOW**" icon is selected and **ENTER** (or the **Enter** key) is pressed, the slide show playback starts.
	- **•** Press the **Return** key to return to the previous display.
- **<sup><b>Ø Use the MULTI CONTROL** △/▽/△/▷ (or the Multi</sup>  $\triangle/\triangledown/\triangle$  /  $\triangleright$  keys) to select the contents icon, and **press the ENTER (or the Enter key). (The same operation is also available by selecting a contents icon and pressing the ►/II key.)** 
	- **•** Press the **Return** key to return to the previous display.

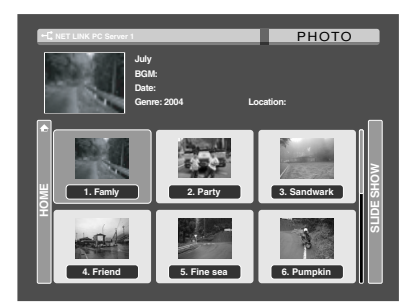

The playback display appears and the selected contents starts to be played back.

- When the input selector key is pressed during slideshow playback of contents, both the background music and slide show stop.
- The top and bottom ends, or the left and right ends of the photo may be cut off depending on the orientation of the photo file.

# **Operation keys of the playback display**

The following operations are available on the playback display. (Some operations may be unavailable depending on the played content.)

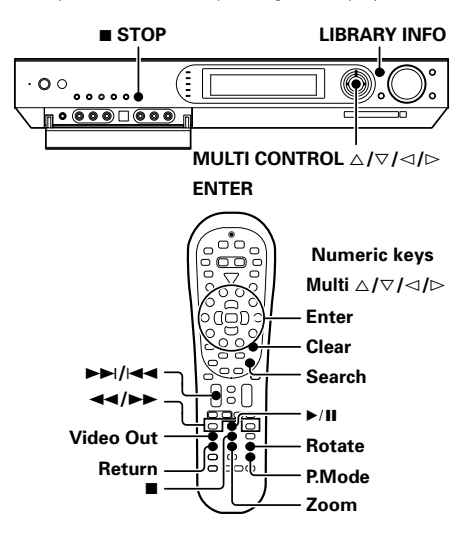

#### **G** MOVIE

Operation key with the "**MOVIE LIBRARY**" playback display

#### **MUSIC**

Operation key with the "**MUSIC LIBRARY**" playback display

#### **O** PHOTO

Operation key with the "**PHOTO LIBRARY**" playback display

# **Start playback/ pause**  $\bigotimes$  MOVIE  $\bigotimes$  MUSIC  $\bigotimes$  PHOTO

**Press the ▶/II key.** 

Each press alternates the pause and play modes.

**Stopping playback C** MOVIE **@** MUSIC **@** PHOTO

#### **Press the ■ key.**

Playback stops and the library display appears again.

# **Skipping a content**  $\boxed{\bigcirc$  моvie  $\boxed{\bigcirc}$  миsic  $\boxed{\bigcirc}$  рното

**Press the**  $\blacktriangleright$  **or**  $\blacktriangleright$  **<b>key.** 

# **Returning to library display <b>C** MOVIE

#### **Press the Return key.**

Playback pauses temporarily and the library display appears again. Selecting the "**BACK**" icon during the pause resumes playback.

# **Fast forward/ Fast reverse**  $\bigcirc$  **MOVIE**  $\bigcirc$  **MUSIC**

#### **Press the**  $\blacktriangleleft$  **or**  $\blacktriangleright$  **key.**

Press the  $\blacktriangleright$ /II key to resume normal playback.

# **Switching the playback modes**  $\bigcirc$  **MOVIE**  $\bigcirc$  **MUSIC**

The playback modes can be switched on the playback display. However, some playback modes may be unavailable depending on the played content.

### **Press the P.MODE key during playback or pause.**

Press the key for the following selects.

#### **"When the "MOVIE LIBRARY" has been selected :**

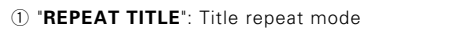

- 2 "**REPEAT GENRE**": Genre repeat mode
- 3 "**REPEAT CLEAR**": Normal playback

#### **When the "MUSIC LIBRARY" has been selected :**

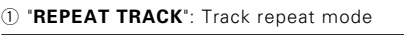

- 2 "**REPEAT ALBUM**": Album repeat mode
- 3 "**REPEAT GENRE**": Genre repeat mode
- 4 "**REPEAT CLEAR**": Normal playback

# **Searching contents names**  $\boxed{\odot}$  **MOVIE**  $\boxed{\odot}$  MUSIC  $\boxed{\odot}$  PHOTO

When the library display is shown, contents can be searched by entering a desired content name. ("**MOVIE LIBRARY**": Title, "**MUSIC LIBRARY**": Artist, "**PHOTO LIBRARY**": Album).

- 1 **Press the Search key or select the "SEARCH" icon to open the search display.**
- 2 **Use the numeric keys to enter the first 3 characters of the file to be searched for.**

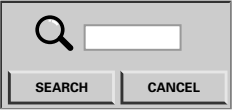

- Up to three characters can be input.
- ÷ If you made a mistake, press the **Clear** key and input the correct character.

#### **Characters that can be input with each numeric key**

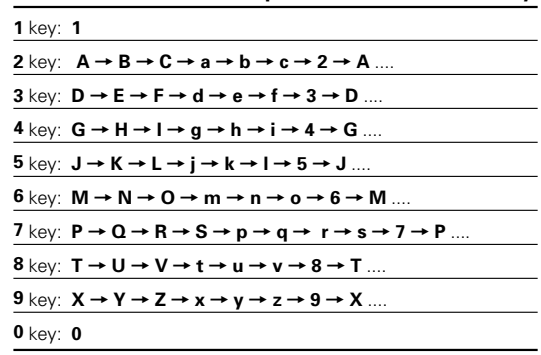

- **<sup>⊙</sup>** Use the MULTI CONTROL △/ $\triangledown$  (or the Multi △/ $\triangledown$  keys) **to select "SEARCH" icon, and press ENTER (or the Enter key) .**
	- If there are no corresponding characters, the files with the names closest in alphabetic order are displayed in the column at the very top.

# **Switching the video outputs**

**MOVIE @** MUSIC **@** PHOTO

If the video format used by the content does not match that used by the TV monitor, the output of the content may be abnormal. To obtain a normal video output, switch the video output of this unit.

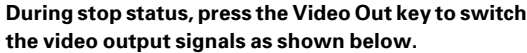

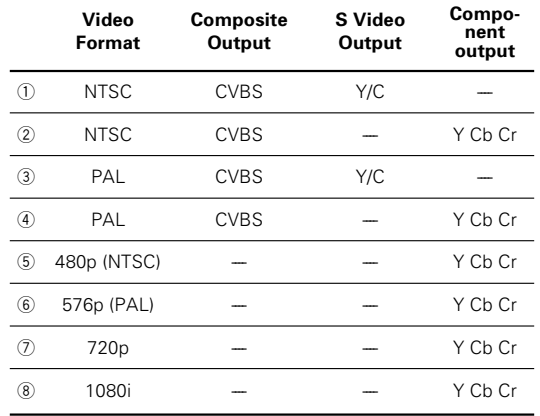

• Note that the setting using the Video Out key is only temporary. To change the initial setting, change the "**Video Out**" setting in the "**Main**" settings on the Network Setup  $m$ enu  $\rightarrow$   $\widehat{27}$ 

# **Zoom-up playback PHOTO**

Photo contents can be zoomed up when they are played.

**Press the Zoom key during playback of a photo content to magnify the image.**

Press the key for the following selects.

 $x 1.25 \rightarrow x 1.5 \rightarrow x 1.75 \rightarrow x 2 \rightarrow x 2.25 \rightarrow x 2.5 \rightarrow x 2.75 \rightarrow$  $x 3 \rightarrow x 3.25 \rightarrow x 3.5 \rightarrow x 3.75 \rightarrow x 4 \rightarrow x 1 \rightarrow x 1.25 \rightarrow ...$ 

# **Rotated playback PHOTO**

Longitudinal photo images captured using a digital camera, etc. are displayed widthwise when they are played. In this case, the displayed image can be rotated.

> **Press the Rotate key during playback of a photo content to rotate the image by a certain angle.** Press the key for the following selects.

"ANGLE 2" (90° rotation) → "ANGLE 3" (180° rotation) →

"ANGLE 4" (270° rotation) → "ANGLE 1" → "ANGLE 2" ...

# **Displaying the library list**

**MOVIE @** MUSIC **@ PHOTO** 

The library information list in each contents can be displayed on this unit.

1 **Press the LIBRARY INFO key to view the information of the content being selected. Example: When the MOVIE LIBRARY is selected**

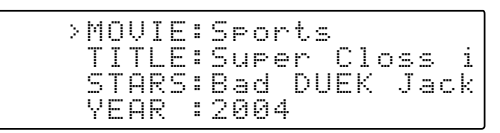

**②** Press the MULTI CONTROL △/▽ to move to the posi**tion of the information to be scrolled, and press the ENTER.**

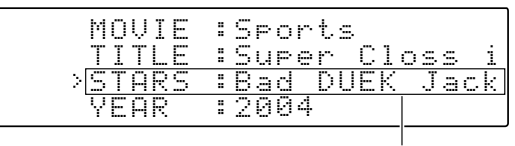

**Scrolled** 

**Pressing the LIBRARY INFO key again, the display is changed as below.**

LIBRARY MUSIC PHOTOMOVIECHANGE

**To move to the library display, press the MULTI CON-TROL** %**/**fi **to select "MOVIE", "MUSIC" or "PHOTO" and press the ENTER.**

÷ To cancel, press the **LIBRARY INFO** key again.

Contents in a memory card, such as photo images captured using a digital camera, can be played back on this unit. (JPEG format only)

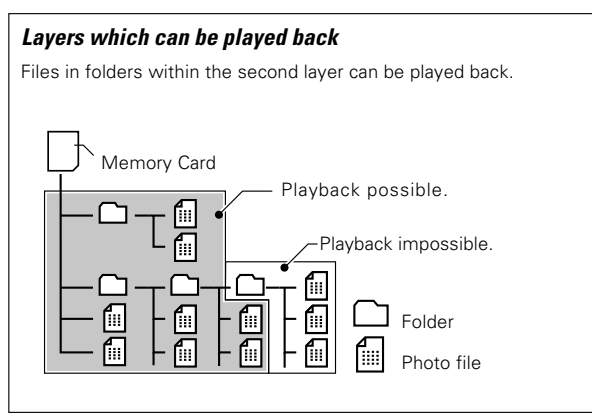

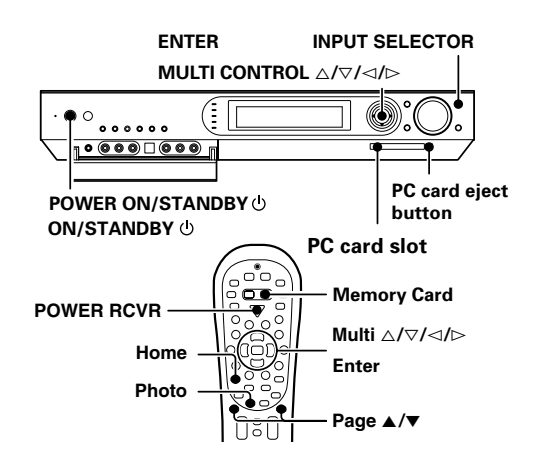

### **Preparation**

- 1 **Turn OFF (STANDBY) the power to this receiver by pressing the POWER ON/STANDBY (For U.S.A. and** Canada) or the ON/STANDBY  $\circlearrowright$  (For Europe and **Australia) key (or the POWER RCVR key on the remote).**
	- Be sure to turn this unit off (to STANDBY) before inserting or removing the PC card.
	- To remove the PC card, press the PC card eject button and take out the card.

### 2 **Set a PC card on the PC card adapter, and insert the adapter into the PC card slot.**

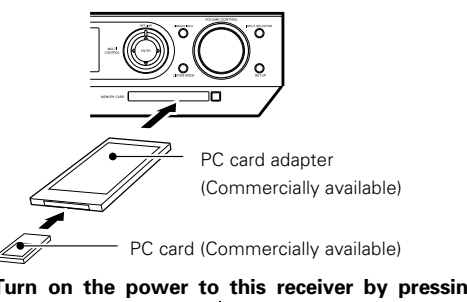

3 **Turn on the power to this receiver by pressing the POWER ON/STANDBY (For U.S.A. and Canada) or the ON/STANDBY (For Europe and Australia) key (or the POWER RCVR key on the remote).**

# **Types of memory cards with which operation has been confirmed CompactFlash**

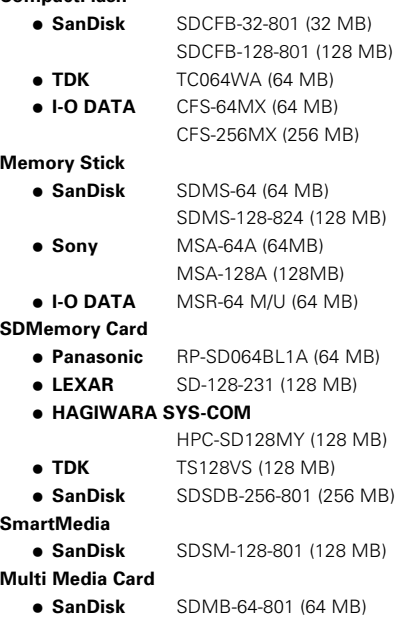

#### **Types of PC card adapters with which operation has been confirmed (PCMCIA PC card Type** *II***) CompactFlash adapter:**

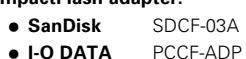

#### **4 in 1 adapter:**

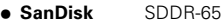

- ÷ **Sitecom** PC-200
- Playback is not guaranteed when a memory card or PC card adapter other than those specified above is used.
- Even when a memory card and PC card adapter specified above are used, playback may be impossible depending on the recording conditions of the content.
- With certain contents, longer time than usual may be required before playback.
- With certain contents, the displayed image may not be clear.
- When a PC card and/or PC card adapter other than those listed above is inserted, the system may halt. In this case, turn this unit OFF (STANDBY), press the PC card eject button, take out the PC card adapter, set a PC card compatible with this unit in the PC card adapter, and restart the procedure for "Preparation" from step <sup>2</sup>.
- Please format the memory card with the digital camera you are using. Playback of memory cards formatted with a PC is not possible.

**Network Operations**

Network Operations

# **1** Load the memory card data.

#### **Use the INPUT SELECTOR key (or the Memory Card key) to select "MEMORY CARD".**

When the "**MEMORY CARD**" input is selected, the OSD function on the TV screen is activated and the data in the memory card is loaded in this unit.

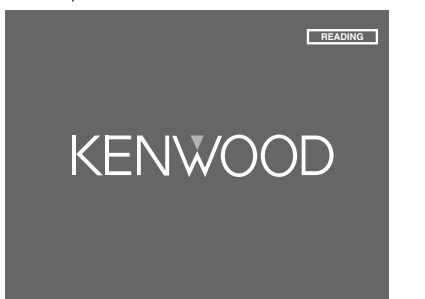

When no memory card or PC card adapter is inserted, or when the insertion is not sufficient, the unit will not switch to the HOME display. In this case, turn this unit OFF (STANDBY), insert the adapter, or press the PC card eject button, take out the PC card adapter, and re-set the memory card properly in it.

#### **If this unit cannot recognize the memory card, a warning message is displayed.**

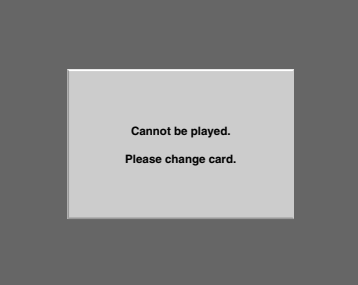

• The warning message may be displayed when this unit cannot recognize the memory card, when the card has a problem in it. In this case, turn this unit OFF (STANDBY), press the PC card eject button, take out the PC card adapter, and re-set the memory card properly in it.

# 2**Select a library from the home display.**

The home display appears when the memory card is recognized.

### **Use the MULTI CONTROL** △/▽/△/▷ (or the Multi %**/**fi**/**@ **/** # **keys) to select "PHOTO" icon, and press ENTER (or the Enter key).**

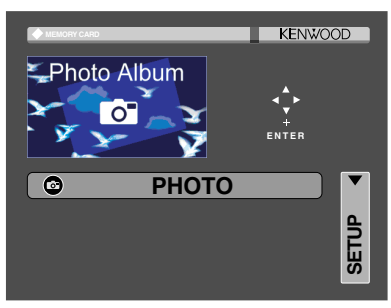

#### **Operation icons in the home display:**

"**PHOTO**": Select to display the "**PHOTO FOLDER**" display.

"**SETUP**": Select to display the setup display.

# 3**Select the contents to be played in the "PHOTO FOLDER" display.**

The hierarchy of data recorded in the memory card is displayed.

#### **0** Press MULTI CONTROL $\triangle/\triangledown/\triangle/\triangleright$  (or the Multi  $\triangle/\triangledown/\triangle$  $\lhd$  /  $\triangleright$  keys) to select a folder or photo image file.

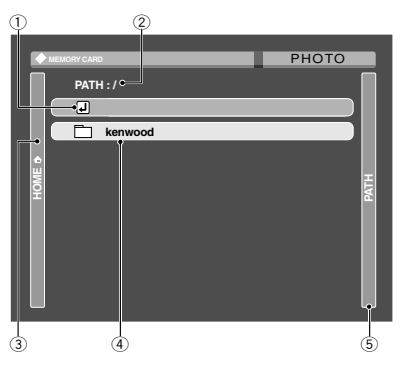

#### **Operation icons in the "PHOTO FOLDER" display**

1 **Return icon:** Select to switch to the HOME display or the folder display in the level immediately above the present level.

2 Display of the path to the current folder.

- 3 "**HOME**" **icon:** Select to display the home display. (The same operation is also available by pressing the **Home** key)
- 4 **Folder icon, Photo file icon: \***

Select a folder and press the **Enter** key to view the photo images in the album.

#### 5 "**PATH**" **icon:**

Select to view the full path to the folder being displayed.

**\*** If the display consists of more than one page, press the **Page** ▼ key to view the next page. Pressing the Page ▲ key returns to the previous page.

# 2 **Select a photo image file and press ENTER (or the Enter key).**

#### **(The same operation is also available by selecting a photo image file and pressing the ▶/II key.)**

The playback display appears and the photo image starts to be played.

- If the photo image file cannot be played because of the large image (resolution level or size matter), press the **POWER ON/ STANDBY** (for U.S.A. and Canada) or the **ON/STANDBY** (for Europe and Australia) key to turn this unit OFF (STANDBY), and then press the **POWER ON/STANDBY**  $\bigcirc$  (for U.S.A. and Canada) or the **ON/STANDBY**  $\circlearrowright$  (for Europe and Australia) key again to turn this unit ON.
- The top and bottom ends, or the left and right ends of the photo may be cut off depending on the orientation of the photo file.

# **Operation keys of the playback display**

The following operations are available on the playback display. (Some operations may be unavailable depending on the played content.)

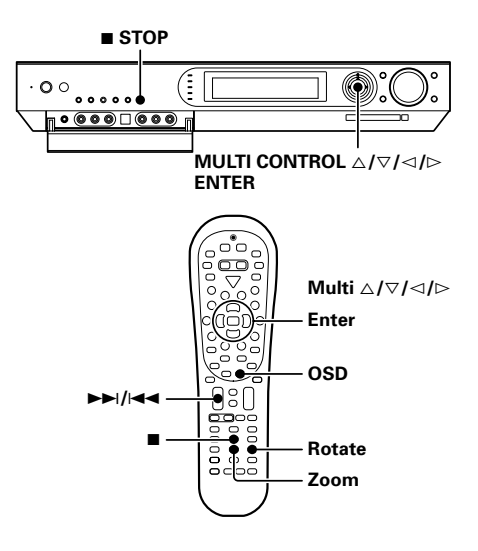

# **Stopping playback**

# **Press the ■ key.**

Playback stops and the "PHOTO FOLDER" display appears again.

# **Returning to the "PHOTO FOLDER" display.**

#### **Press the ■ key.**

Playback stops and the "PHOTO FOLDER" display appears again.

#### **Skipping a file**

**Press the**  $\blacktriangleright\blacktriangleright$  **or**  $\blacktriangleright\blacktriangleleft\blacktriangleleft$  **key.** 

# **Zoom-up playback**

Photo contents can be zoomed up when they are played.

**Press the Zoom key during playback of a photo content to magnify the image.**

Press the key for the following selects.

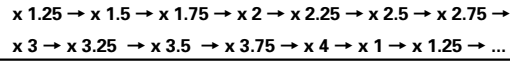

# **Rotated playback**

Longitudinal photo images captured using a digital camera, etc. are displayed widthwise when they are played. In this case, the displayed image can be rotated.

**Press the Rotate key during playback of a photo content to rotate the image by a certain angle.** Press the key for the following selects.

"ANGLE 2" (90° rotation) → "ANGLE 3" (180° rotation) → "ANGLE 4" (270° rotation) → "ANGLE 1" → "ANGLE 2" ...

# **File information**

The information on the photo image file being played can be displayed.

#### **Press the OSD key to view the information display. Pressing the key again switches off the information display.**

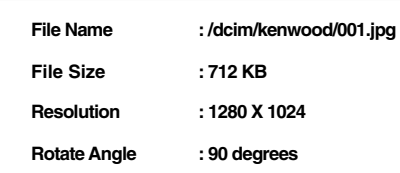

#### "**File Name**":

Current file name with path name.

"**File Size**":

Current file size (capacity in [KB]).

#### "**Resolution**":

Resolution of current file.

#### "**Rotate Angle**":

Rotate angle of current file.

**The remote control supplied with this receiver is also capable of controlling components from a variety of manufacturers once you register the appropriate setup codes into the remote control unit.**

#### **Low battery warning**

Replace all two batteries with new ones when you notice a shortening of the distance from which the remote control will operate. The remote control is designed to retain setup codes in memory while you change batteries.

# **Registering setup codes for other components**

When the setup code defined for remote control of every system component is registered in one of the input selector keys of the remote control unit, you can control that component simply after selecting it using the corresponding input selector key of the remote control unit.

• When recording audio on a VCR or MD recorder, for example, you can also control the system component by switching only the remote control unit, without switching the input source of the receiver.

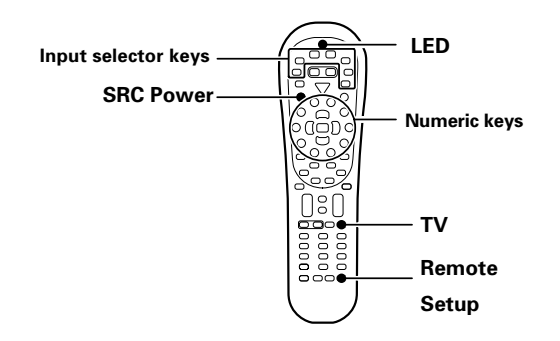

# **1** Find the setup code of the component to be registered.

Refer to the setup code lists to find the setup code for the component to be registered.  $\div 64 + 69$ Example: To register a DVD made by KENWOOD, you would enter

"0490" or "0534".

# 2**Press the input selector key (DVD, VID1, VID2, AUX, F.AUX , Game or TV) you want to register a system component.**

The following table shows the type of components that can be registered in each input selector key.

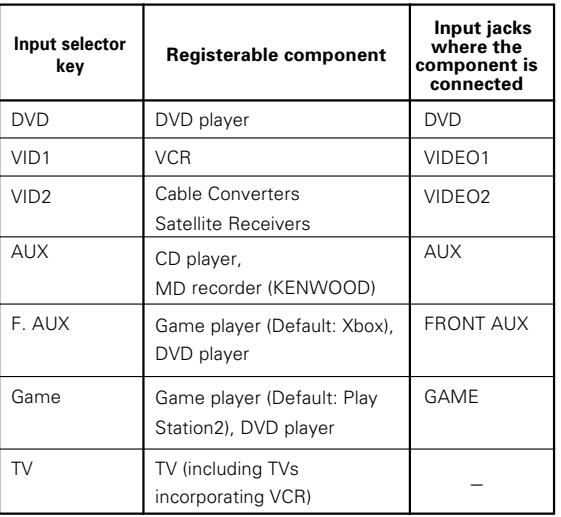

- Make sure that a source belonging to the registerable component is connected to the corresponding input jacks on the receiver.
- A second DVD recorder, CD player or VCR can also be connected by changing the assignment of the registerable component devices. See "Re-assigning device keys" on page 63.
- 3**Press and hold the Remote Setup key until the LED blinks twice, then release the Remote Setup key.**
	- Proceed to the next steps in less than 10 seconds after the LED blinks twice.
- 4**Press the numeric key to enter the four-digit code for the component to be registered.**
	- The LED blinks twice when registration is completed successfully.

#### 5**Ensure that the registered component functions properly. To ensure the proper function, perform the following operation and check if the component functions as intended.**

Point the remote control unit to the component and press the **SRC Power** key (or the **TV Power** key if the component is a TV) once. If the setup code is registered properly, the component should be turned ON or OFF. If the component is a VCR, turn the VCR ON and load a video tape and perform an operation such as playback. The VCR should function as controlled if its setup code is registered properly.

#### **If the component does not function properly:**

If more than one setup code is listed for the component, try registering another setup code by performing steps  $\boxtimes$  to  $\boxtimes$ .

- Repeat steps  $\blacksquare$  to  $\blacksquare$  above to register the setup code of another component.
- To change the registered setup code, register a new setup code again by performing steps  $\blacksquare$  to  $\blacksquare$  above.

#### **Note**

Although each setup code is designed to work with a number of different models, certain codes may not work with some models. (Also, certain codes may only operate some of the functions available on a given model.)

# **Searching for your code**

If your component does not respond after trying all the codes listed for your component, or if your component is not listed at all, try searching for your code.

For example, to search for a code for your TV.

# **12** Press the TV key once.

**When searching for the setup code of a component other than TV:** Press the desired input selector key instead of the **TV** key.

- 2**Press and hold the Remote Setup key until the LED blinks twice, then release the Remote Setup key.**
	- Proceed to the next steps in less than 10 seconds after the LED blinks twice.
- 3**Press the numeric key to enter "9 9 1".**
	- The LED will blink twice.
- 4**Point the remote control at the TV and slowly alternate between pressing the TV Power and TV keys. Stop when the TV turns on or off.**
	- In the search mode, the remote control will send IR codes from its library to the selected device, starting with the most popular code first.

**When searching for the setup code of a component other than TV:** To search for the setup code of a DVD, CD, MD or VCR, press the input selector key pressed in  $\blacksquare$  and the **SRC Power** key alternately and check if the component to be registered is turned ON and OFF. To search for the setup code of a VCR, turn the VCR ON, load a tape and press the input selector key pressed in step  $\blacksquare$  (i.e. VID1) and an operation key such as the play key alternately and check if the VCR is controlled as intended.

5**Press the Remote Setup key once to lock in the code.**

### **Checking the codes**

The 4-digit setup codes registered in the input selector keys can be checked as follows.

#### **1** Press the input selector key in which the setup code of the **desired component is registered.**

### 2**Press and hold the Remote Setup key until the LED blinks twice, then release the Remote Setup key.**

• Proceed to the next steps in less than 10 seconds after the LED blinks twice.

# 3**Press the numeric key to enter "9 9 0".**

• The LED will blink twice.

# 4**Press the numeric key "1" once.**

The LED blinks for the same number of times as the numeral in the first digit of the 4-digit code. When the registered setup code is "1338", for example, the LED will blink once. If a code digit is "0", the LED will not blink.

5**Repeat step** 4 **three more times for the remaining digit. Use "2" for the second digit, "3" for the third digit, and "4" for the fourth digit.**

### **Re-assigning device keys**

The tvpe of component device that can be registered is assigned in advance in each input selector key, but this assignment can be changed as desired by the user.

For example, the initial status is set so that a VCR can be registered in the input selector **VID1** key. If you want to register the setup code of a DVD player in the **VID1** key just like in the **DVD** key, reassign the key (change the registerable component type assignment for the input selector key) as described below.

### **1** Press and hold the Remote Setup key until the LED blinks **twice, then release the Remote Setup key.**

• Proceed to the next steps in less than 10 seconds after the LED blinks twice.

# 2**Press the numeric key to enter "9 9 2".**

• The LED will blink twice.

### 3**Press the DVD key once, then press the VID1 key once.**

The LED blinks twice, and it is possible to register the setup code of a DVD player in the **VID1** key just like in the **DVD** key. Now register the setup code according to the model of the DVD player. The combination of components assignable to the input selector keys can be changed by pressing different keys in step **8**. For example, to change the key assignment so that the same component as that registered in input selector "B" key can be registered in input selector "A" key, press the "B" key then the "A" key after entering "**9 9 2**" with the numeric keys.

- For the originally assigned relationship between the input selector keys and system component types, see the table on the previous page.
- To restore the original component type assignment of an input selector key, press that input selector key twice after entering "**9 9 2**".
- **•** It is not possible to register a component in the TUNER key.

#### **Examples of key re-assignment and the order of pressing the keys:**

Registration of a DVD player in the **VID1** key

# To change the VID1 key to the DVD key:

"**9 9 2**" \ "**DVD**" \ "**VID1**" Restoration of the original key assignment To return the VID1 key to the VID1 key: "**9 9 2**" \ "**VID1**" \ "**VID1**"

Registration of a VCR in the **VID2** key To change the VID2 key to the VID1 key: "**9 9 2**" \ "**VID1**" \ "**VID2**" Restoration of the original key assignment To return the VID2 key to the VID2 key:

 $"992" \rightarrow "VID2" \rightarrow "VID2"$ 

# **Operating other components**

This operation lets you operate the registered components.

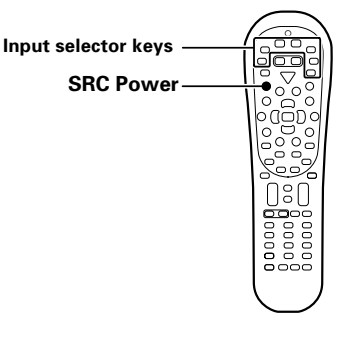

### 1**Use the Input Selecter keys to select the component you desire.**

When the input selector key is pressed, the system component registered in the pressed key becomes ready to be controlled. The input selector of the receiver is also switched accordingly. If you want to control the component registered in the remote's input selector key without switching the receiver's input selector to that source, press and hold the input selector key for more than 3 seconds.

• To put the remote control unit to the receiver control mode, press the **RCV Mode** key.

# 2**Turn the component ON.**

- ÷ A DVD player, CD player, MD recorder or VCR registered in one of the remote's input selector keys can be turned ON by pressing the remote's **SRC Power**.
- A TV registered in one of the remote's input selector keys can be turned ON by pressing the remote's **TV Power** key.

#### 3**Press the operation keys you desire.**

• For the keys that can be used with each system component, see pages 76 to 77.

# **Clearing all of the settings registered or stored in the remote control unit**

You can reset the remote control unit to the initial status after purchase, clearing all of the component registration using setup codes and other data stored using the learning functions.

# **1** Press and hold the Remote Setup key until the LED blinks **twice, then release the Remote Setup key.**

• Proceed to the next steps in less than 10 seconds after the LED blinks twice.

# 2**Press the numeric key to enter "9 8 1".**

• The LED blinks four times, and all of the data you registered or stored in the remote control unit is cleared.

# **Setup code chart (RC-R0826) (For U.S.A., Canada and Australia)**

Even when a component is manufactured by a maker listed in the setup code chart, it may be unable to be registered depending on the model and year of production. Also, when a setup code of a non-KENWOOD maker is registered, certain component models may be unable to be controlled or only the limited functions may be controllable. In this case, it is recommended to use the remote control unit provided with the system component. For how to register the setup codes, read "**Registering** setup codes for other components" carefully.  $\rightarrow$  62

### **Cable Converters**

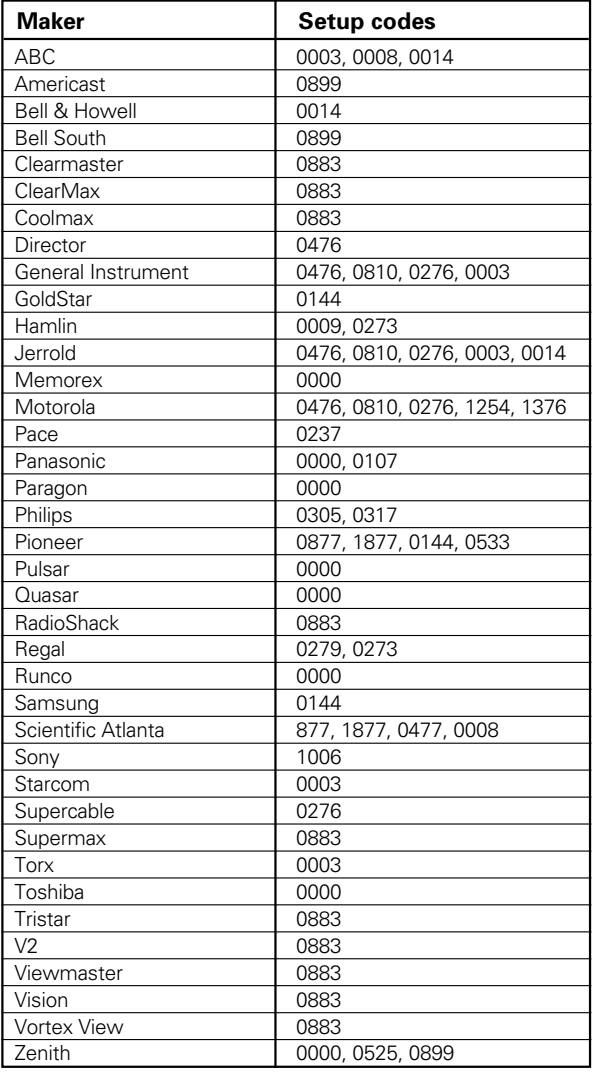

# **CD player**

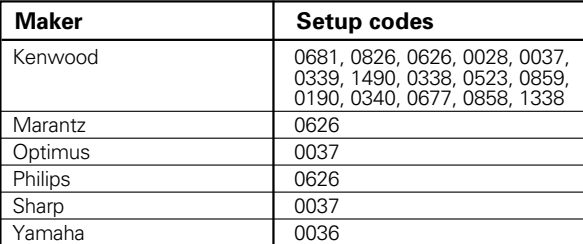

# **MD recorder**

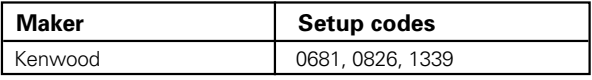

### **Audio Amp/Tuners**

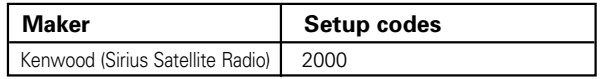

# **Video Accessories**

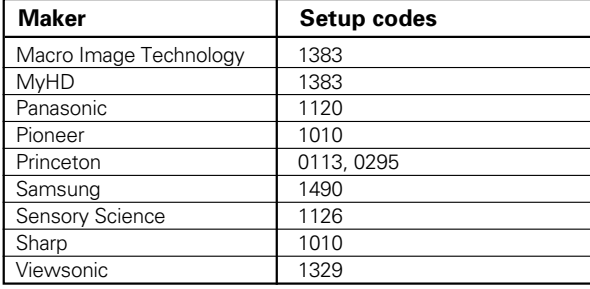

# **Satellite Receivers**

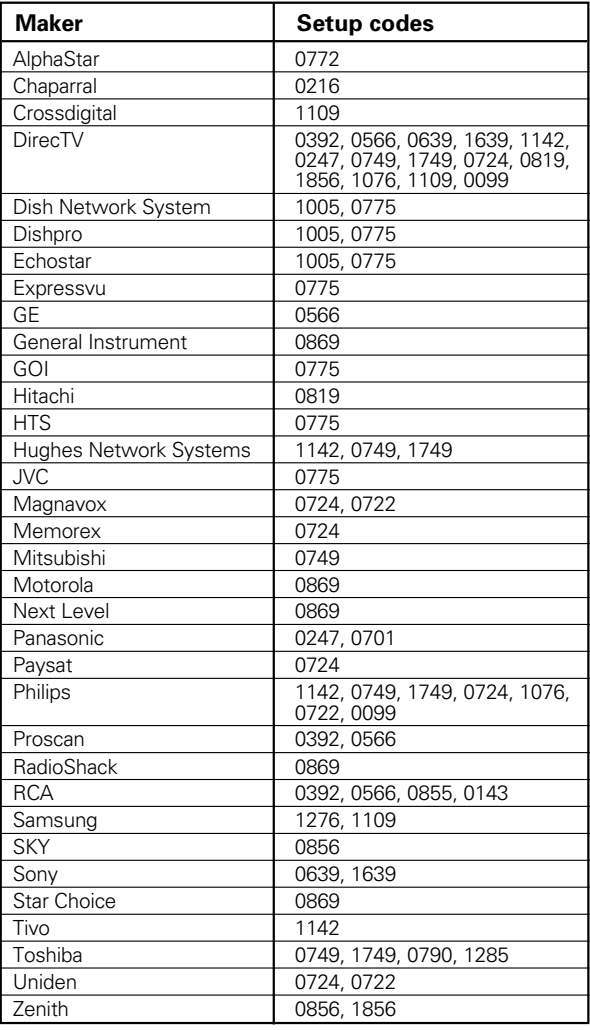

# **TV**

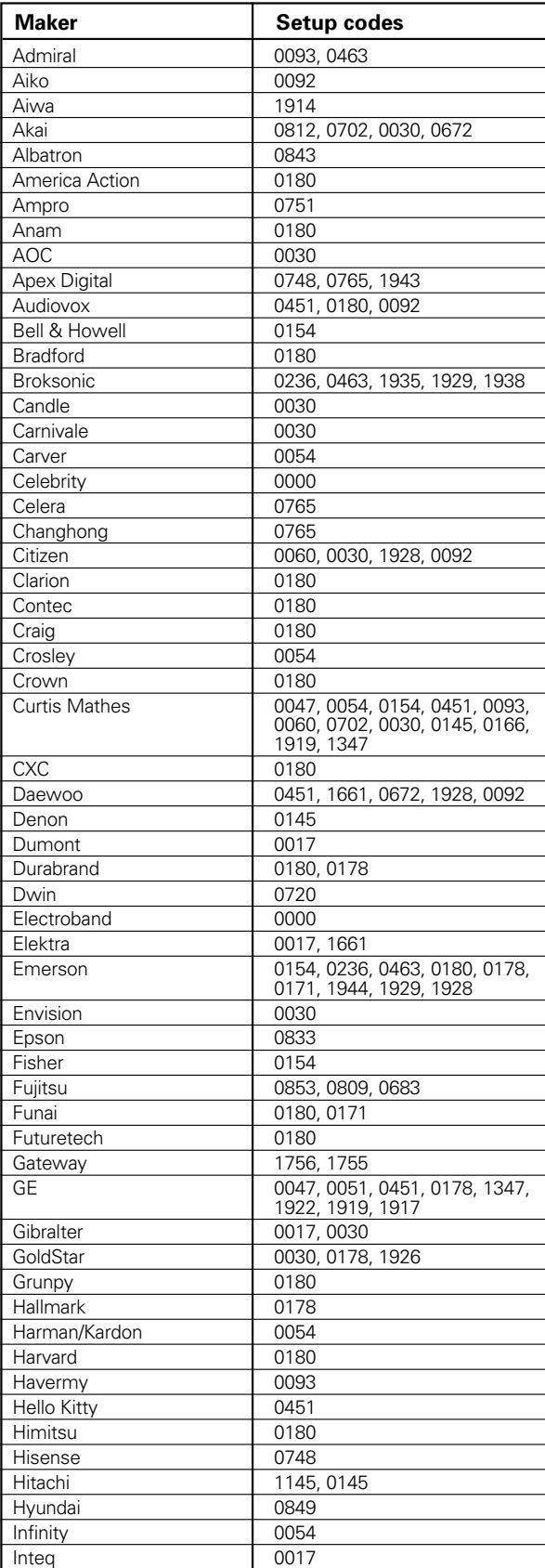

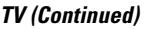

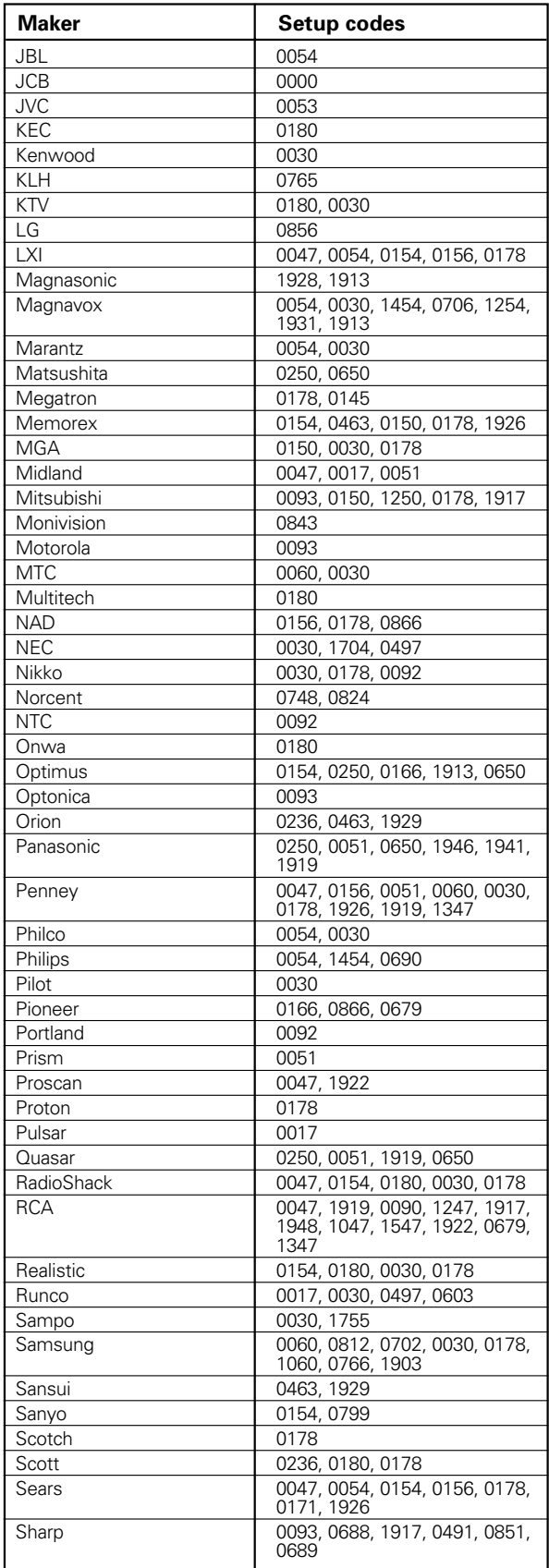

Download from Www.Somanuals.com. All Manuals Search And Download.

**65 EN**

# **TV (Continued)**

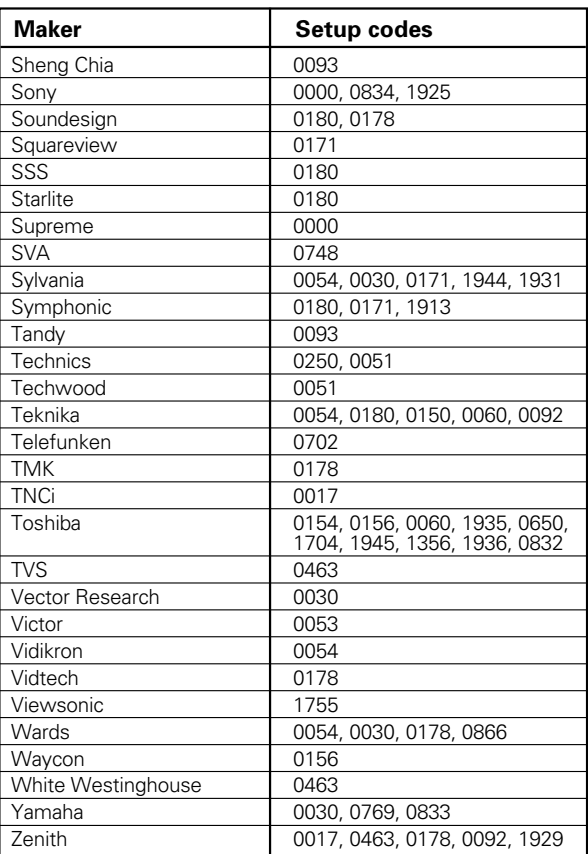

# **Video Projector**

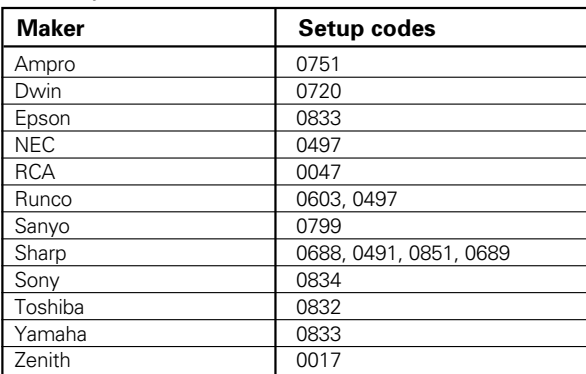

# **TV/VCR Combination**

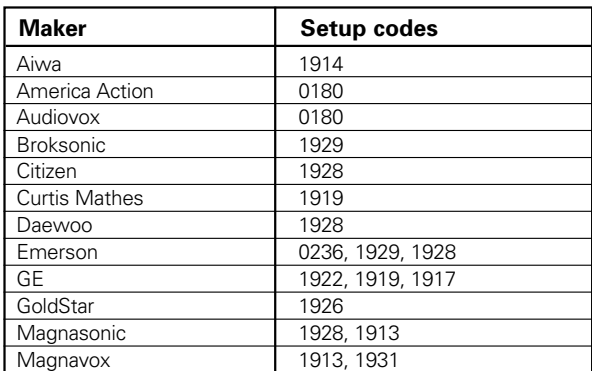

# **TV/VCR Combination (Continued)**

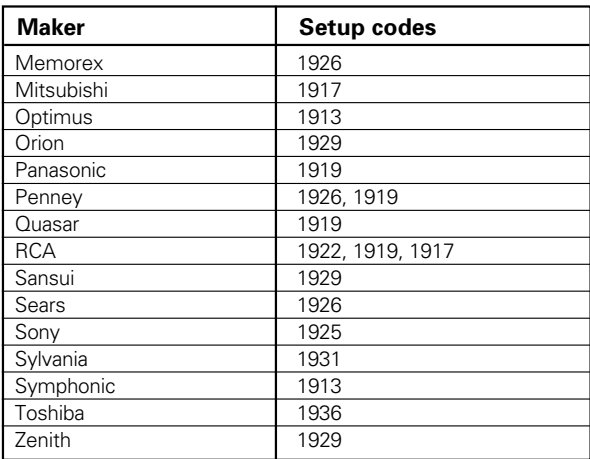

# **TV/DVD Combination**

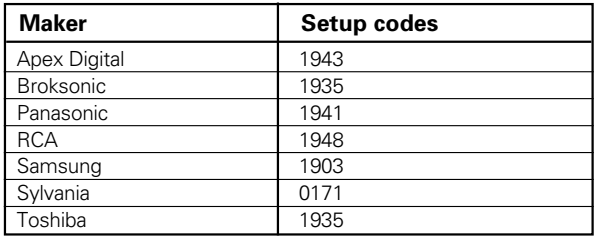

# **VCR**

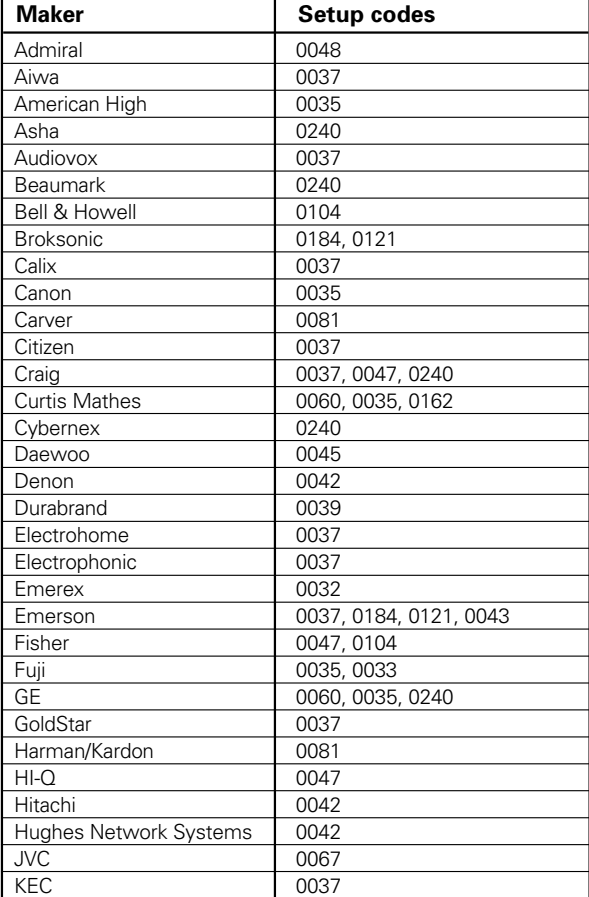

# **VCR (Continued)**

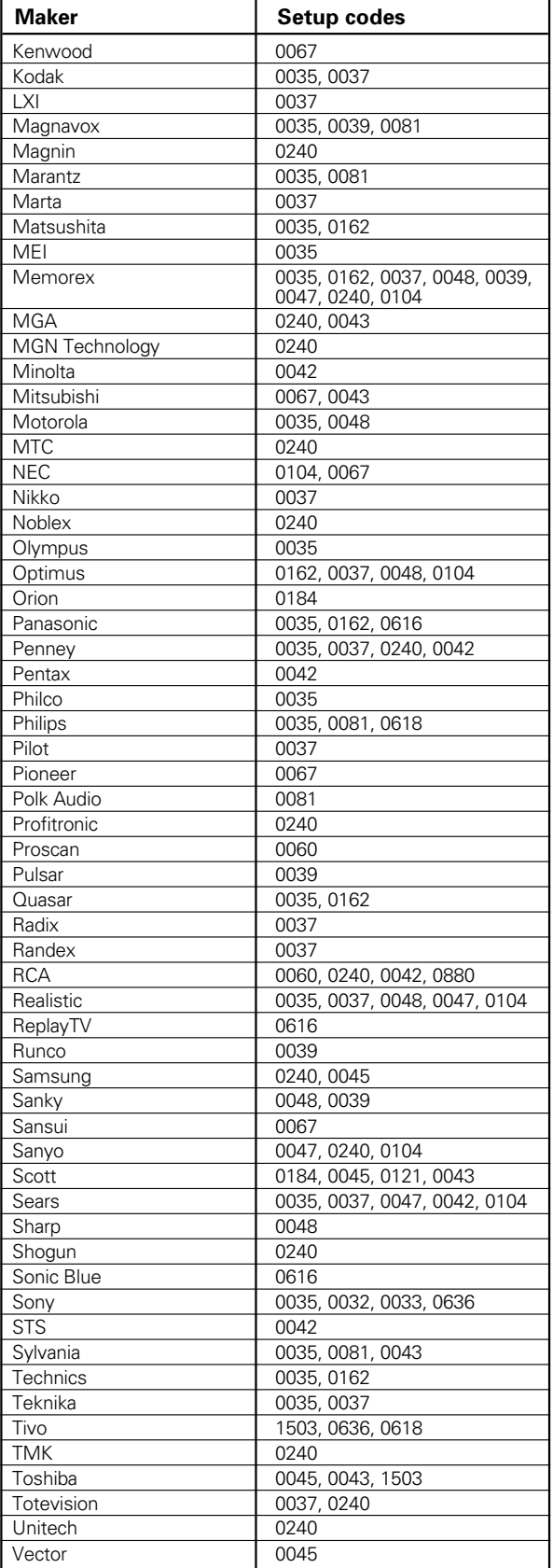

# **VCR (Continued)**

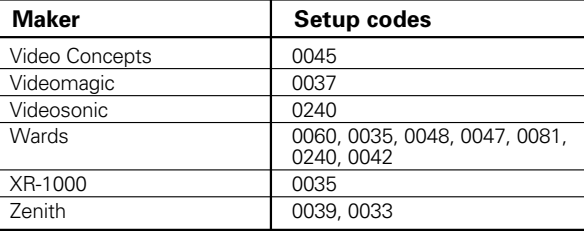

# **PVR**

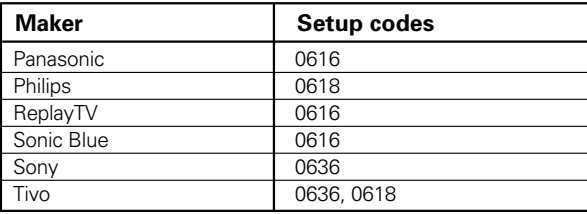

# **DVD player**

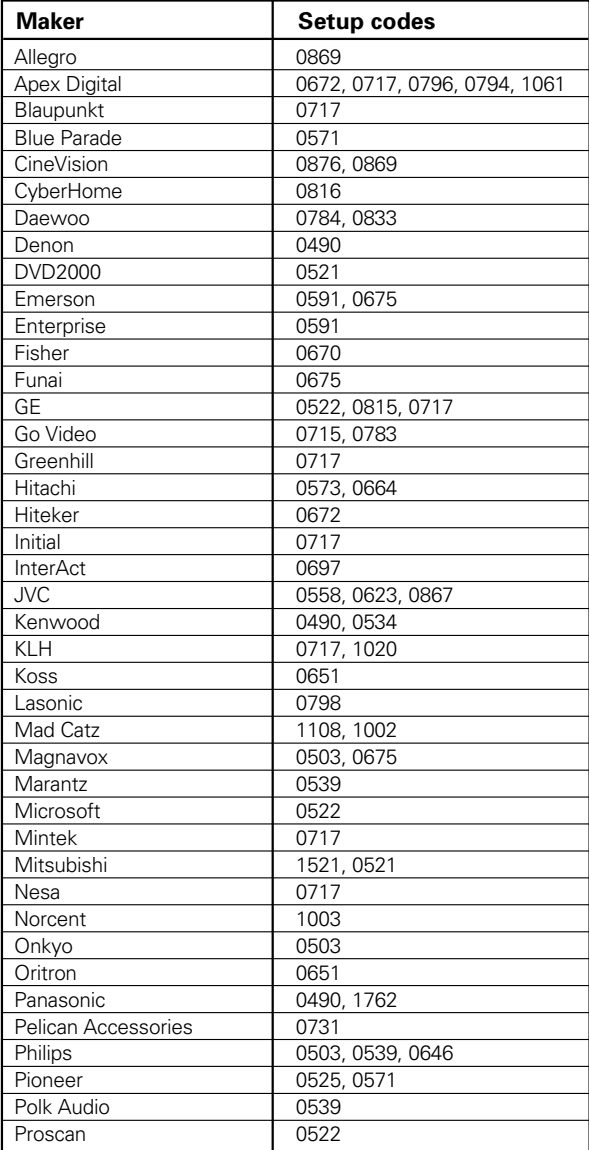

# **DVD player (Continued)**

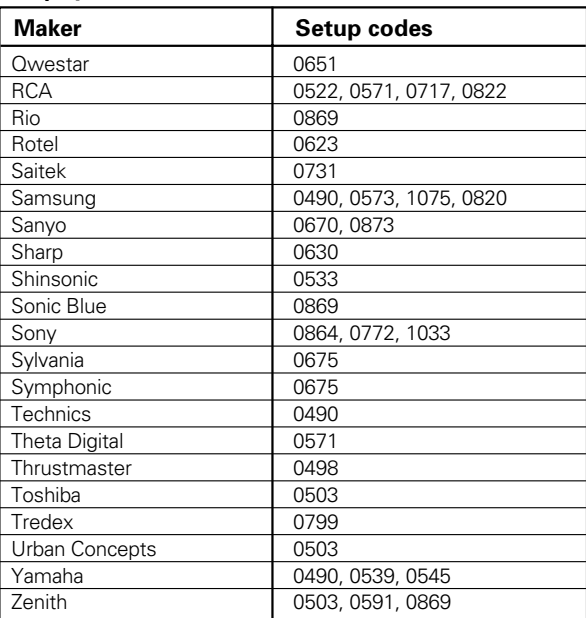

# **Game Player**

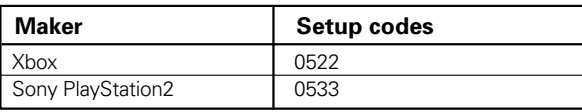

# **Setup code chart (RC-R0826E) (For Europe)**

Even when a component is manufactured by a maker listed in the setup code chart, it may be unable to be registered depending on the model and year of production. Also, when a setup code of a non-KENWOOD maker is registered, certain component models may be unable to be controlled or only the limited functions may be controllable. In this case, it is recommended to use the remote control unit provided with the system component. For how to register the setup codes, read "**Registering setup codes for other components**" carefully.  $-\frac{62}{3}$ 

# **Cable Converters**

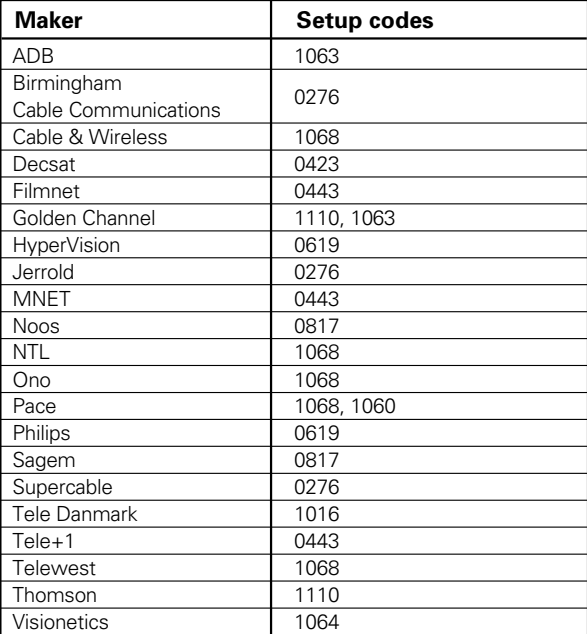

# **CD player**

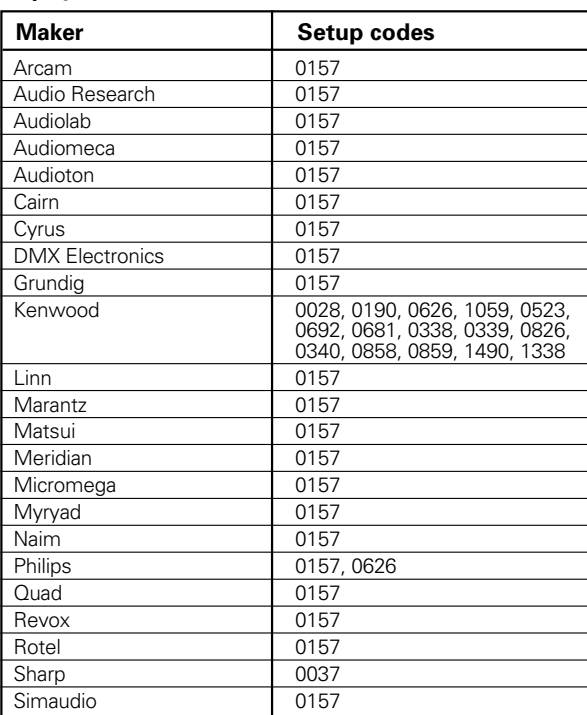

# **CD player (Continued)**

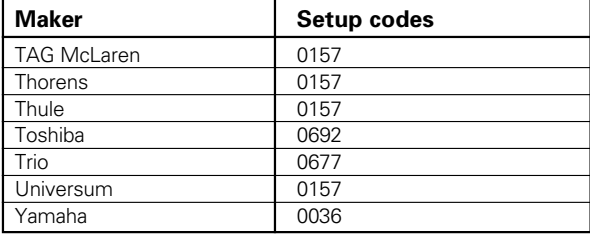

# **MD recorder**

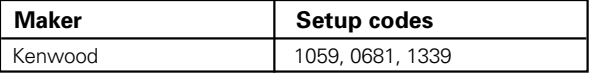

#### **Satellite Receivers**

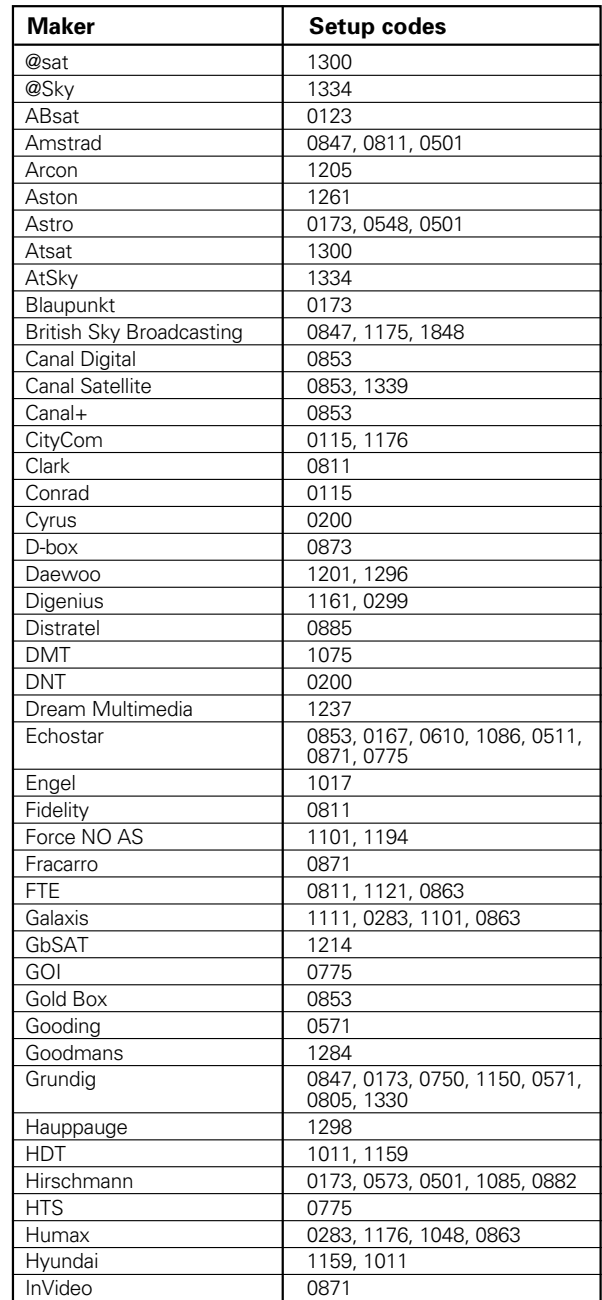

# **Satellite Receivers (Continued)**

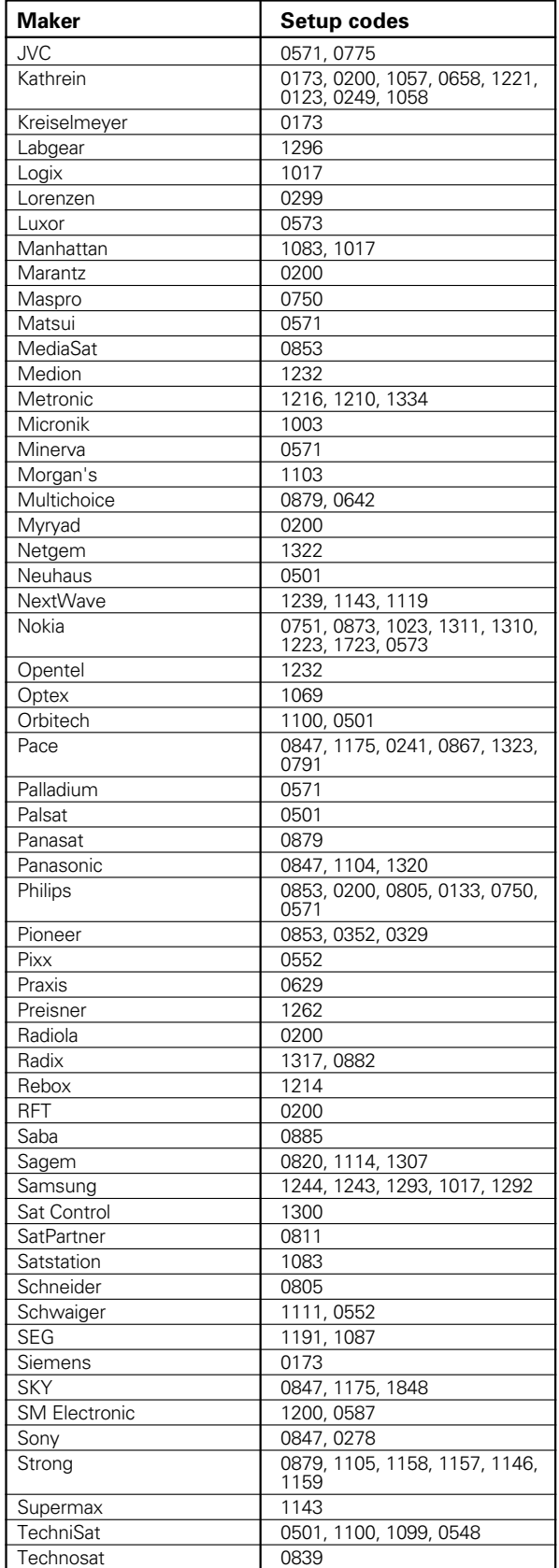

# **Satellite Receivers (Continued)**

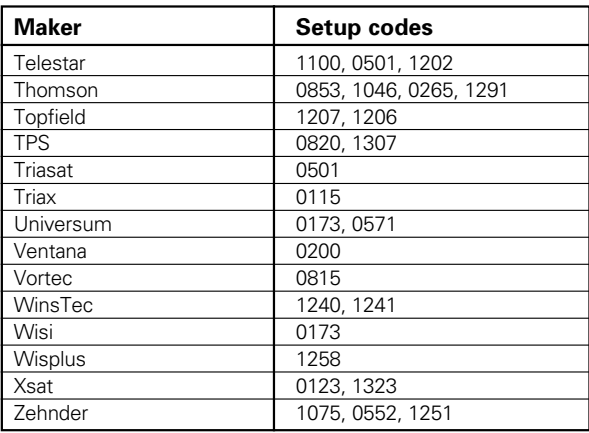

# **TV**

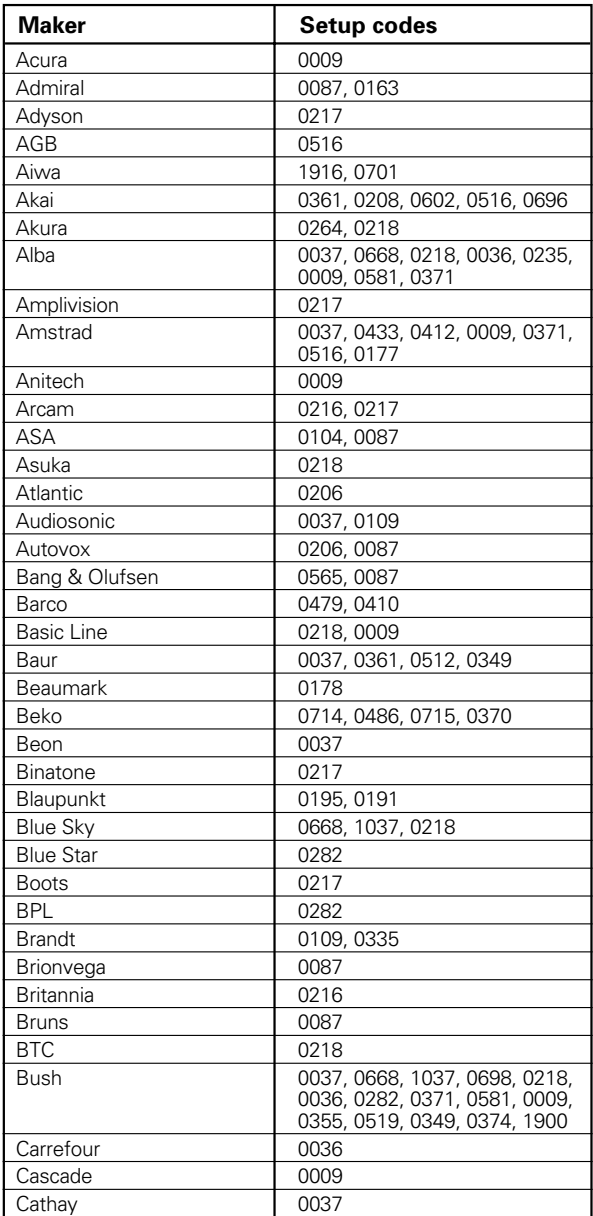

# **TV (Continued)**

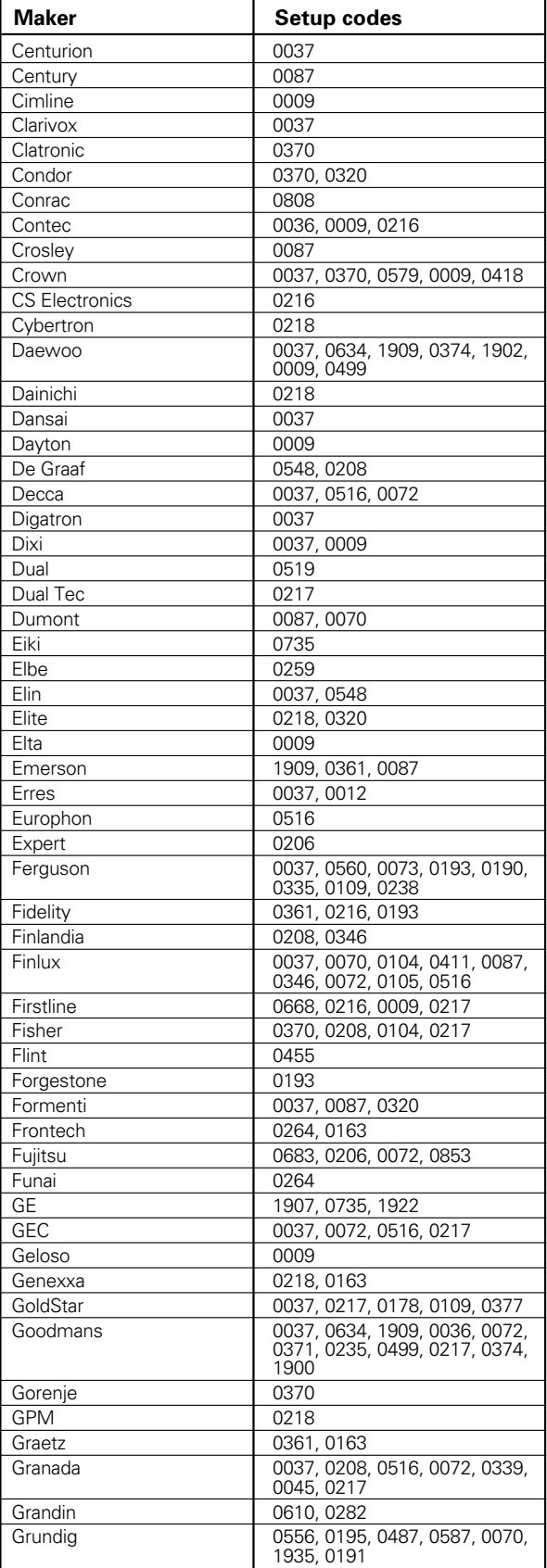

# **TV (Continued)**

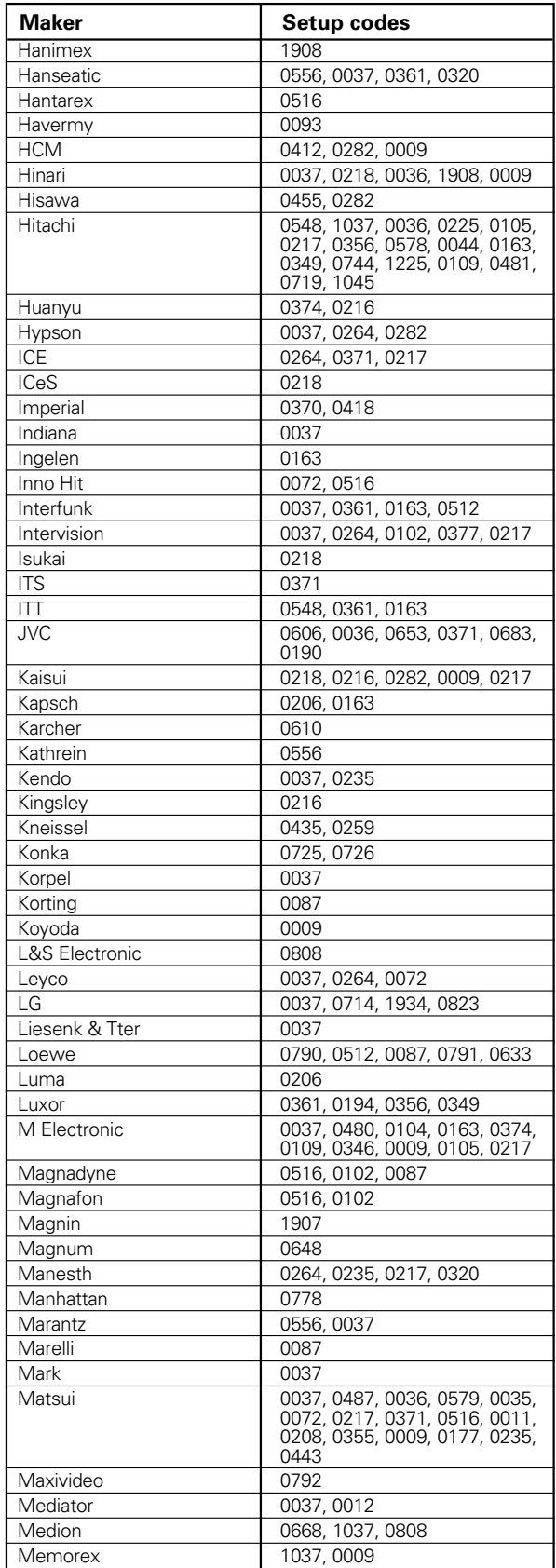

# **TV (Continued)**

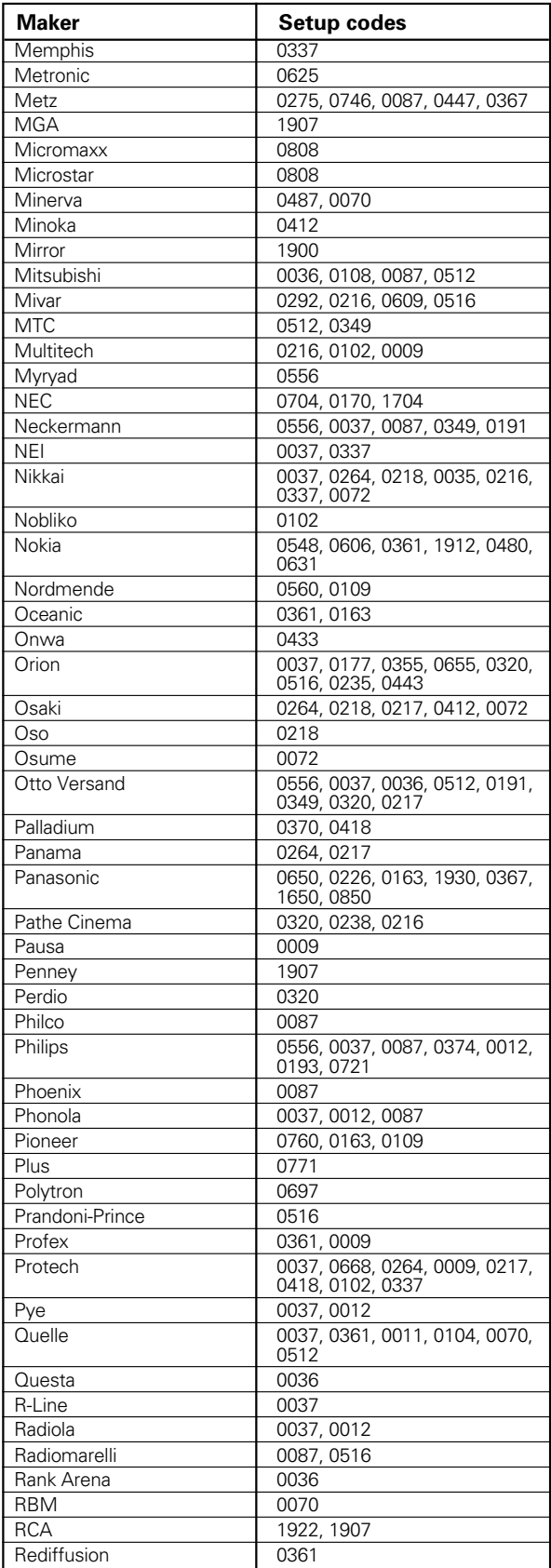

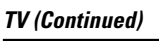

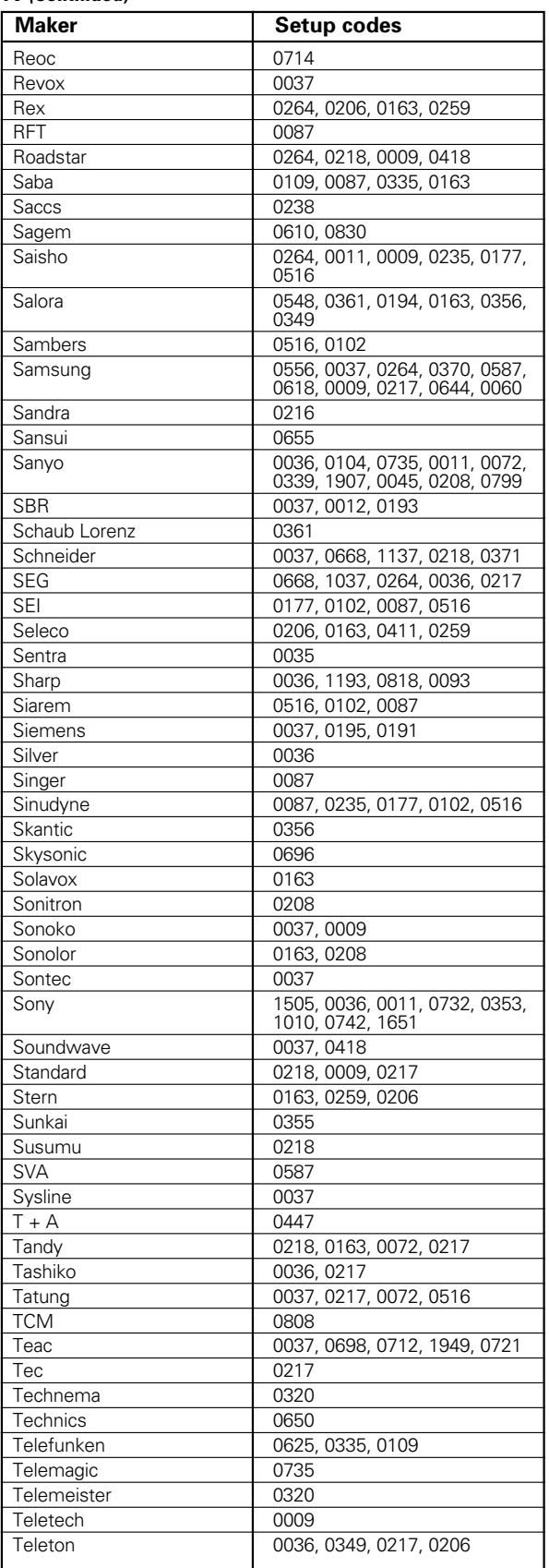

Download from Www.Somanuals.com. All Manuals Search And Download.
## **TV (Continued)**

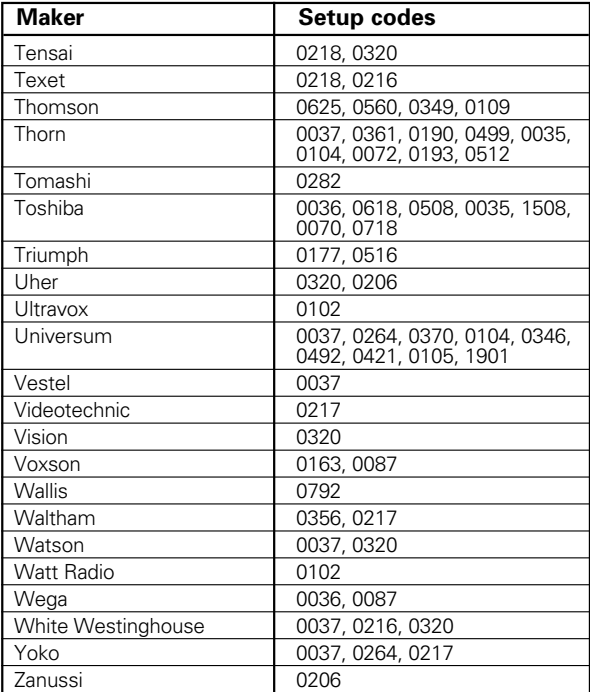

## **Video Projector**

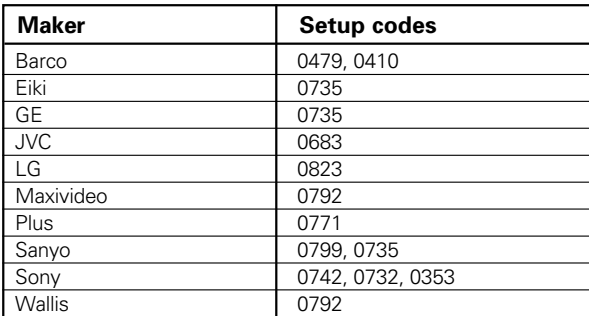

## **TV/VCR Combination**

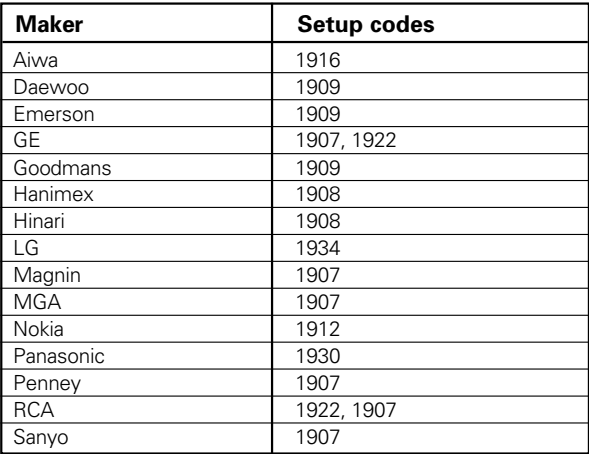

## **TV/DVD Combination**

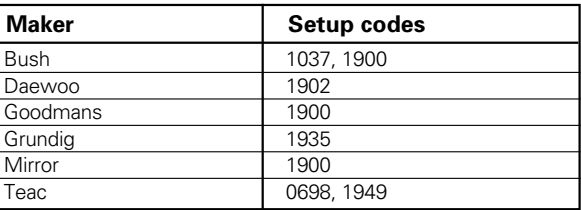

## **VCR**

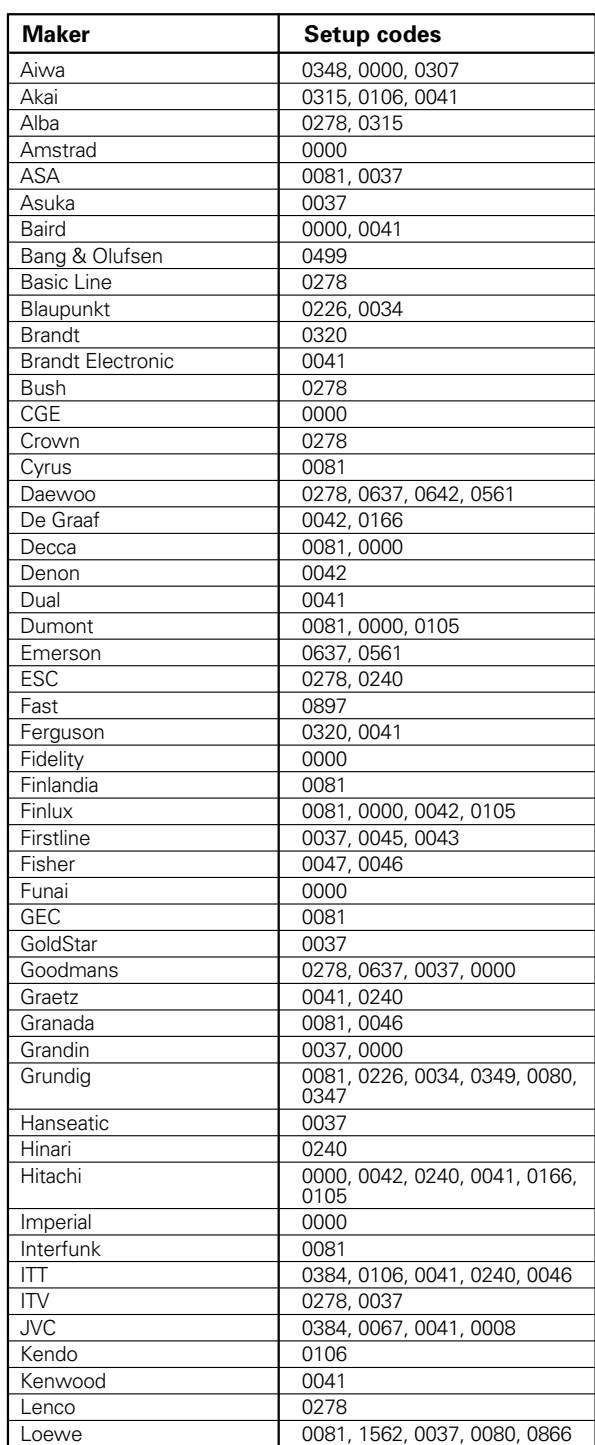

## **VCR (Continued)**

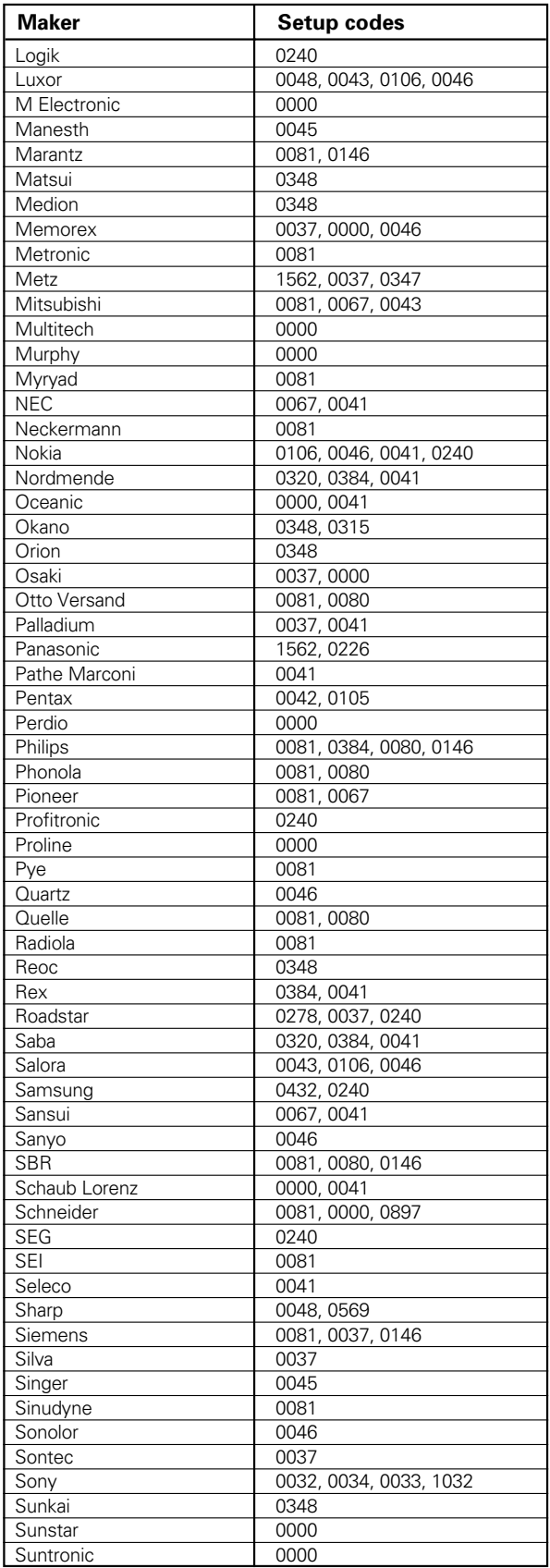

## **VCR (Continued)**

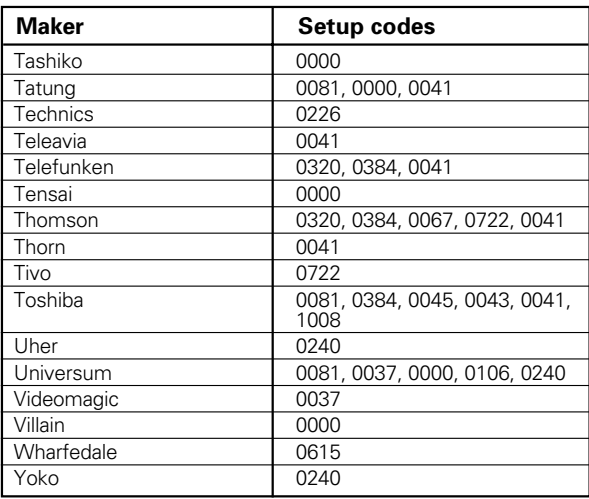

## **DVD player**

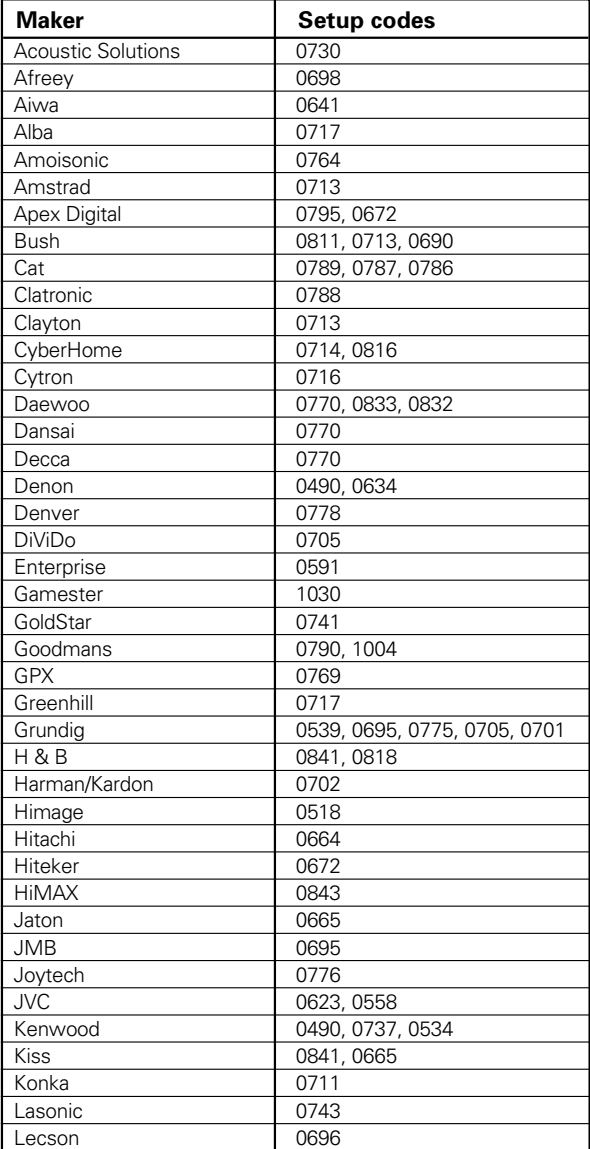

Download from Www.Somanuals.com. All Manuals Search And Download.

## **DVD player (Continued)**

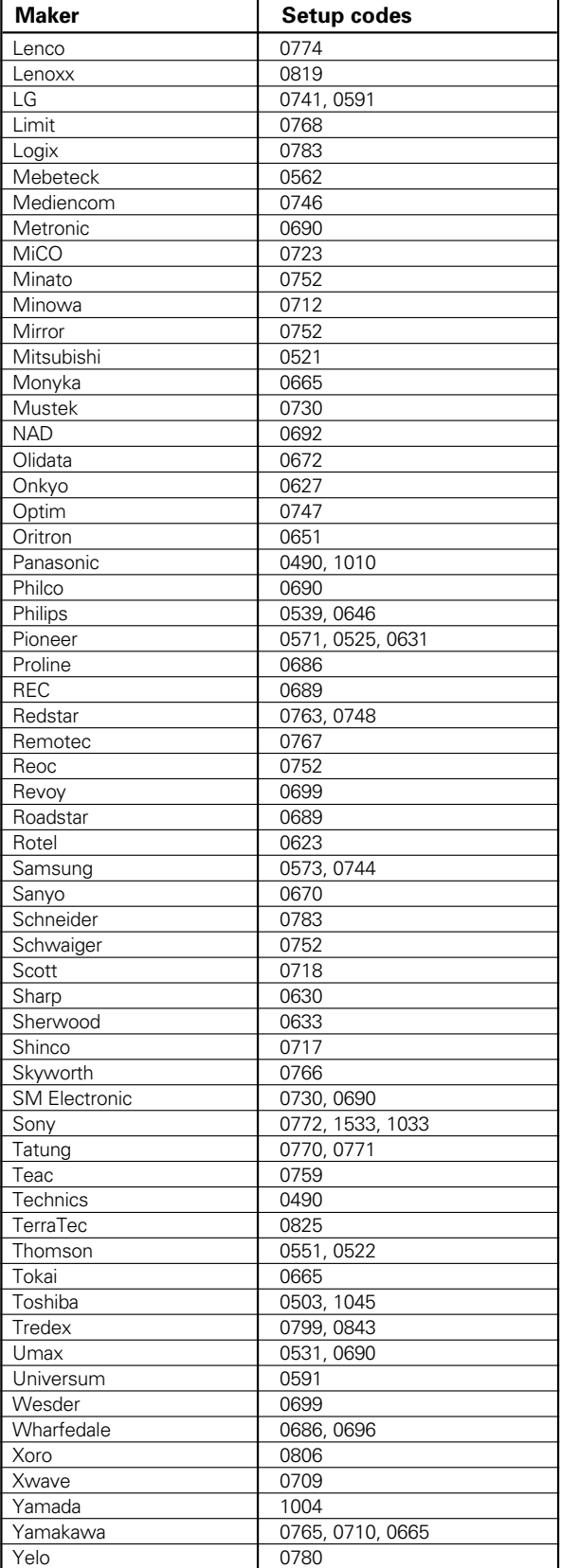

## **Game Player**

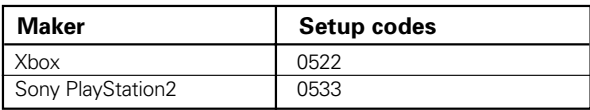

# **DVD player, MD recorder, CD player & TV operations**

Refer to the following for the type of remote control operations available for each component.

- $\bullet$  Select the input source.
- 2 **Press the keys corresponding to the operations you**
- **desire. Refer to the following sections for details.**
- When pressing keys in succession, press each key firmly and be sure to wait at least 1 second before pressing the next key.
- Numeric keys function the same as the numeric keys on the original remote.

**These keys can be used to perform the basic operations of KENWOOD and other manufacturers' components which the setup code for each component had been entered beforehand.**  $-\sqrt{64} - \sqrt{69}$ 

## **DVD player operation keys**

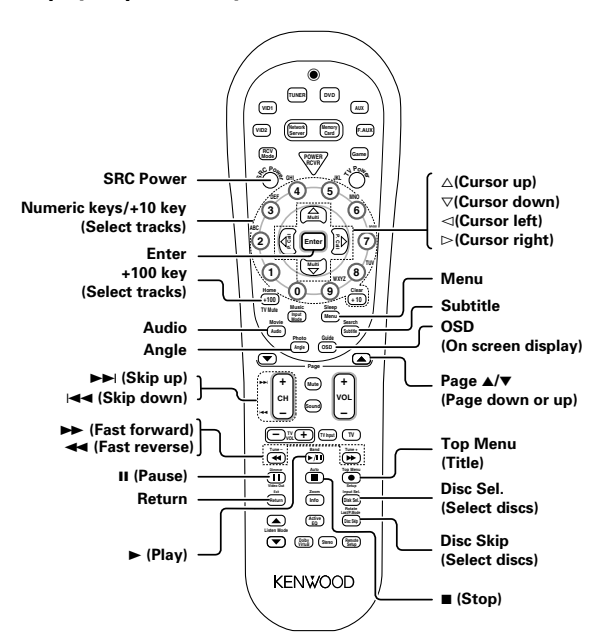

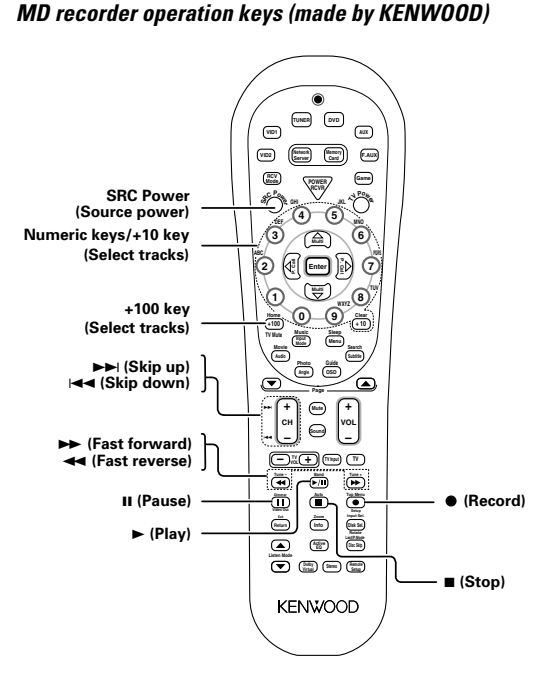

## **TV operation keys (including TVs incorporating VCR)**

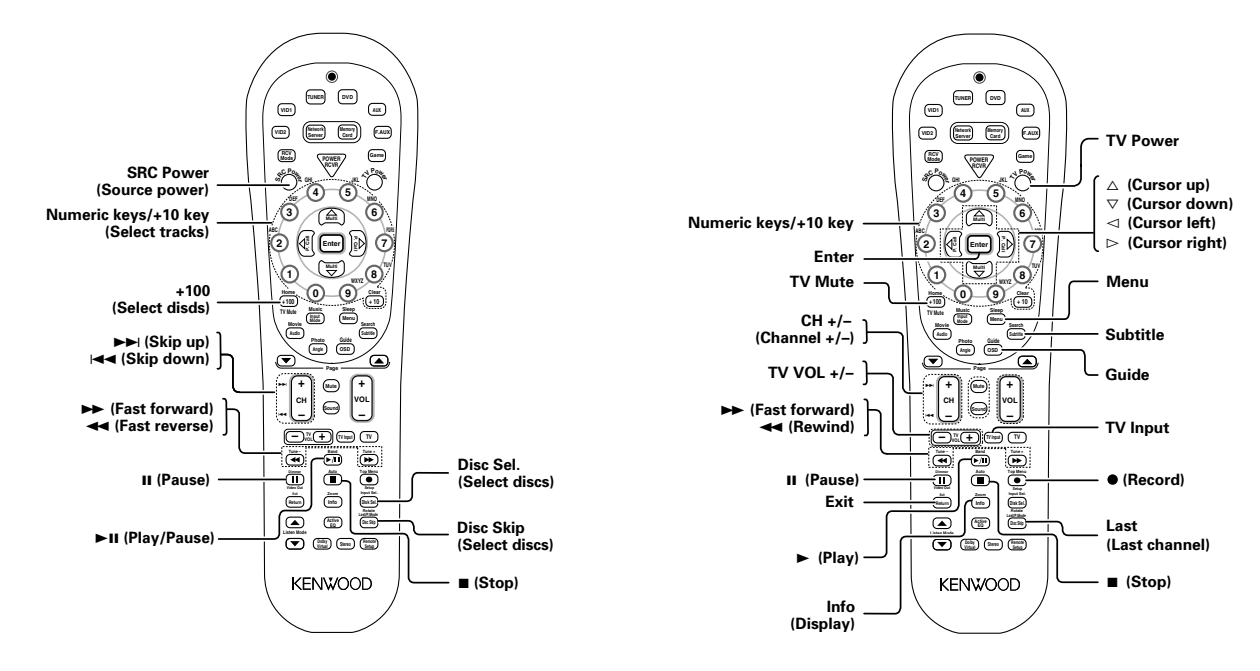

## **CD player operation keys**

# **VCR , Satellite receiver & Cable converter operations**

Refer to the following for the type of remote control operations available for each component.

 $\bullet$  Select the input source.

**Cable converter operation keys**

- 2 **Press the keys corresponding to the operations you**
- **desire. Refer to the following sections for details.**
- When pressing keys in succession, press each key firmly and be sure to wait at least 1 second before pressing the next key.
- Numeric keys function the same as the numeric keys on the original remote.

**These keys can be used to perform the basic operations of KENWOOD and other manufacturers' components which the setup code for each component had been entered beforehand.**  $-\sqrt{64} - \sqrt{69}$ 

**VCR operation keys**

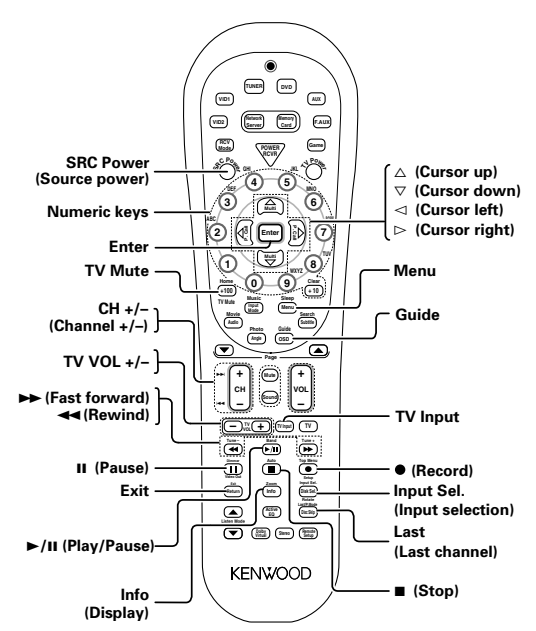

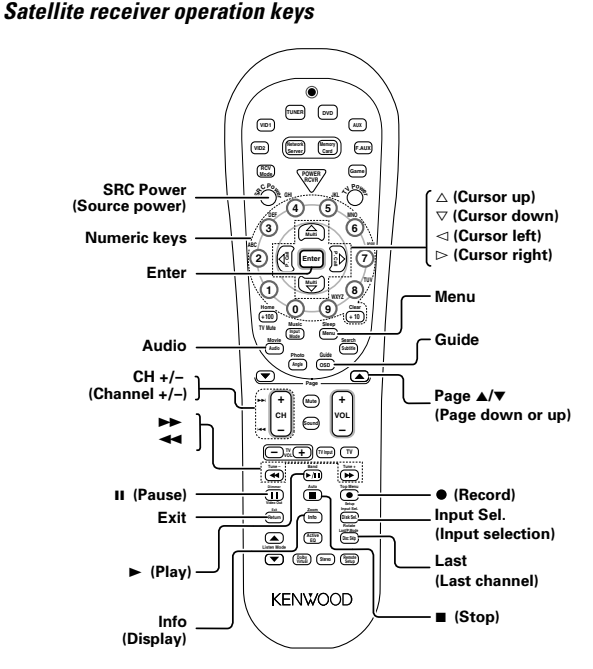

## **Sirius operation keys (made by KENWOOD)**

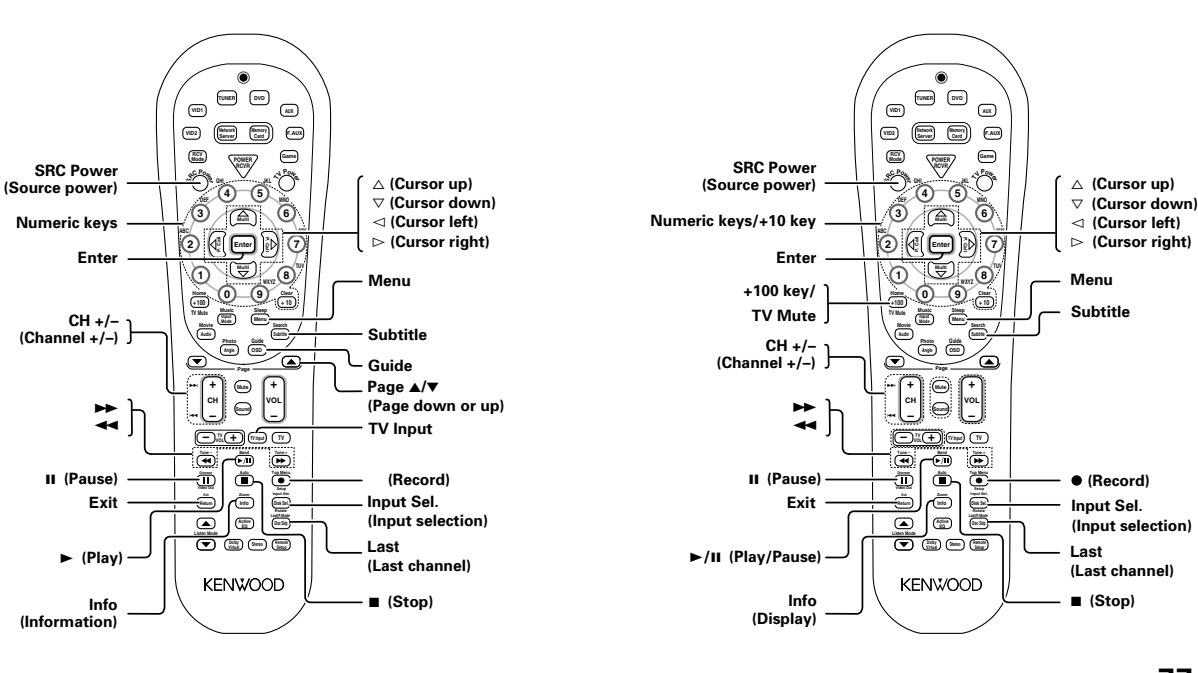

## **77 EN**

## **Resetting the Microcomputer**

**The microcomputer may malfunction (unit cannot be operated, or shows an erroneous display) if the power cord is unplugged while the power is ON, or due to some other external factor. If this happens, please try either procedure below.**

## **Soft reset:**

This reset procedure allows the setups made by the user to be held without being reset.

## **(For U.S.A and Canada)**

Press POWER ON/STANDBY  $\circlearrowright$  key to turn this unit OFF (STANDBY), and then press POWER ON/STANDBY  $\circledcirc$  key again to turn it ON.

**•** If a memory card is inserted, remove the memory card after pressing **POWER ON/STANDBY**  $\circlearrowright$  key to turn this unit OFF (STANDBY). After removal, press **POWER ON/STANDBY**  $\circlearrowright$  key again to turn it on.

#### **(For Europe and Australia)**

Press ON/STANDBY  $\circlearrowright$  key to turn this unit OFF (STANDBY), and then press ON/STANDBY  $\circlearrowright$  key again to turn it ON.

• If a memory card is inserted, remove the memory card after pressing **ON/STANDBY** key to turn this unit OFF (STANDBY). After removal, press **ON/STANDBY**  $\circlearrowright$  key again to turn it on.

#### **Network**

#### **back in while holding down the POWER ON/STANDBY**  (For U.S.A and Canada) or ON/STANDBY  $\circledcirc$  key (For **Europe and Australia).**

÷ Please note that resetting the microcomputer will clear the contents of the memory and returns the unit to the state it was in when it left the factory.

**Unplug the power cord from the wall outlet, then plug it**

**Reset to the factory default setups:**

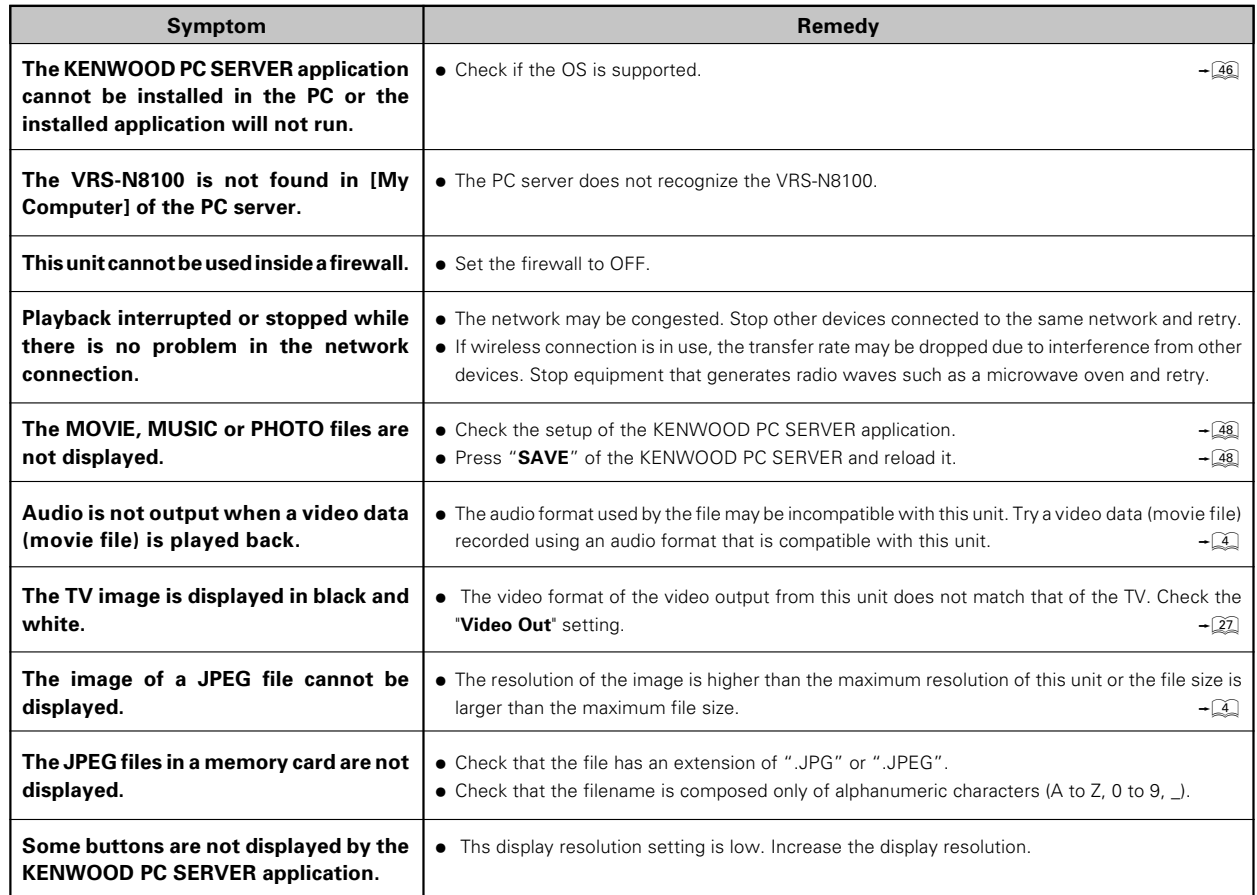

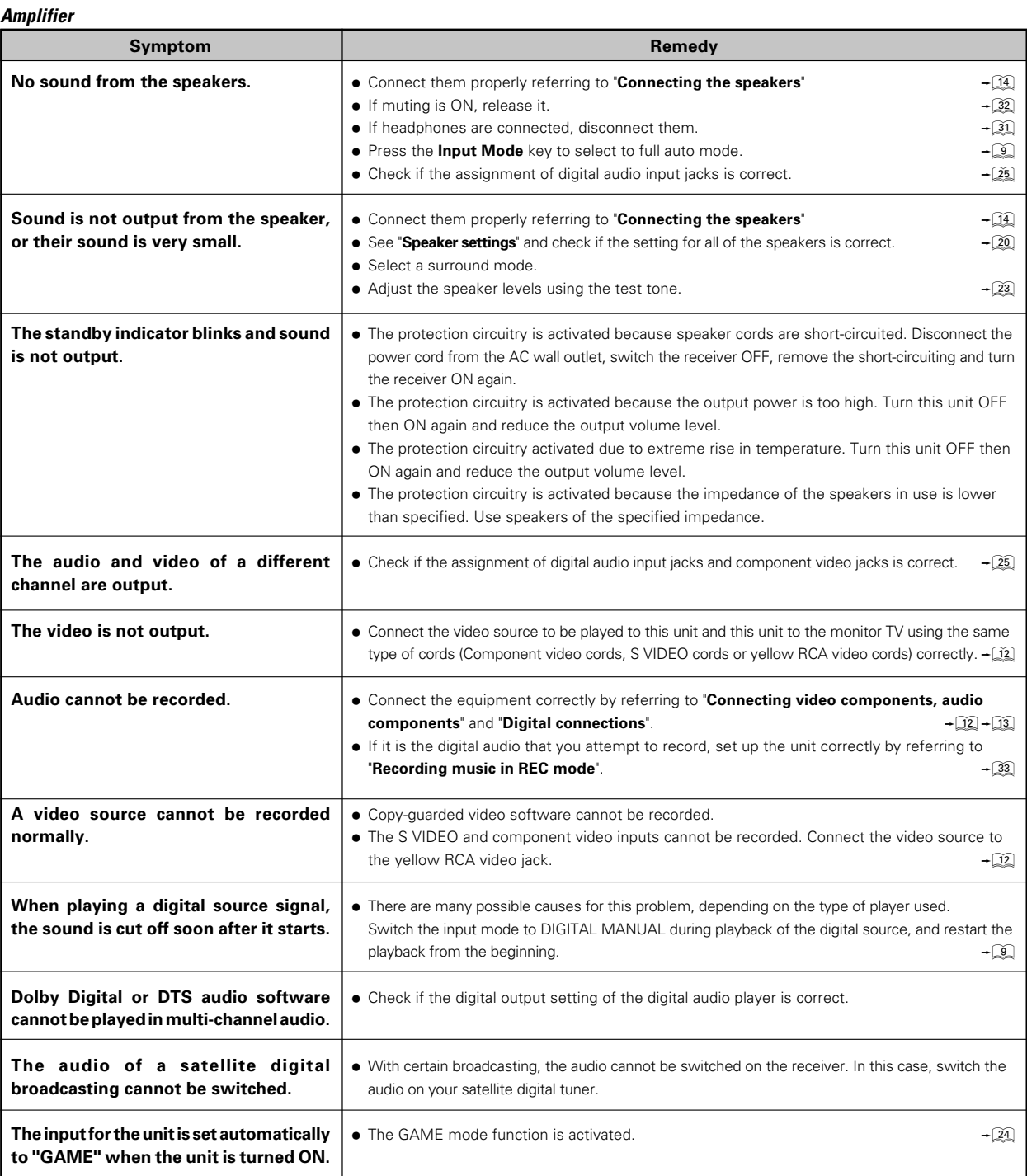

**Tuner**

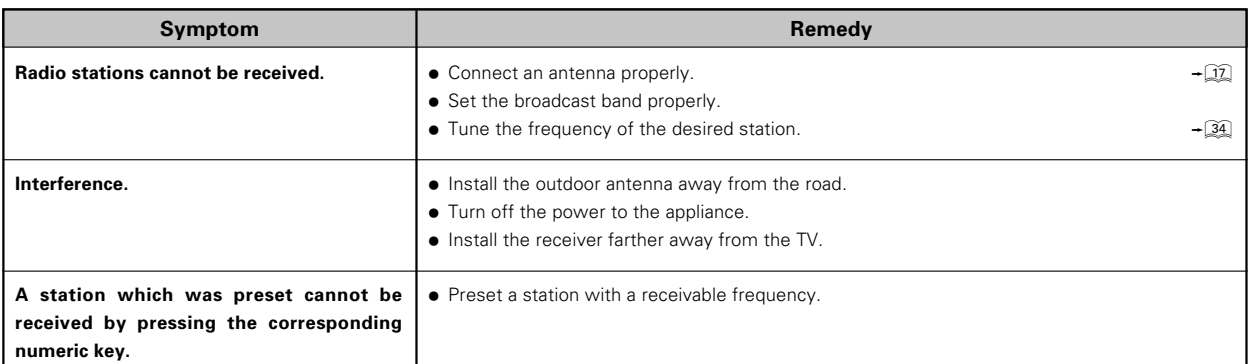

## **Remote control unit**

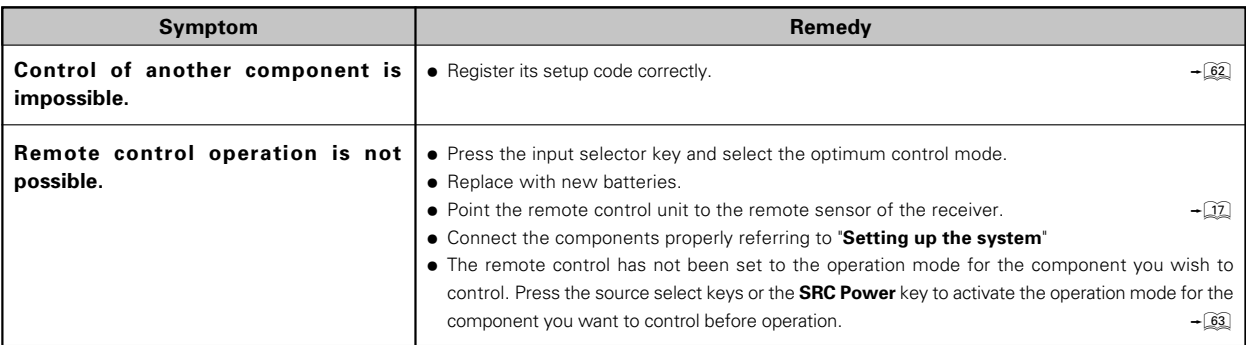

## **Frequently Asked Questions (FAQ):**

**If you still have questions concerning the product after reading this manual, please consult the FAQ section on the KENWOOD website of your resident country (if necessary you can find a link to your local website on www.kenwood.com <http:// www.kenwood.com>).**

## **Software and Firmware update:**

**The latest information and procedure to update your KENWOOD PC SERVER software and VRS-N8100 Firmware can be found in the "Technical Support" / "Service" section on the website of your resident country (if necessary you can find a link to your local website on www.kenwood.com <http://www.kenwood.com>).**

## **Memory back-up function**

**If the power supply to the receiver is shut down for about a day or more, the following settings will be reset to the initial conditions. Please be careful.**

- ÷Power mode = OFF
- $\bullet$  Volume level =  $-66$  dB
- ÷ Dimmer level = OFF (Brightest condition)
- ÷Broadcast band = FM
- $\bullet$  Frequency setting = 87.50 MHz
- Tuning mode = AUTO

## **For the U.S.A.**

## **Note to CATV system installer**

This reminder is provided to call the CATV system installer's attention to Article 820-40 of the NEC that provides guidelines for proper grounding and, in particular, specifies that the cable ground shall be connected to the grounding system of the building, as close to the point of cable entry as practical.

## **For the U.S.A.**

## **FCC WARNING**

This equipment may generate or use radio frequency energy. Changes or modifications to this equipment may cause harmful interference unless the modifications are expressly approved in the instruction manual. The user could lose the authority to operate this equipment if an unauthorized change or modification is made.

#### **NOTE:**

This equipment has been tested and found to comply with the limits for a Class B digital device, pursuant to Part 15 of the FCC Rules. These limits are designed to provide reasonable protection against harmful interference in a residential installation. This equipment may cause harmful interference to radio communications, if it is not installed and used in accordance with the instructions. However, there is no guarantee that interference will not occur in a particular installation. If this equipment does cause harmful interference to radio or television reception, which can be determined by turning the equipment off and on, the user is encouraged to try to correct the interference by one or more of the following measures:

- –– Reorient or relocate the receiving antenna.
- –– Increase the separation between the equipment and receiver.
- Connect the equipment into an outlet on a circuit different from that to which the receiver is connected.
- –– Consult the dealer or an experienced radio / TV technician for help.

## **For the U.S.A.**

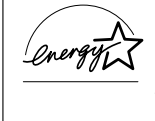

As an ENERGY STAR<sup>®</sup> Partner, Kenwood Corporation has determined that this products meets the ENERGY STAR® guidelines for energy efficiency. This product can save energy. Saving energy reduces air pollution and lowers utility bills.

**Additional Information**

**Additional Information** 

## **AUDIO section**

**Rated power output during STEREO operation**

**70 watts per channel minimum RMS, both channels driven, at 8** Ω **from 20 Hz to 20 kHz with no more than 0.7% total harmonic distortion. (FTC)**

**100 watts per channel minimum RMS, both channels driven, at 6** Ω **from 20 Hz to 20 kHz with no more than 0.7% total harmonic distortion.**

**Effective power output during STEREO operation ... 130 W + 130 W (1 kHz, 10% T.H.D. at 6** Ω**)**

#### **Effective power output during SURROUND operation**

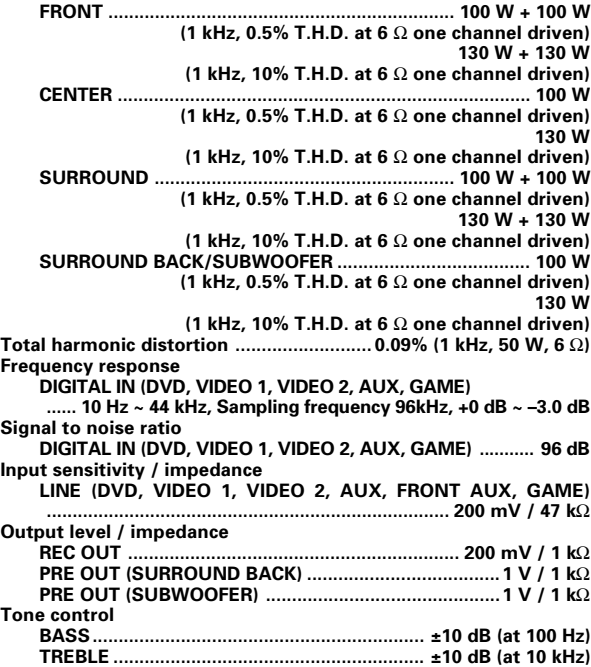

#### **DIGITAL AUDIO section**

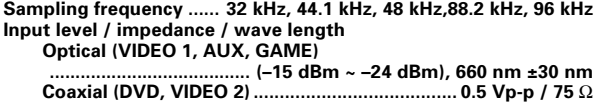

#### **VIDEO section**

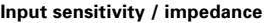

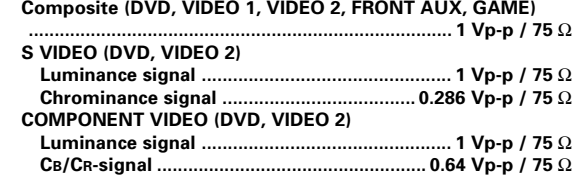

## **Output level / impedance**

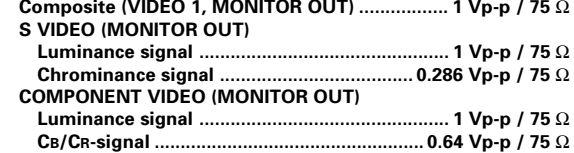

#### **FM tuner section**

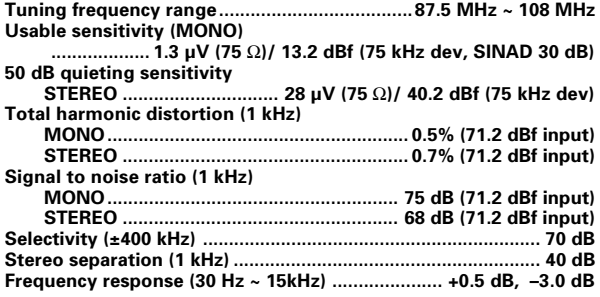

## **AM tuner section**

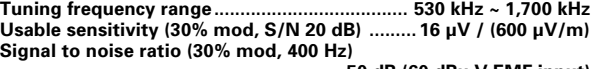

**......................................................... 50 dB (60 dBµ V EMF input)**

#### **GENERAL**

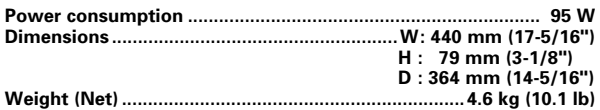

#### **Notes**

1.KENWOOD follows a policy of continuous advancements in development. For this reason specifications may be changed without notice.

2.The full performance may not be exhibited in an extremely cold location (under a water-freezing temperature).

#### **AUDIO section**

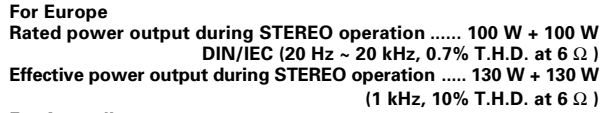

#### **For Australia**

**Rated power output during STEREO operation**

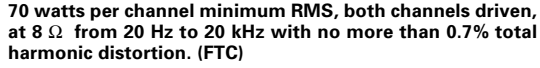

**Rated power output during STEREO operation .. 100 W + 100 W DIN/IEC (20 Hz ~ 20 kHz, 0.7% T.H.D. at 6** Ω **) Effective power output during STEREO operation ... 130 W + 130 W (1 kHz, 10% T.H.D. at 6** Ω**)**

#### **Effective power output during SURROUND operation**

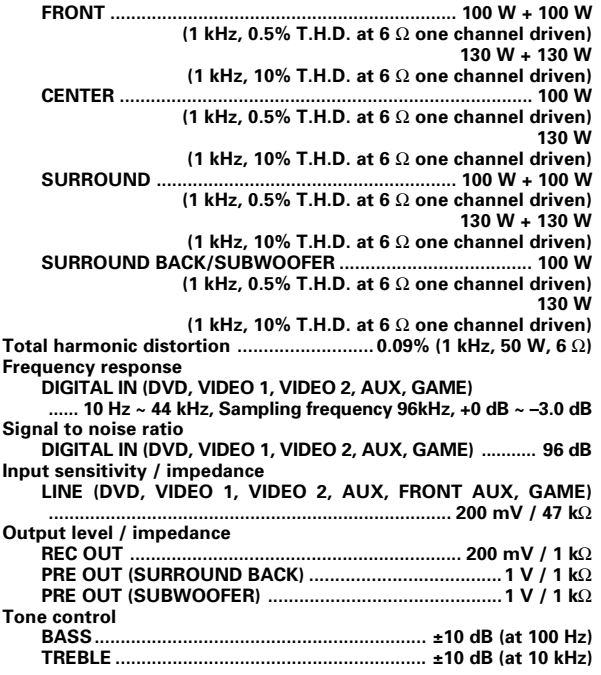

#### **DIGITAL AUDIO section**

**Sampling frequency ...... 32 kHz, 44.1 kHz, 48 kHz,88.2 kHz, 96 kHz Input level / impedance / wave length Optical (VIDEO 1, AUX, GAME)**

**....................................... (–15 dBm ~ –24 dBm), 660 nm ±30 nm Coaxial (DVD, VIDEO 2) ....................................... 0.5 Vp-p / 75** Ω

#### **VIDEO section**

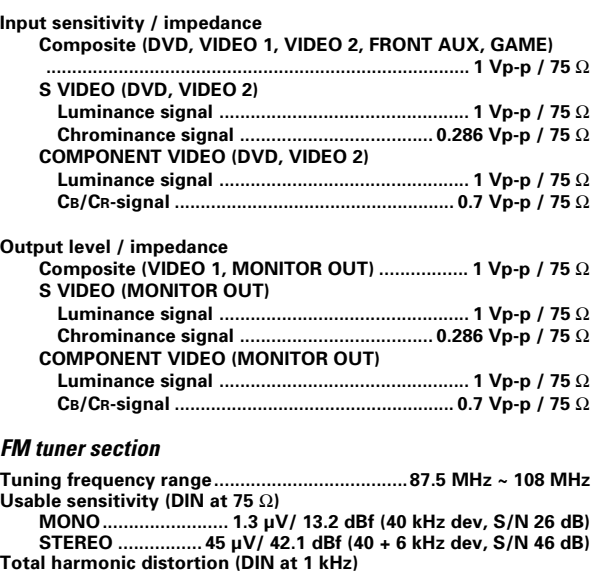

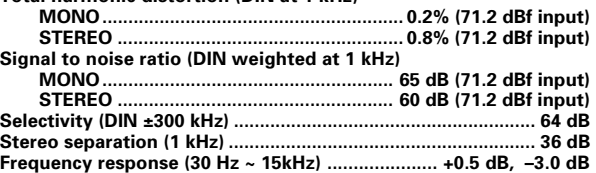

#### **AM tuner section**

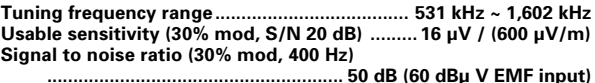

#### **GENERAL**

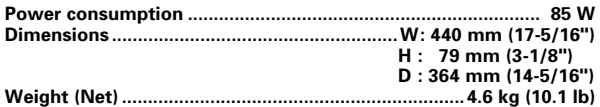

#### **Notes**

1.KENWOOD follows a policy of continuous advancements in development. For this reason specifications may be changed without notice. 2.The full performance may not be exhibited in an extremely cold location (under a water-freezing temperature).

# **Firmware Update**

**IMPORTANT**: Be sure to update the KENWOOD PC SERVER sofware to the latest version before updating the Firmware.  $-\mathbf{a}$ 

The latest information and procedure to update your KENWOOD PC SERVER software and VRS-N8100 Firmware can be found in the "Technical Support" / "Service" section on the website of your resident country (if necessary you can find a link to your local website on www.kenwood.com <http://www.kenwood.com>).

**Exit from all software that is currentry running. Do not perform any other operations while performing the operations of steps** 1 **to** 7**, but perform the steps one after the other.**

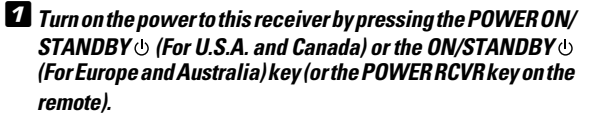

## 2**Use the INPUT SELECTOR key (or the Network Server key) to select "NET SERVER".**

When the "**NET SERVER**" input is selected, the OSD function on the TV screen is activated and detection of the server starts.

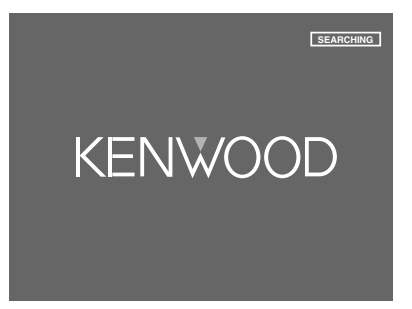

**8** Use the MULTI CONTROL  $\triangle \heartsuit$  (or Multi  $\triangle \heartsuit$  keys) to **select the PC server to be logged in, and press ENTER (or the Enter key).**

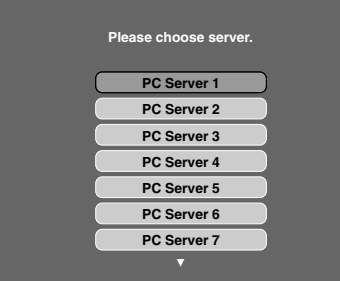

 $\blacksquare$  *Use the MULTI CONTROL*  $\triangle/\heartsuit/\triangle$  / $\triangleright$  (or the Multi  $\triangle/\heartsuit/$ @ **/** # **keys) to select "SETUP", and press the ENTER (or the Enter key). Home display**

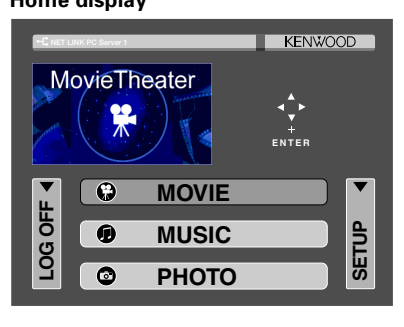

5**Use the MULTI CONTROL** %**/** fi **(or the Multi** %**/** fi **keys) to select "Network Setup", and press the ENTER (or the Enter key).**

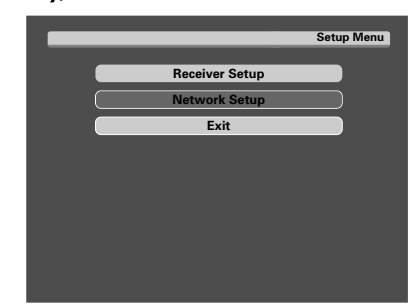

**6** Use the MULTI CONTROL  $\triangle/\heartsuit$  (or the Multi  $\triangle/\heartsuit$ **keys) to select "Firmware Update" and press the ENTER (or the Enter key) to display the Update display.**

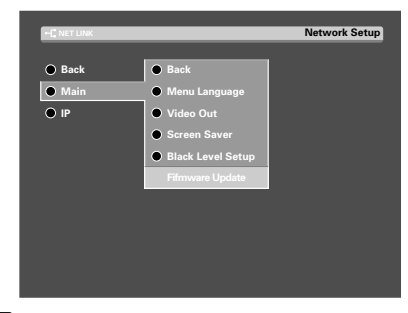

**Z** Select "UPDATE" and press the ENTER (or the Enter key) **to start the updating.**

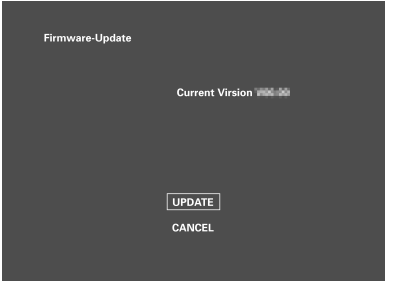

This unit turns OFF automatically when the firmware updating completes successfully.

- ÷ During update, don't turn off this unit, PC and router, or don't extract an Ethernet cable.
- ÷ When the update has been completed, "**UPDATE OK**" is displayed.
- **•** If the update failed, "**ERROR**" is displayed on the screen.
- The update may fail and stop operating due to possible PC, network environment or power failure during the update process. In that case please remove the power cord from wall socket immediately and consult your dealer.

# KENWOOD

## **For your records**

Record the serial number, found on the back of the unit, in the spaces designated on the warranty card, and in the space provided below. Refer to the model and serial numbers whenever you call upon your dealer for information or service on this product.

Model \_\_\_\_\_\_\_\_\_\_\_\_\_\_\_\_\_\_ Serial Number \_\_\_\_\_\_\_\_\_\_\_\_\_\_\_\_\_\_\_\_\_\_\_\_

Download from Www.Somanuals.com. All Manuals Search And Download.

Free Manuals Download Website [http://myh66.com](http://myh66.com/) [http://usermanuals.us](http://usermanuals.us/) [http://www.somanuals.com](http://www.somanuals.com/) [http://www.4manuals.cc](http://www.4manuals.cc/) [http://www.manual-lib.com](http://www.manual-lib.com/) [http://www.404manual.com](http://www.404manual.com/) [http://www.luxmanual.com](http://www.luxmanual.com/) [http://aubethermostatmanual.com](http://aubethermostatmanual.com/) Golf course search by state [http://golfingnear.com](http://www.golfingnear.com/)

Email search by domain

[http://emailbydomain.com](http://emailbydomain.com/) Auto manuals search

[http://auto.somanuals.com](http://auto.somanuals.com/) TV manuals search

[http://tv.somanuals.com](http://tv.somanuals.com/)